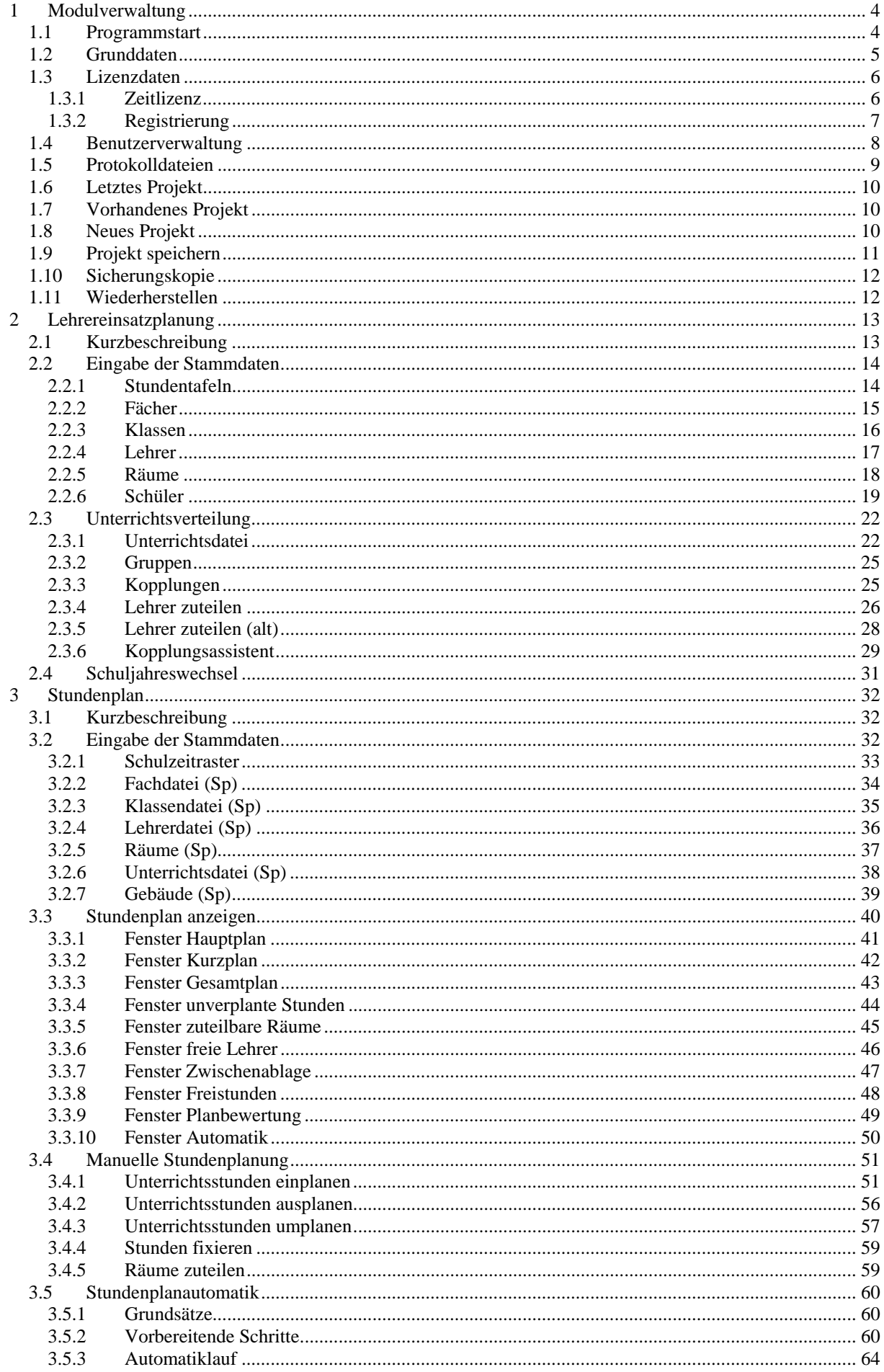

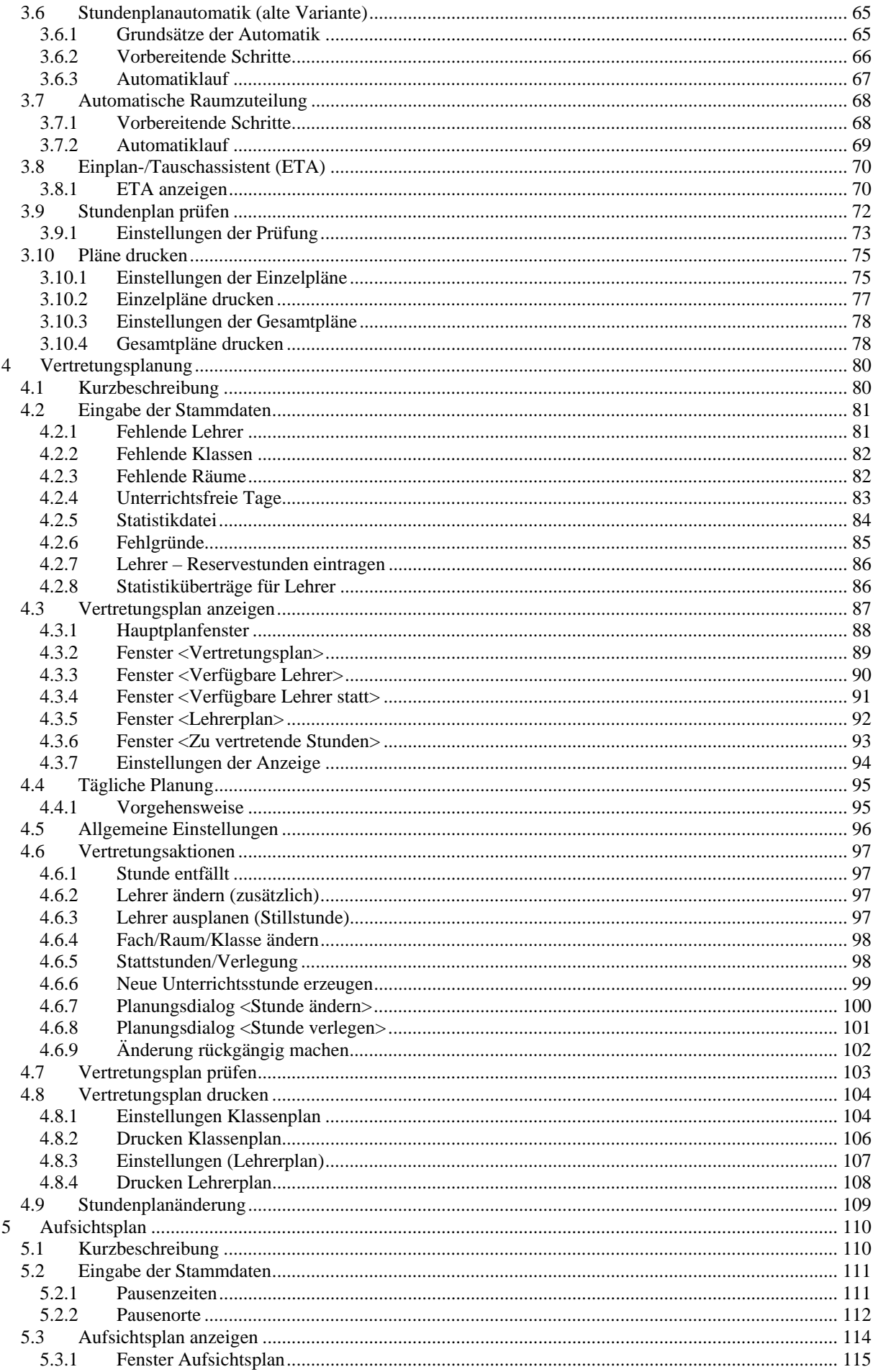

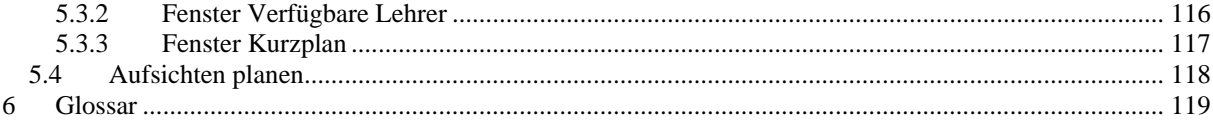

# <span id="page-3-0"></span>**1 Modulverwaltung**

### **1.1 Programmstart**

Starten Sie den Unterrichtsplaner über das Programmsymbol auf Ihrem Desktop oder das Startmenü von Windows (Programmgruppe *Indiware – Unterrichtsplaner Version 3*).

Nach der Passworteingabe (Standardpasswort: "schule") gelangen Sie in die Modulverwaltung.

Tragen Sie zuerst Ihr [Bundesland,](#page-4-0) die vorhandenen Klassentypen und gegebenenfalls die [Lizenzdaten](#page-5-0) ein.

Im Schnellmenü *<Stundenplan>* können Sie nun das zuletzt bearbeitete Projekt aufrufen, ein anderes Projekt öffnen oder ein neues Projekt anlegen.

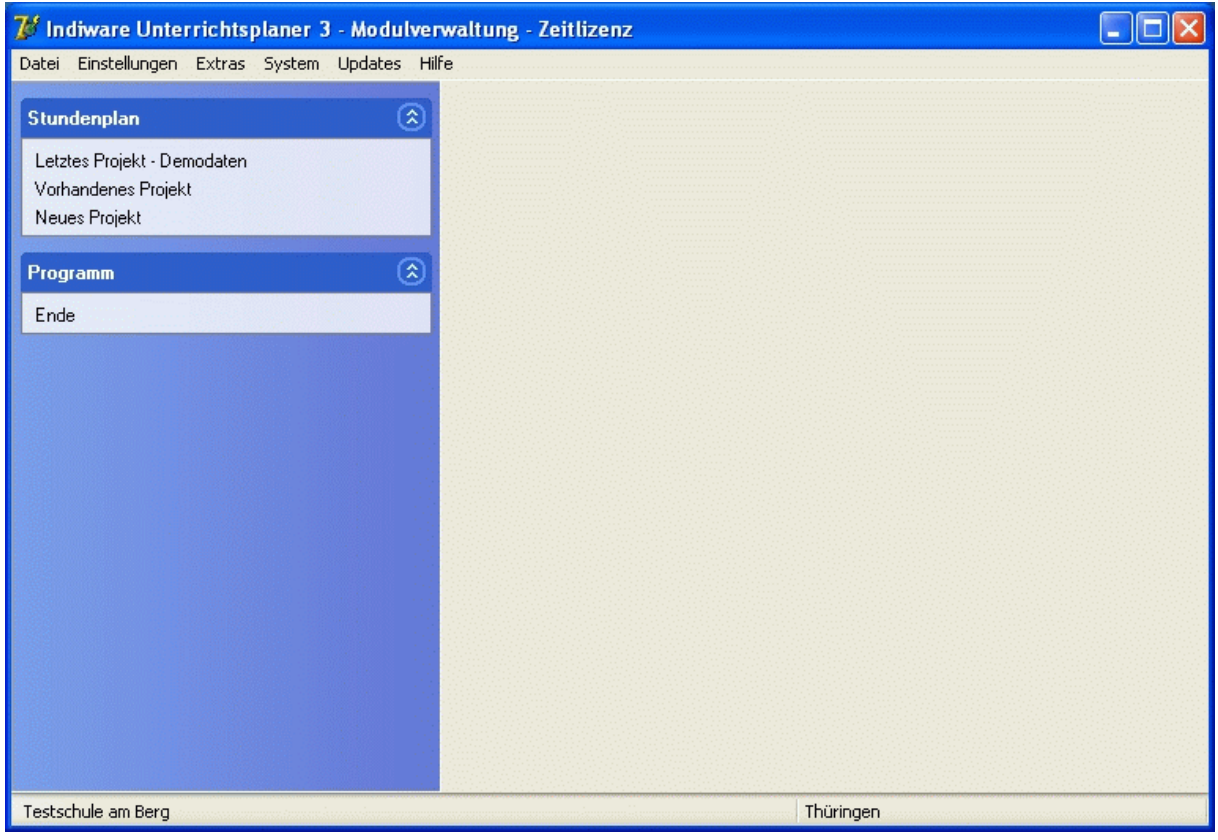

# <span id="page-4-0"></span>**1.2 Grunddaten**

*Modulverwaltung; Menü: Einstellungen, Grunddaten* 

Das hier einzutragende Bundesland und die Klassentypen werden für landesspezifische Einstellungen verwendet (Fachlisten, Stundentafeln, Formulare).

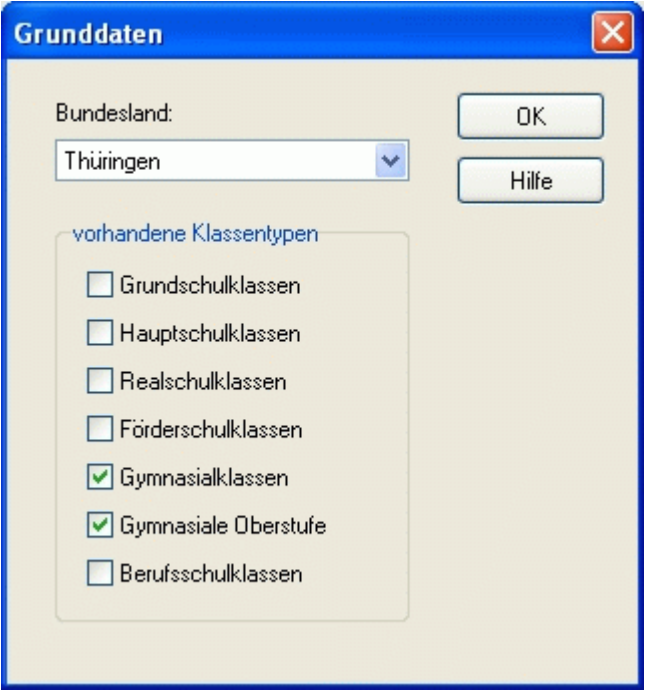

# <span id="page-5-0"></span>**1.3 Lizenzdaten**

# **1.3.1 Zeitlizenz**

*Modulverwaltung; Menü: Datei, Zeitlizenz* 

Falls Sie das Programm vor dem Kauf testen wollen, besteht die Möglichkeit einer zeitlich begrenzten Freischaltung.

Betätigen Sie die Schaltfläche *<Freischalten>*. Den hier angezeigten 7-stelligen Code übermitteln Sie einer zur Freischaltung berechtigten Person. Ihnen wird eine passende Zahlenkombination genannt, welche Sie nun eintragen müssen.

\*

Bitte beenden Sie den Freischaltdialog nicht vor Eingabe der Nummern. Beim nächsten Versuch wird ein anderer (zufälliger) Code ermittelt.

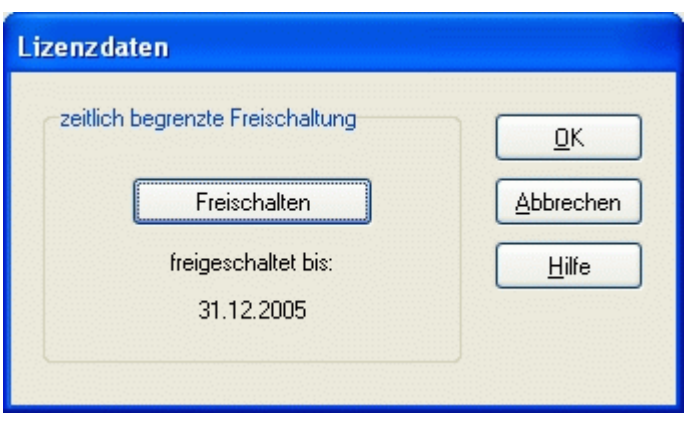

# <span id="page-6-0"></span>**1.3.2 Registrierung**

*Modulverwaltung; Menü: Datei, Registrierung* 

Dieses Formular dient zum Freischalten der einzelnen Programm-Module.

Tragen Sie Ihre Schuldaten ein, und drucken Sie das Registrierungsformular aus. Von Ihrem Servicepartner erhalten Sie dann die benötigten Freischaltnummern für die einzelnen Module. Diese geben Sie über die Schaltflächen *<Freischalten>* an den jeweiligen Stellen ein.

Im Auslieferungszustand liegen alle Module als unlizenzierte Versionen vor. Durch Eingabe der richtigen Lizenznummern werden die Versionen freigeschaltet.

Daten, die bereits in einer zeitlich begrenzten Version (siehe [Zeitlizenz](#page-5-0)) eingetragen wurden, bleiben natürlich erhalten.

\*

Bitte tragen Sie die Lizenzdaten (Schuldaten und Lizenznummern) genau so ein, wie sie auf dem Registrierungsformular zu sehen sind. Die Lizenznummern hängen **eindeutig** von den eingetragenen Schuldaten ab. Jede nachträgliche Änderung (Schulname, Adresse) führt dazu, dass die Lizenzdaten nicht mehr gültig sind.

Der 10-stellige Kontrollcode hängt eindeutig von den Schuldaten ab und dient zur Überprüfung der identischen Schreibweise von Bildschirm und Registrierungsformular.

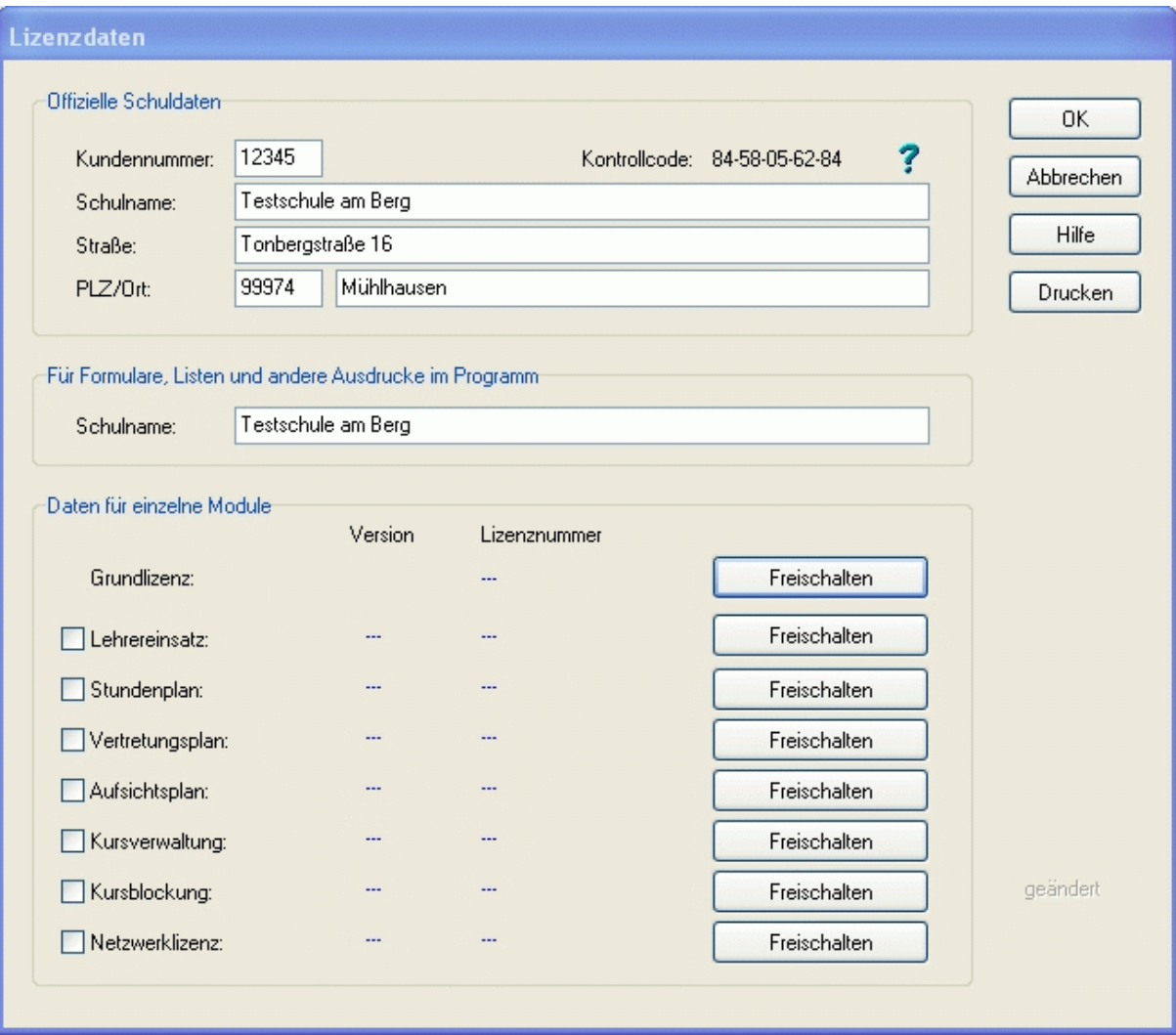

# <span id="page-7-0"></span>**1.4 Benutzerverwaltung**

#### *Modulverwaltung; Menü: System, Benutzerverwaltung*

Als [M](#page-119-0)aster-Anwender haben Sie die Möglichkeit, **Benutzerrechte** für weitere Anwender zu vergeben. Um einen neuen Benutzer anzulegen, betätigen Sie die Schaltfläche *<Neu>*.

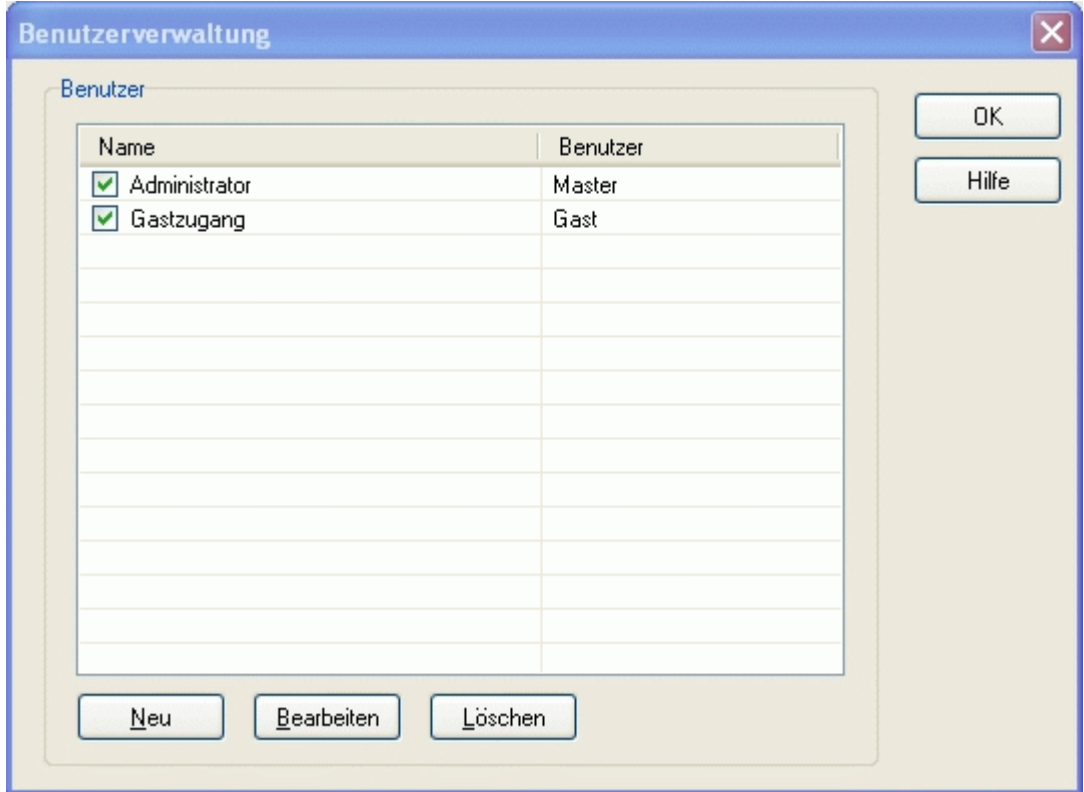

# $\Box$

Beispiel:

Die Sekretärin soll nur Leserechte für die Module Stundenplan und Vertretungsplan haben.

Der Benutzer *<Master>* trägt die Daten wie in der folgenden Abbildung ein.

Beim Starten des Programms wählt die Sekretärin dann den Benutzer *<Musterfrau>* aus und gibt das vom Benutzer *<Master>* festgelegte Passwort ein.

Sie kann nun die Module Stundenplan und Vertretungsplan aufrufen, ansehen, sogar Daten ändern, **diese aber nicht speichern**.

<span id="page-8-0"></span>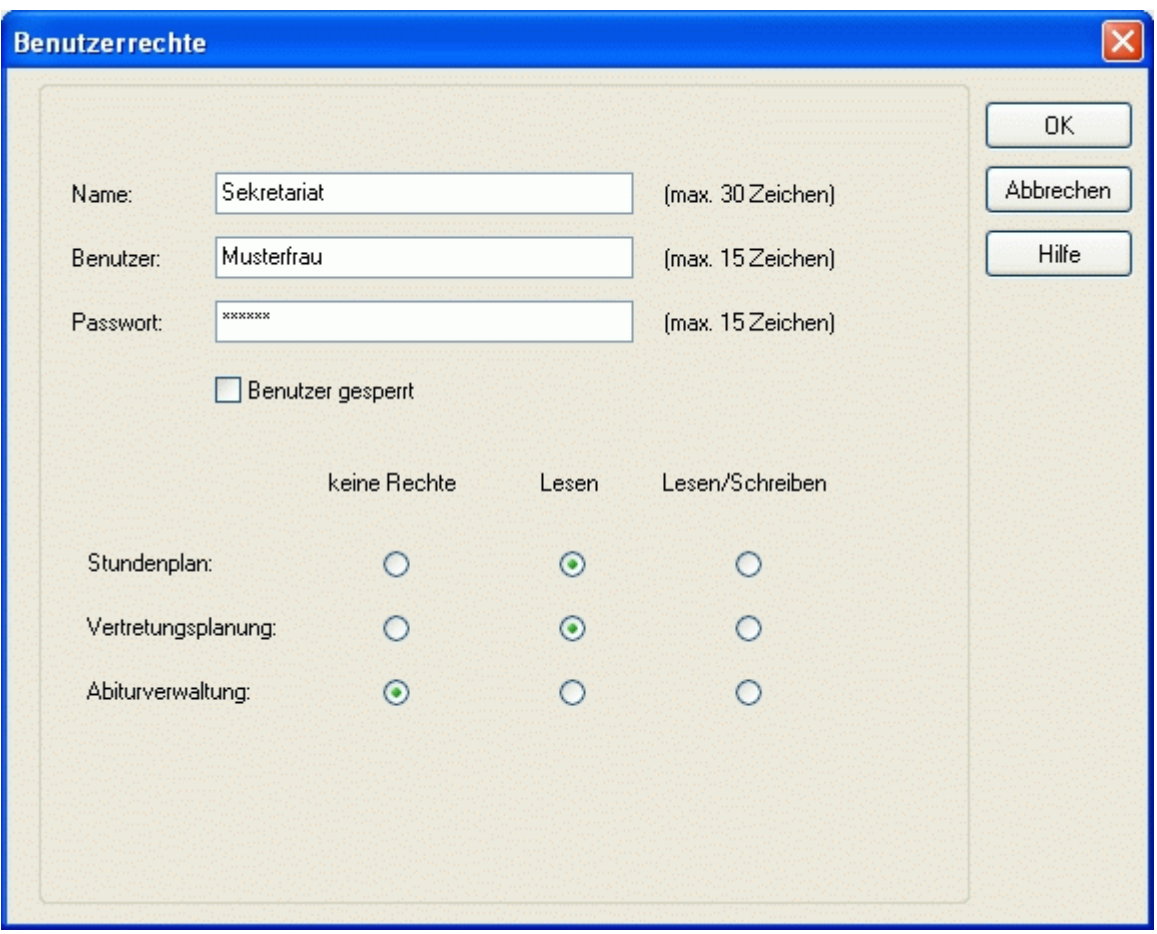

# **1.5 Protokolldateien**

*Modulverwaltung; Menü: System, Protokolldatei*  In der Protokolldatei wird aufgelistet, wann welcher Nutzer mit dem entsprechenden Modul gearbeitet hat.

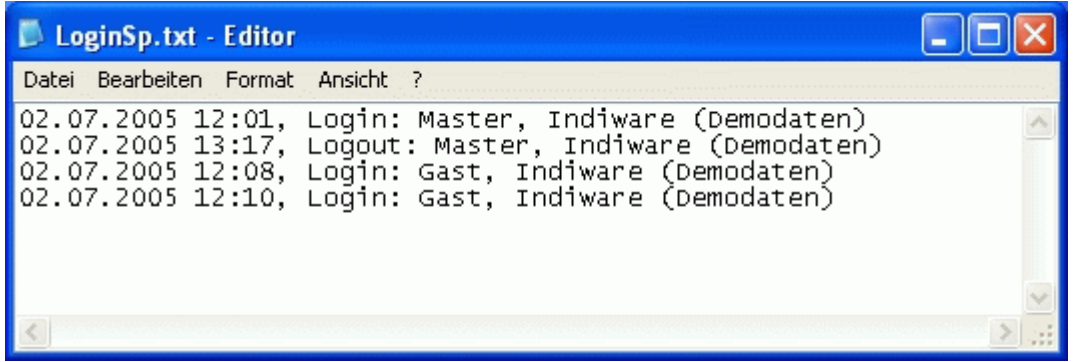

# <span id="page-9-0"></span>**1.6 Letztes Projekt**

*Modulverwaltung; Menü Stundenplan, Letztes Projekt*  Hier wird das vom Benutzer zuletzt aufgerufene Projekt angezeigt.

# **1.7 Vorhandenes Projekt**

*Modulverwaltung; Menü Stundenplan, Vorhandenes Projekt* 

In diesem Fenster werden alle vorhandenen **Projekte** im Verzeichnis "<...\*Daten*\Projekte" angezeigt. Sie können ein vorhandenes Projekt öffnen, umbenennen oder löschen.

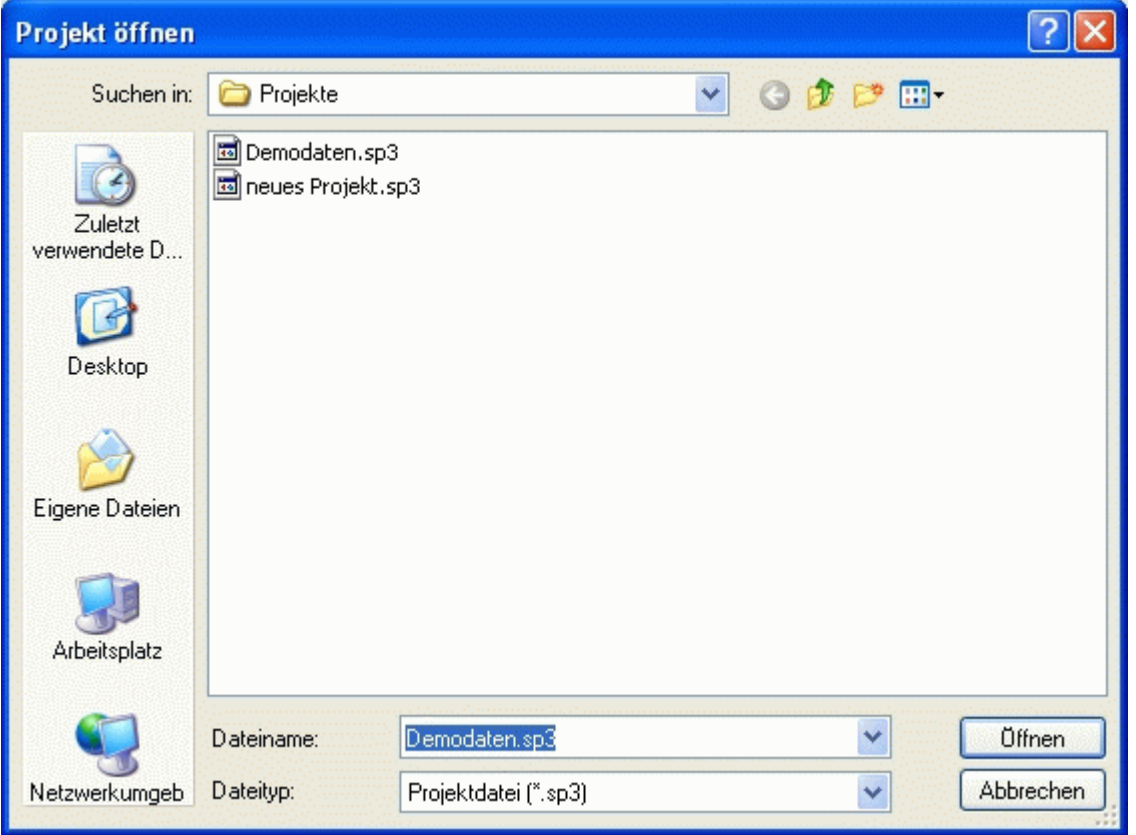

# **1.8 Neues Projekt**

*Modulverwaltung; Menü Stundenplan, Neues Projekt* 

Hier wird ein neues Projekt ohne Daten geöffnet. Nur die Fächer und Stundentafeln sind je nach Bundesland und Klassentypen vorbesetzt.

# <span id="page-10-0"></span>**1.9 Projekt speichern**

*alle Module; Menü: Datei, Speichern*  Beim Verlassen des Projektes sollten Sie die Daten **speichern**. Um die Daten in einem **neuen Projekt** abzulegen, geben Sie einen neuen Projektnamen ein. Der Speicherort ist das Verzeichnis "<...\Daten\Projekte".

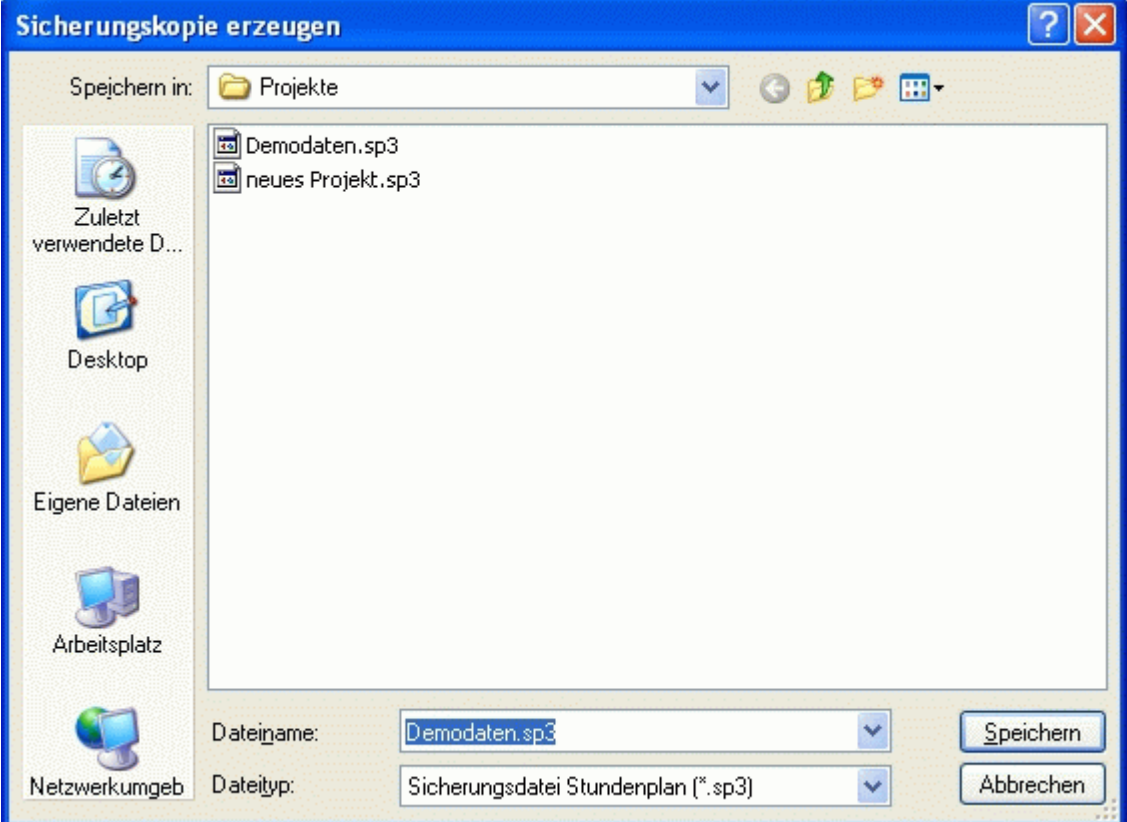

### <span id="page-11-0"></span>**1.10 Sicherungskopie**

*alle Module; Menü: Datei, Sicherungskopie* 

#### **Allgemeine Hinweise**:

Die **Datensicherung** ist ein nicht zu unterschätzender Bestandteil des Unterrichtsplaners. Sie sollte regelmäßig und nach jeder größeren Änderung der Daten durchgeführt werden. Benutzen Sie am besten zwei verschiedene Speichermedien, die Sie abwechselnd verwenden.

Der Verlust nicht gesicherter Daten kann Ihnen die Arbeit mehrerer Tage, Wochen oder Monate zunichte machen. **Ursachen** für Datenverlust können sein:

- Programmfehler im Unterrichtsplaner, (die trotz aller Sorgfalt beim Testen nicht auszuschließen sind,)
- Programmfehler anderer Programme insbesondere Windows, (Es gibt keine fehlerfreien Programme!)
- Stromausfall beim Schreiben der Daten,
- versehentliches Löschen durch den Anwender selbst,
- versehentliches oder mutwilliges Löschen durch Fremde,
- Computerviren,
- defekte Festplatte (oder andere Hardware),

• Diebstahl des Computers. (Deshalb sollten die Speichermedien an einem anderen Ort aufbewahrt werden.) Möchten Sie gesicherte Daten wieder zurückspielen, so informieren Sie sich im Abschnitt [Wiederherstellen](#page-11-0). Sie können die Sicherung auch dazu benutzen, Daten zwischen zwei Computern auszutauschen.

#### **Vorgehensweise:**

- 1. Legen Sie das Speichermedium (z. B. Diskette oder USB-Stick) in das Laufwerk.
- 2. Aktivieren Sie den Menüpunkt *<Datei, Sicherungskopie>*.
- 3. Im nun erscheinenden Dialogfenster wählen Sie das Laufwerk aus und betätigen die Schaltfläche *<Speichern>*.

#### **1.11 Wiederherstellen**

*alle Module; Menü: Wiederherstellen*

#### **Vorgehensweise:**

- 1. Legen Sie das Speichermedium (z. B. Diskette oder USB-Stick) in das Laufwerk.
- 2. Aktivieren Sie den Menüpunkt *<Datei, Wiederherstellen>*.
- 3. Es werden Ihnen alle auf dem Speichermedium vorhanden Sicherungen angezeigt. Klicken Sie die gewünschte Sicherung an, und aktivieren Sie die Schaltfläche *<Öffnen>*.

#### \*

Die Daten im Arbeitsverzeichnis werden überschrieben.

# <span id="page-12-0"></span>**2 Lehrereinsatzplanung**

### **2.1 Kurzbeschreibung**

Die Lehrereinsatzplanung hilft Ihnen, den zu haltenden Unterricht auf die zur Verfügung stehenden Lehrer zu verteilen. Durch die Beachtung der jeweiligen Pflichtstunden und Ermäßigungen sowie die Aufsummierung der bereits zugeteilten Stunden haben Sie ständige Kontrolle über den Lehrereinsatz. Die Zuteilung der Lehrer erfolgt komfortabel per Mausklick. Das Lehrerangebot wird nach Fach- und Nichtfachlehrern unterschieden. Durch bereits vorhandene bundeslandspezifische Stundentafeln ist der Großteil des Unterrichts in kürzester Zeit eingegeben. Klassenübergreifender Unterricht ist genauso unkompliziert vereinbar wie parallel stattfindende Stunden (Kopplungen).

Vielfältige statistische Auswertungen runden das Programm ab und lassen sich problemlos ausdrucken.

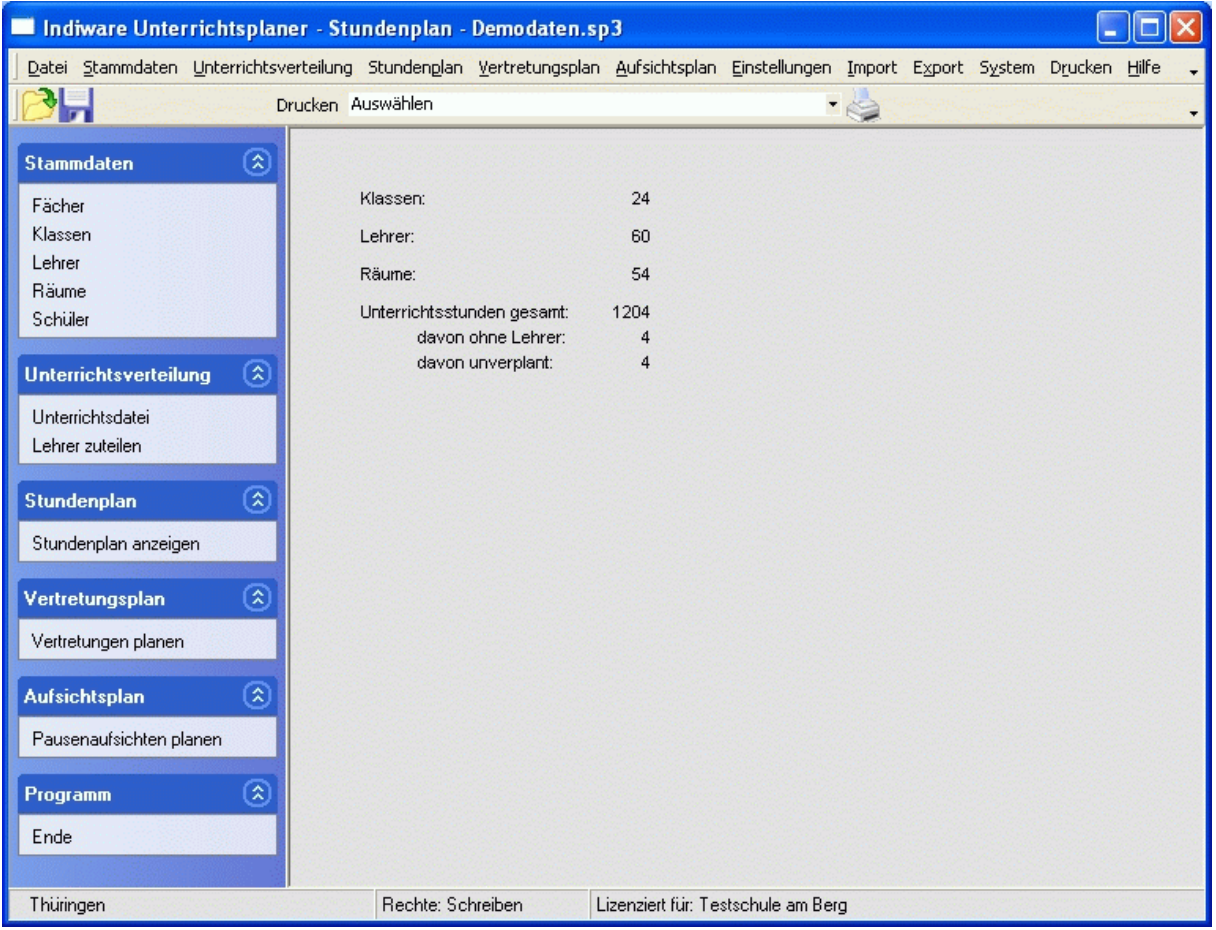

### <span id="page-13-0"></span>**2.2 Eingabe der Stammdaten**

Bei der Eingabe der Stammdaten gehen Sie wie folgt vor:

- **1** Überprüfen Sie die [Stundentafeln](#page-13-0).
- **2** Bearbeiten Sie die [Fächer](#page-14-0).
- **3** Bearbeiten Sie die [Klassen.](#page-15-0)
- **4** Bearbeiten Sie die [Lehrer](#page-16-0).
- **5** Bearbeiten Sie die [Räume](#page-17-0).

#### **2.2.1 Stundentafeln**

#### *Modul Stundenplan; Menü Stammdaten, Stundentafeln*

Die Stundentafeln erleichtern Ihnen die Arbeit beim Eintragen der Klassenstunden in die [Unterrichtsdatei.](#page-21-0) Sie sind auf Ihr Bundesland und Ihren Schultyp zugeschnitten. Passen Sie sie gemäß den Bedingungen Ihrer Schule an.

Löschen Sie nicht benötigte Tafeln über die Schaltfläche  $\mathbb{I}$ . Wenn Sie die Kurzform einer Stundentafel ändern wollen, wählen Sie den Menüpunkt *<Bearbeiten, Kurzform ändern>*. Über den Menüpunkt *<Bearbeiten, Datensatz kopieren>* können Sie bei Bedarf sehr schnell eine komplette neue Stundentafel anlegen.

Die Spalten <zählen> dienen zur Überprüfung der Gesamtstundenzahl, welche Ihnen im oberen Bereich angezeigt wird. Für parallel stattfindende Fächer (z. B. Religion/Ethik) zählen Sie nur das obere Fach. Die Zählung hat keinen Einfluss auf den Stundenplan und dient nur der Kontrolle.

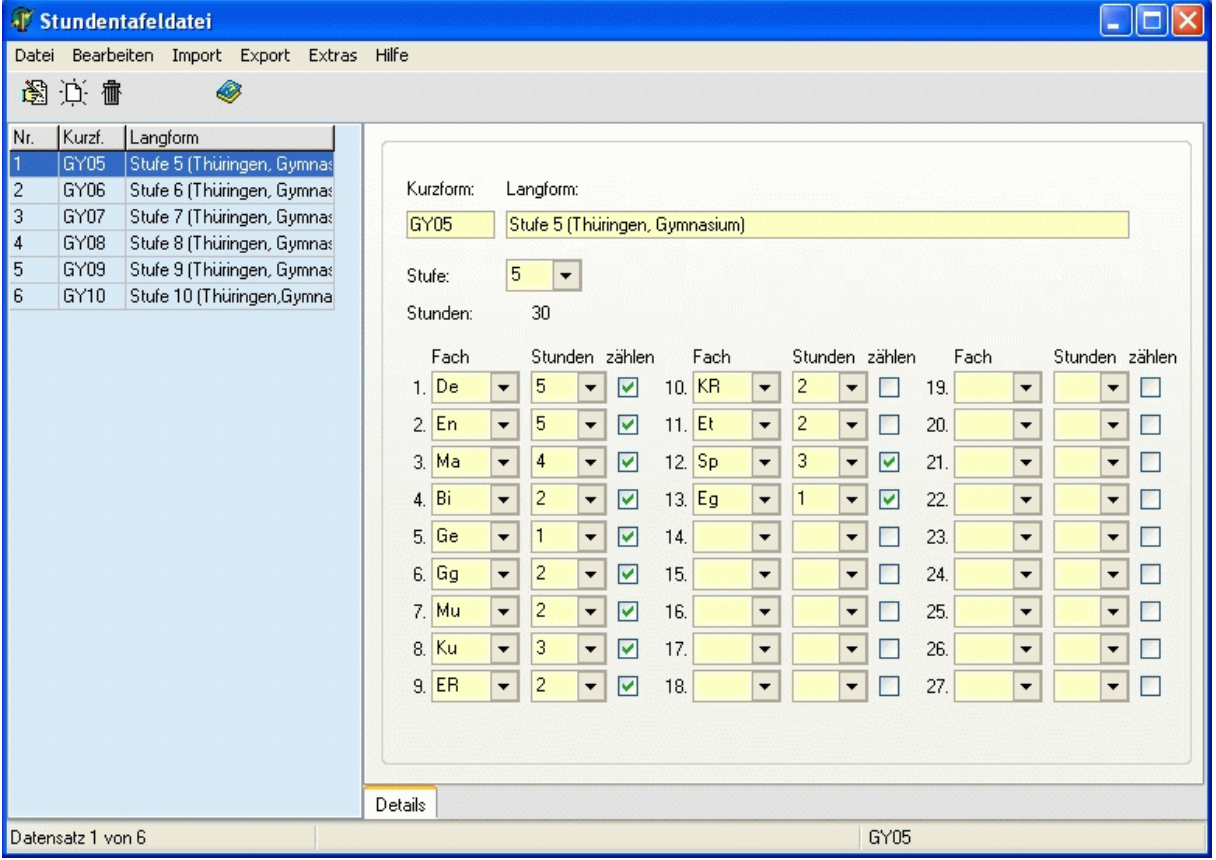

# <span id="page-14-0"></span>**2.2.2 Fächer**

*Modul Stundenplan; Menü Stammdaten, Fächer*

Passen Sie die Fachdatei gemäß den an Ihrer Schule gelehrten Fächern an. Die bereits eingetragenen **Fachkürzel** entsprechen den in Ihrem Bundesland gebräuchlichen Bezeichnungen. Sollten Sie sie dennoch ändern wollen, wählen Sie den Menüpunkt *<Bearbeiten, Kurzform ändern>*.

Neue Fächer legen Sie mittels Schaltfläche  $\overleftrightarrow{A}$  an.

Nicht benötigte Fächer löschen Sie mittels Schaltfläche <sup>16</sup>. Falls sich ein Fach nicht löschen lässt, weil es noch in der [Stundentafeldatei](#page-13-0) vorhanden ist, so entfernen Sie es bitte zuerst aus den entsprechenden Tafeln oder löschen Sie diese Tafeln, sofern sie nicht benötigt werden.

Die weiteren Details werden im Kapitel [Fächer \(Sp\)](#page-33-0) beschrieben.

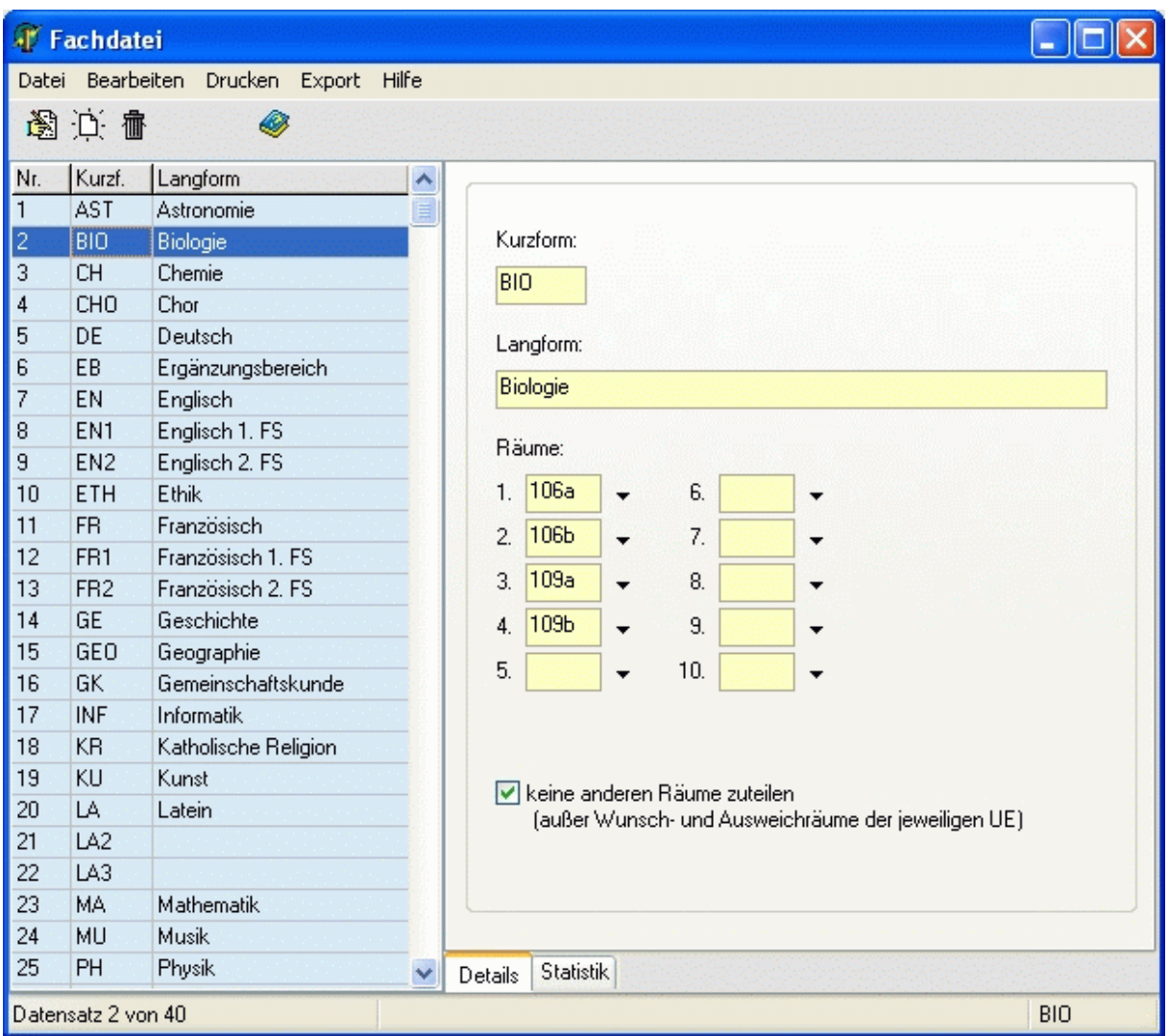

### <span id="page-15-0"></span>**2.2.3 Klassen**

#### *Modul Stundenplan; Menü Stammdaten, Klassen*

Tragen Sie für jede Klasse die **Grunddaten Kurzform**, **Klassenstufe**, **Jahrgangsstufe**, **Klassenlehrer**, **Klassenraum** und Anzahl der **Schüler** ein. Wenn Sie die **Kurzform** ändern wollen, wählen Sie den Menüpunkt *<Bearbeiten, Kurzform ändern>*. Das Feld **Langform** ist nur zur näheren Spezifizierung der Klasse gedacht und muss nicht ausgefüllt werden.

Die **Jahrgangsstufe** (5, 6, 7, …) wird für die Statistik der **Lehrerstunden** in der Lehrerdatei verwendet. Im Feld **Klassenstufe** wird das in Ihrem Bundesland verwendete Kürzel eingetragen. Anhand dieses Kürzels kann beispielsweise eine Hauptschulklasse von einer Realschulklasse unterschieden werden. Sofern das in Ihrem Bundesland nicht relevant ist, tragen Sie hier denselben Wert wie in der Jahrgangsstufe ein.

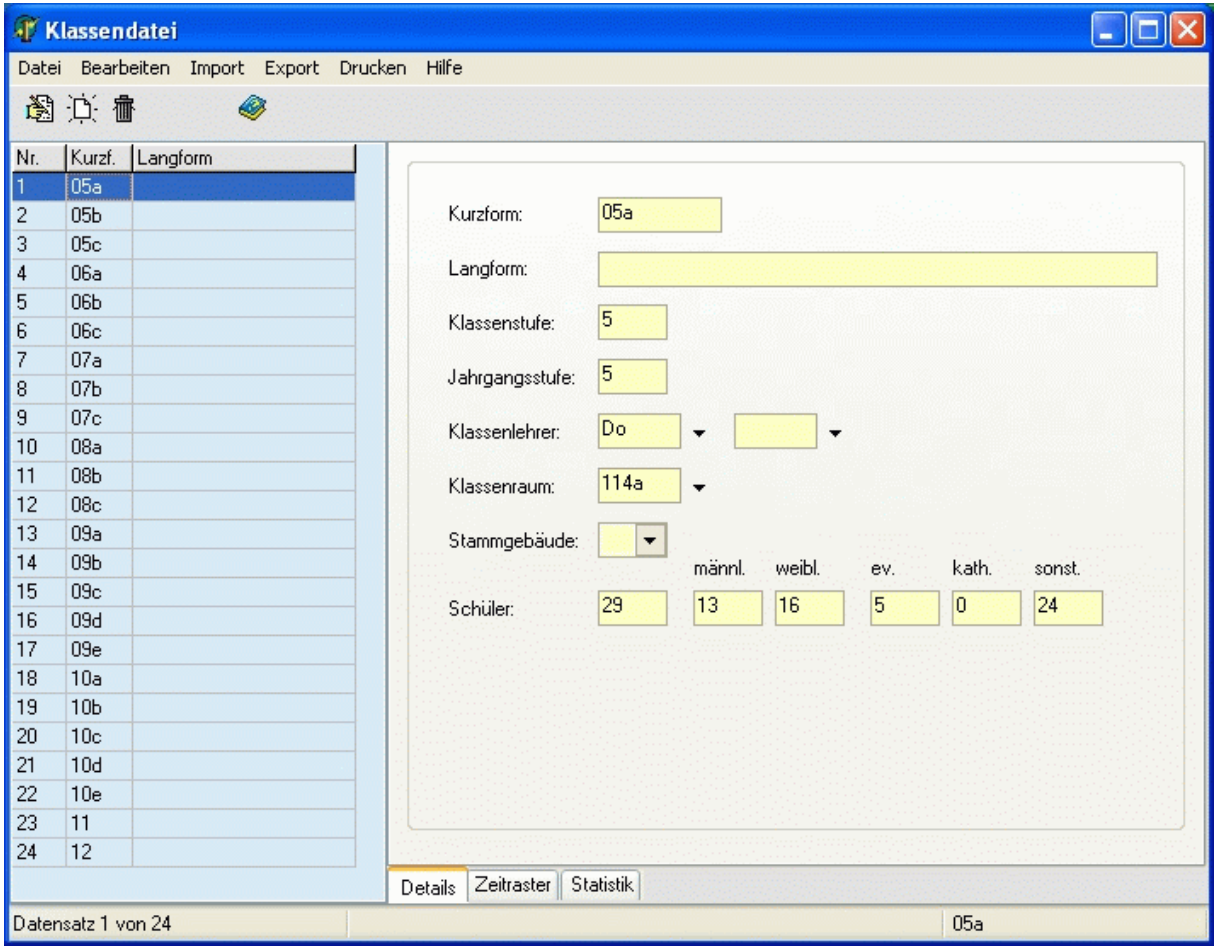

# <span id="page-16-0"></span>**2.2.4 Lehrer**

*Modul Stundenplan; Menü Stammdaten, Lehrer*

Tragen Sie für jeden Lehrer die Grunddaten **Kurzform**, **Langform**, **Fächer**, Anzahl der **Pflicht-** und der **Ermäßigungsstunden** ein.

Die **Kurzform** des Lehrers kann bis zu 4 Zeichen lang sein. Im Hinblick auf den Ausdruck von komprimierten Stundenplänen sollte sie möglichst kurz gewählt werden. Wenn Sie sie ändern wollen, wählen Sie den Menüpunkt *<Bearbeiten, Kurzform ändern>*.

Für jeden Lehrer können bis zu 4 verschiedene Ermäßigungen eingetragen werden. Die angebotenen Kürzel können über das Menü <*Extras*> angepasst werden. Im Menü <*Drucken*> erhalten Sie eine Liste mit der Übersicht aller Ermäßigungen an Ihrer Einrichtung.

Die **Klasse** wird aus der [Klassendatei](#page-15-0) übertragen. Die Anzahl der **erteilten Stunden** und die **Lehrerstunden** selbst werden aus der [Lehrerzuteilung](#page-25-0) übernommen. Die Anzahl der **zu erteilenden**, der **noch zu verplanenden** und der **Mehrarbeitsstunden** wird automatisch berechnet.

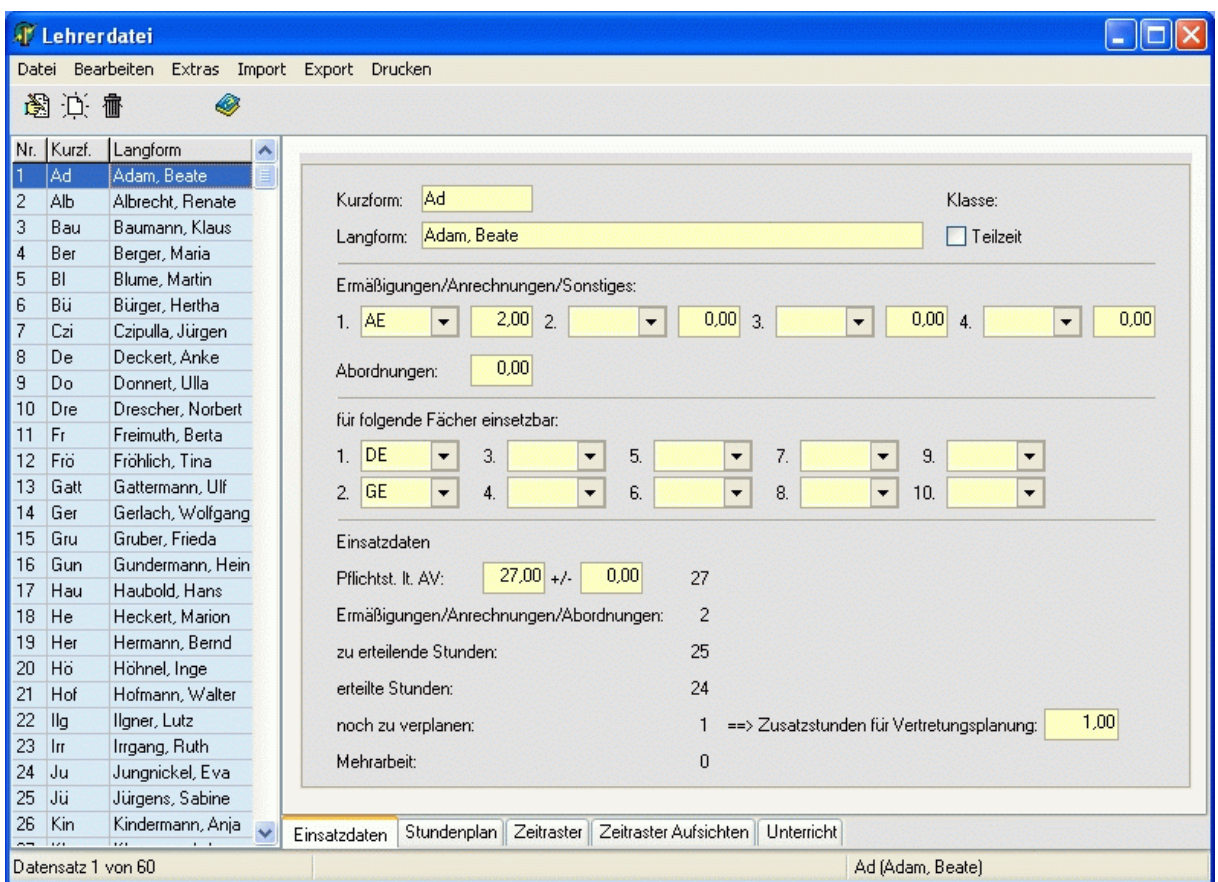

# <span id="page-17-0"></span>**2.2.5 Räume**

*Modul Stundenplan; Menü Stammdaten, Räume*

Tragen Sie für jeden Raum die **Kurz-** und die **Langform** ein. Wenn Sie die **Kurzform** ändern wollen, wählen Sie den Menüpunkt *<Bearbeiten, Kurzform ändern>*.

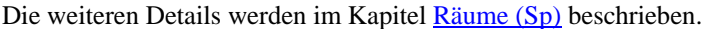

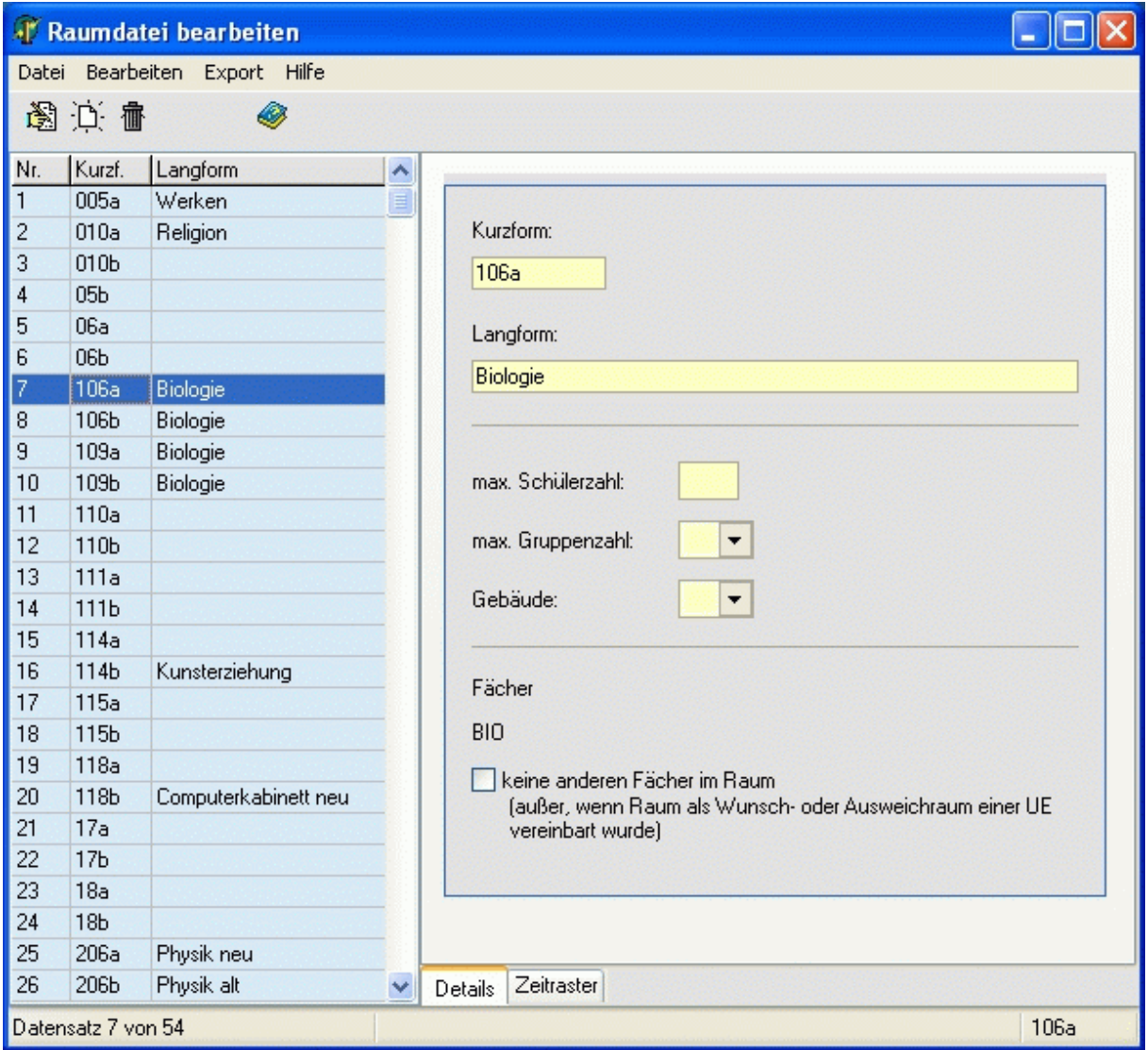

### <span id="page-18-0"></span>**2.2.6 Schüler**

*Modul Stundenplan; Menü Stammdaten, Schüler* In der Schülerdatei erfassen Sie die Schüler Ihrer Schule mit den zugehörigen Unterrichtseinheiten.

### **2.2.6.1 Schüler – Details**

*Modul Stundenplan; Menü Stammdaten, Schüler; Seite Details*

Nutzen Sie die Schaltfläche  $\overleftrightarrow{\mathcal{L}}$ , um einen neuen Schüler anzulegen. Sie können die Schüler auch komfortabel aus dem Modul Abiturverwaltung einlesen. Weitere Informationen dazu erhalten Sie im Kapitel [Import aus Abiturverwaltung.](#page-20-0)

Im oberen Fensterbereich sind alle Klassen zu sehen. Wenn Sie eine Klasse per Mausklick auswählen, werden im linken Fensterbereich alle Schüler der Klasse angezeigt.

Die Informationen im rechten Bereich betreffen den aktuellen Schüler und haben folgende Bedeutung: *<Gruppen/Kurse>*: Die Gruppen bzw. Kurse des Schülers dienen zum Zuweisen der Unterrichtseinheiten. *<Unterricht>*: Unterrichtseinheiten, an denen der Schüler teilnimmt.

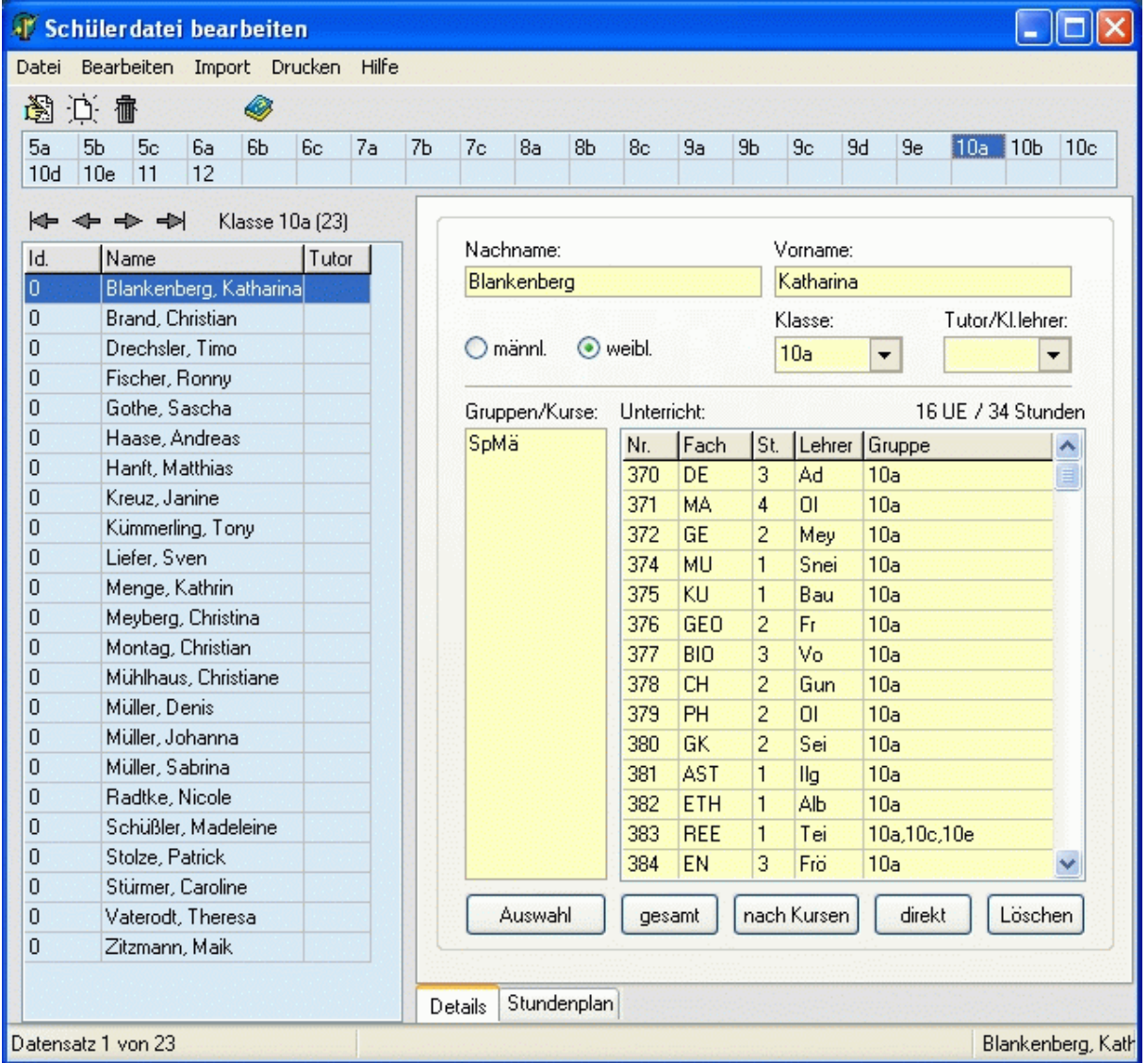

Mit der Schaltfläche *<Auswahl>* können Sie dem Schüler die Gruppen zuweisen, an denen er beteiligt ist. Zur Auswahl stehen dabei nur die Gruppen der Klasse (siehe [Unterrichtsdatei](#page-21-0)).

Die Zuweisung der Unterrichtseinheiten des Schülers erfolgt über folgende Schaltflächen:

*<gesamt>*: Es erscheint eine Auswahl aller Unterrichtseinheiten der Klasse.

*<nach Kursen>*: Es erscheint eine Auswahl aller Unterrichtseinheiten der Klasse, die entweder keine oder eine in der Box *<Gruppen/Kurse>* befindliche Gruppe besitzen.

*<direkt >*: Es werden alle Unterrichtseinheiten der Klasse, die entweder keine oder eine in der Box *<Gruppen/Kurse>* befindliche Gruppe besitzen, ohne vorherige Auswahlmöglichkeit zugeteilt.

Mit der Schaltfläche *<Löschen>* entfernen Sie eine Unterrichtseinheit des aktuellen Schülers.

Wenn Sie die Unterrichtseinheiten für eine ganze Klasse zuteilen wollen, nutzen Sie den Menüpunkt *<Bearbeiten, Unterricht für alle Schüler der Klasse eintragen>*. Allen Schülern der Klasse werden alle Unterrichtseinheiten der Klasse zugeteilt, sofern die Unterrichtseinheiten keine oder eine dem jeweiligen Schüler zugehörige Gruppe besitzen.

# **2.2.6.2 Schüler - Stundenplan**

*Modul Stundenplan; Menü Stammdaten, Schüler; Seite Stundenplan*

Auf der Seite *<Stundenplan>* sehen Sie die individuellen Pläne der Schüler.

Sofern eine Stunde rot gefärbt ist, handelt es sich um eine Doppelbelegung. Das heißt, der Schüler befindet sich in zwei parallel stattfindenden Unterrichtseinheiten. Die Ursache ist meist eine falsche Kurszuweisung des Schülers. Sie sollten diese in jedem Fall prüfen.

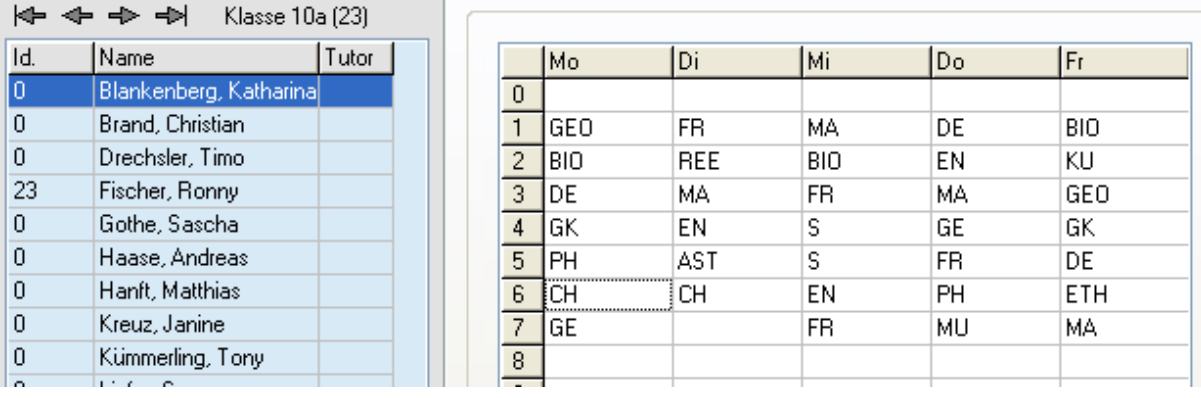

# <span id="page-20-0"></span>**2.2.6.3 Import aus Modul Abiturverwaltung**

*Modul Stundenplan; Menü Stammdaten, Schüler; Menü Import*

Beim Import der Schüler aus dem Modul Abiturverwaltung werden neben den persönlichen Daten (Name, Geschlecht, Klasse) auch die Tutoren und die Kurse des Schülers übertragen.

Aktivieren Sie das Menü *<Import, Schüler aus Abiturverwaltung Version 3 importieren>*. Im nun erscheinenden Dateidialog wählen Sie den gewünschten Jahrgang aus. Es ist auch möglich, eine Sicherungskopie von einem externen Datenträger einzulesen.

Anschließend werden alle Schüler der Jahrgangsdatei angezeigt. Bereits vorhandene Schüler sind gelb markiert. Letztere überschreiben die ursprünglichen Schülerdaten. Falls Sie gewisse Schüler nicht einlesen wollen, klicken Sie mit der Maus auf die entsprechende Zeile, welche dadurch grau markiert wird.

Mit der Schaltfläche *<Einlesen>* starten Sie den Datenimport.

 $\epsilon$ 

Vor dem Einlesen der Daten sollten Sie prüfen, ob die Kurzformen der Klassen und Tutoren/Lehrer in den Modulen Stundenplan und Abiturverwaltung übereinstimmen. Achten Sie bitte auch auf die Groß- und Kleinschreibung!

Folgende Kurzformen sind nicht identisch: Mei - MEI – mei; 05a - 05A - 5A - 5a.

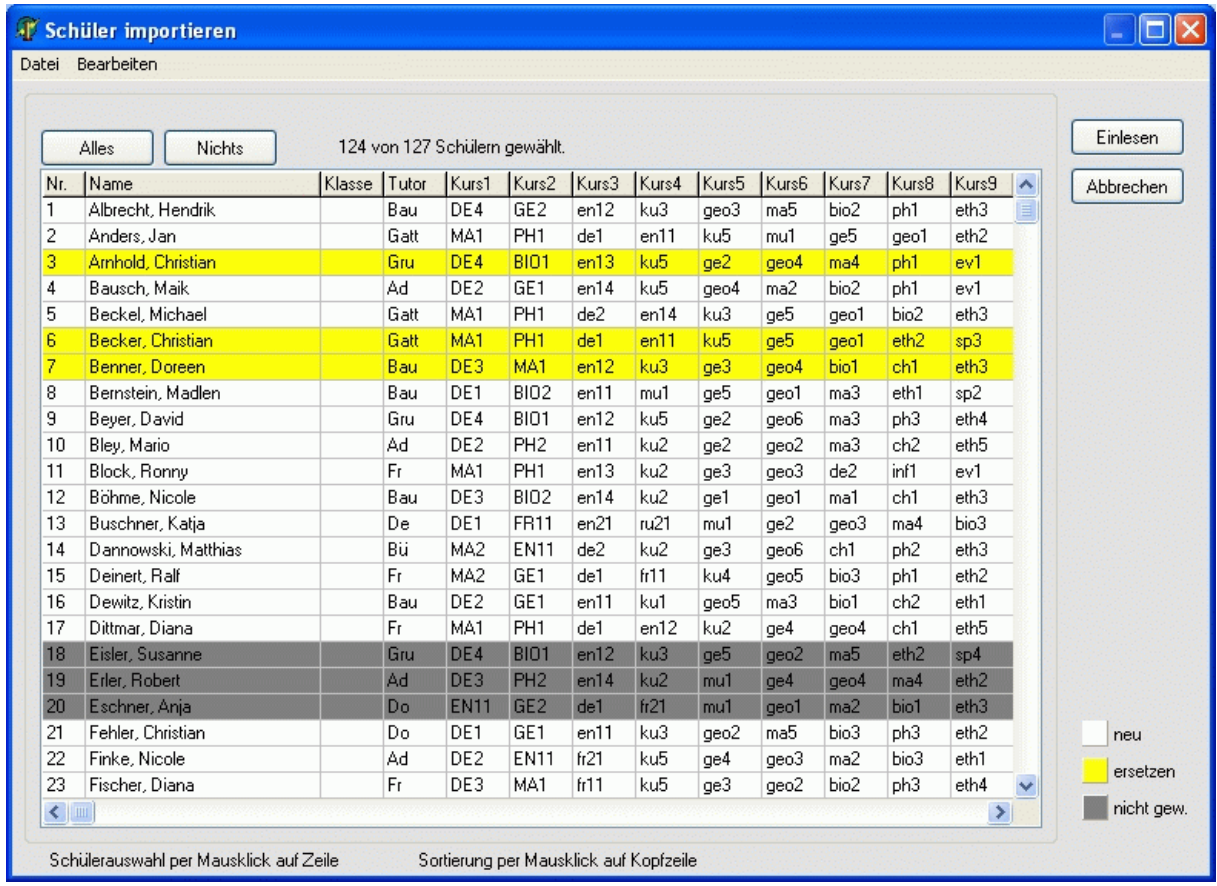

# <span id="page-21-0"></span>**2.3 Unterrichtsverteilung**

Die Unterrichtsverteilung beinhaltet das Anlegen der erforderlichen Unterrichtseinheiten in der [Unterrichtsdatei,](#page-21-0) die Zuteilung der entsprechenden Lehrer im Formular [Lehrerzuteilung](#page-25-0) und das Koppeln der Unterrichtseinheiten im [Kopplungsassistenten](#page-28-0).

### **2.3.1 Unterrichtsdatei**

#### *Modul Stundenplan; Menü Unterrichtsverteilung, Unterrichtsdatei*

Die Zuweisung des Unterrichts zu den Klassen wird Ihnen durch den Menüpunkt <*Bearbeiten, Stundentafel*  einlesen> (bzw. die Schaltfläche <sup>(23</sup>) erleichtert. Abhängig von der in der [Klassendatei](#page-15-0) eingetragenen Jahrgangsstufe werden Ihnen die passenden Stundentafeln angeboten. Wählen Sie eine Tafel aus, und klicken Sie auf *<OK>*.

Haben Sie in der linken Tabelle eine Unterrichtseinheit markiert, werden Ihnen in der rechten Bildhälfte die **Detailinformationen** angezeigt. Diese bedeuten im Einzelnen:

- **Nummer**: interne Nummer der Unterrichtseinheit; wird vom Programm vergeben
- **Stunden**: Ist-Stundenzahl der Unterrichtseinheit (auch halbe Stunden möglich)
- [Fach](#page-14-0)
- [Lehrer:](#page-16-0) kann komfortabler im Formular [Lehrer zuteilen](#page-25-0) eingegeben werden; weitere zwei Lehrer möglich
- **abweich. Std.**: Stundenzahl, die dem Lehrer (den Lehrern) angerechnet wird; (nur eintragen, wenn ungleich Stundenzahl der UE)
- [Gruppe](#page-24-0): Bezeichnung der Unterrichtseinheit; in Sekundarstufe II gleichbedeutend mit Kurs; hinsichtlich des Ausdruckens der Stundenpläne sollte der Gruppenname kurz gewählt werden und das Fachkürzel enthalten; z.B. **Sp**J (Sport Jungen)
- [Kopplung](#page-24-0): zeitgleich stattfindende Unterrichtseinheiten besitzen dasselbe Kopplungskennzeichen; wird komfortabel im [Kopplungsassistenten](#page-28-0) (Menü <*Bearbeiten, Kopplungsassistent*>) eingegeben; in Sekundarstufe II gleichbedeutend mit Schiene (oder Band, Leiste)
- [Klassen:](#page-15-0) für klassenübergreifenden Unterricht Schaltfläche *<Klassen hinzufügen/entfernen>*; siehe Tipps

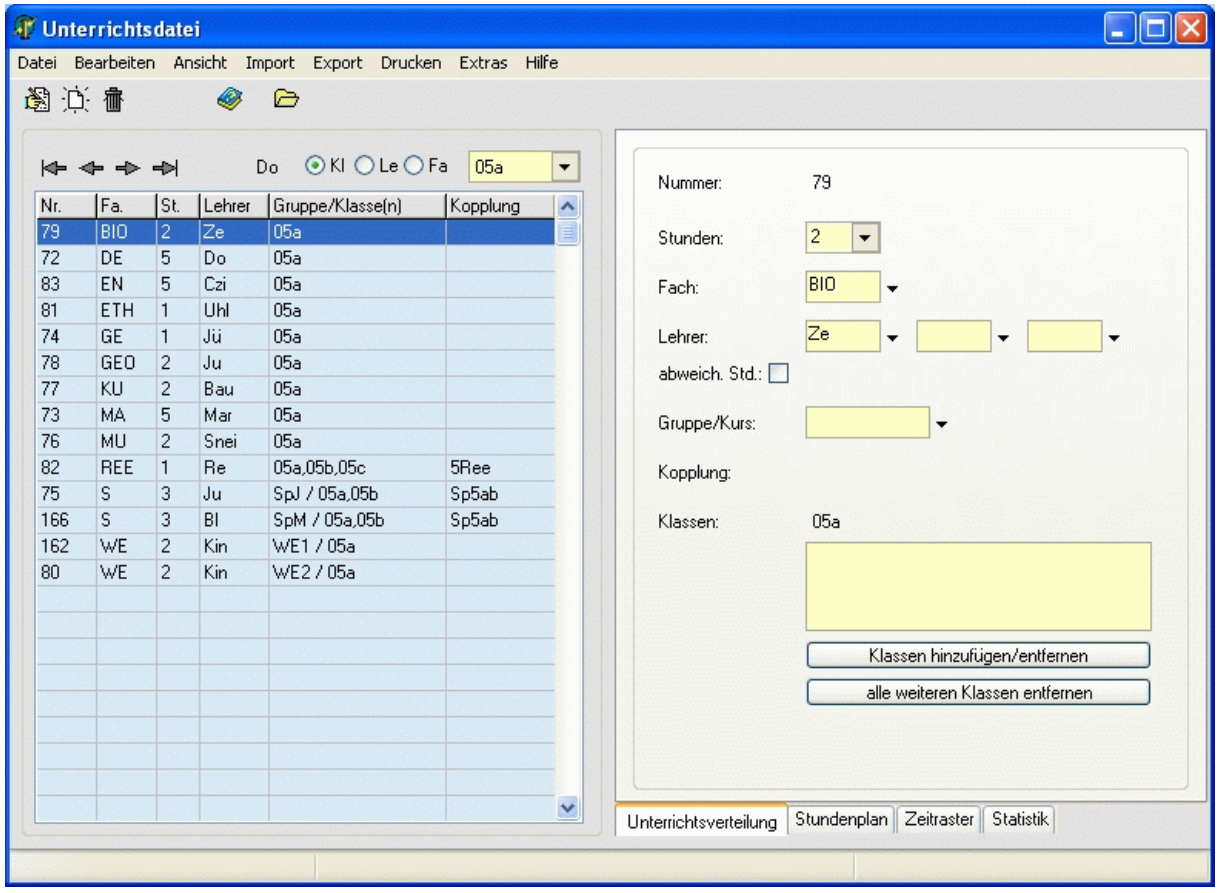

Mit Hilfe der Schaltflächen  $\tilde{\mathbb{D}}$ : und  $\mathbf{\hat{m}}$  können Sie Unterrichtseinheiten neu anlegen bzw. entfernen.

Über den Menüpunkt *<Bearbeiten, Klassenstunden löschen>* können Sie alle Unterrichtseinheiten (sofern keine **weiteren Klassen** beteiligt sind) in einem Schritt wieder entfernen.

Die Klassenstunden in der Sekundarstufe II werden über den Menüpunkt <*Bearbeiten, Kursblockung einlesen*> erzeugt, sofern der entsprechende Jahrgang im **Modul Abiturverwaltung** bereits vorhanden ist.

Per Mausklick auf die jeweiligen Spaltenköpfe können Sie wählen, wonach Sie die Stunden sortieren möchten.

#### $\mathbf{\Omega}$

Häufig findet der Sportunterricht nach Jungen und Mädchen getrennt statt. Dabei haben die Jungen aus zwei Parallelklassen (6a und 6b) bei *einem* Lehrer Unterricht. Gleiches gilt für die Mädchen. Um diesen Sachverhalt effektiv einzugeben, gehen Sie folgendermaßen vor:

- 1. Markieren Sie in der Klasse 6a die Unterrichtseinheit Sport.
- 2. Betätigen Sie die Schaltfläche *<Klassen hinzufügen/entfernen>*.
- 3. Fügen Sie im nun angezeigten Auswahldialog die Klasse 6b hinzu.
- 4. Speichern Sie mittels Schaltfläche  $\blacksquare$ .
- 5. Kopieren Sie die Unterrichtseinheit mittels Schaltfläche ...
- 6. Tragen Sie den Lehrer für die Mädchen ein.
- 7. Speichern Sie mittels Schaltfläche
- 8. Wechseln Sie zur Ansicht der Klasse 6b. Hier sind nun zusätzlich die beiden Unterrichtseinheiten Sport (mit Klasse 6a) zu sehen.
- 9. Löschen Sie die überflüssige Unterrichtseinheit Sport mittels Schaltfläche  $\overline{\mathbb{m}}$ .

Die Änderungen sind korrekt, wenn für jede der beiden Klassen genau zwei Unterrichtseinheiten Sport angezeigt werden. Im Feld *<Klassen>* sind jeweils beide Klassen eingetragen.

# **2.3.1.1 Kursblockung einlesen**

*Modul Stundenplan; Menü Unterrichtsverteilung, Unterrichtsdatei; Menü Import, Kursblockung einlesen* Hier lesen Sie den Unterricht bereits vorhandener Jahrgänge des Kurssystems ein. Wichtig ist, dass im **Modul Abiturverwaltung** alle Kurse vorhanden sind, geblockt wurden und die jeweiligen Kursleiter in die Kursdatei eingetragen worden sind.

Im Fenster **Schienenbelegung** sehen Sie die Ergebnisse der Kursblockung. Vergleichen Sie diese bitte genau! Gehen Sie sicher, dass Sie das richtige Halbjahr einlesen. Dieses ist im Gruppenfeld *<Einstellungen>* änderbar.

Das Kürzel im Feld <*Kopplungsname*> wird beim Einlesen durch die zugehörige Schienennummer erweitert. (Steht hier beispielsweise der Eintrag "12S", so werden die Kopplungen "12S1", "12S2" ... gebildet.)

Die **ungekoppelten Kurse** im gleichnamigen Gruppenfeld werden ohne Schienenzuordnung eingelesen, sofern das entsprechende Kontrollkästchen aktiviert ist.

Sollen nur bestimmte Schienen eingelesen werden, so deaktivieren Sie die Kontrollkästchen über den nicht benötigten Schienen.

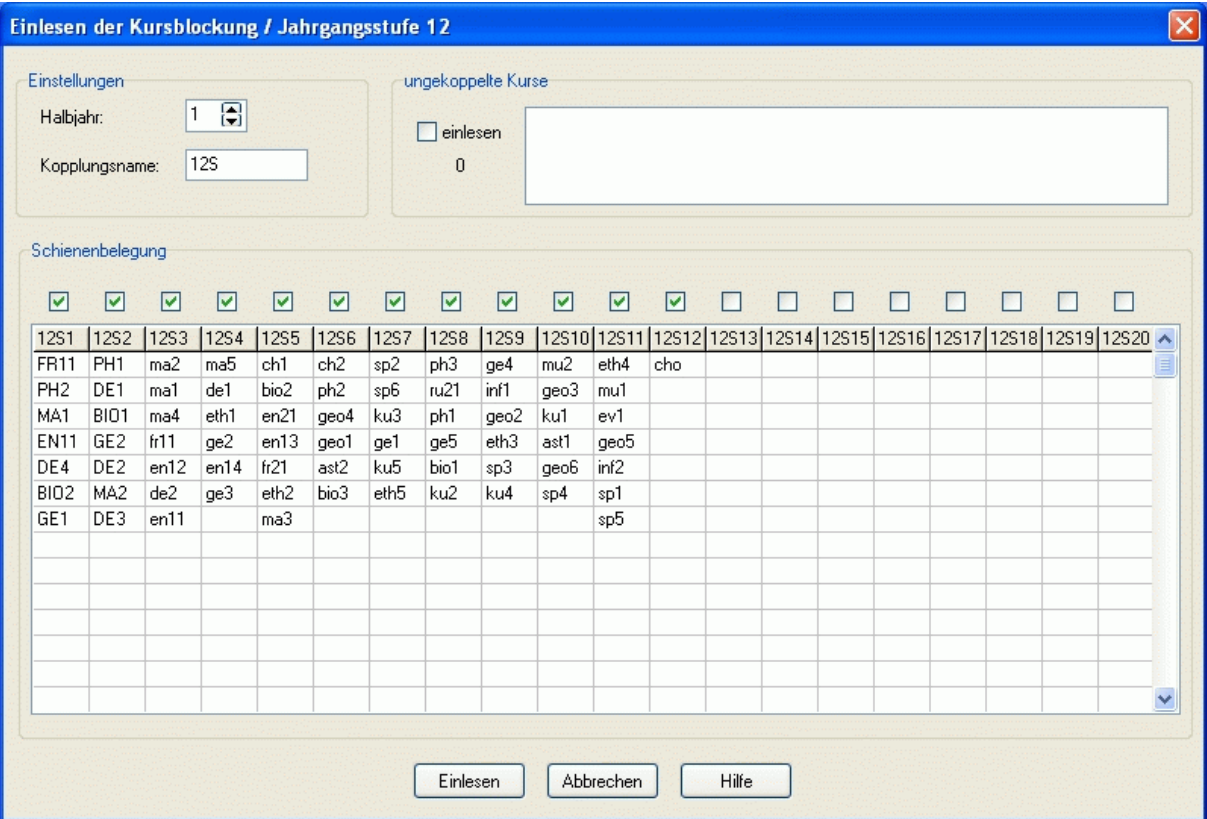

# <span id="page-24-0"></span>**2.3.2 Gruppen**

 $\sigma$ 

*Modul Stundenplan; Menü Stammdaten, Gruppen*

In der Gruppendatei befinden sich alle von Ihnen verwendeten Gruppennamen. Die Liste dient lediglich zur Übersicht. Neue Gruppen sollten in der [Unterrichtsdatei](#page-21-0) eingetragen werden

Eine **Gruppe** ist eine Menge von Schülern, die gemeinsam eine Unterrichtsstunde bei *einem* Lehrer besuchen. Im Normalfall wird das die Klasse selbst sein. In der Sekundarstufe II sind es die **Kurse**.

Gruppennamen dienen zur näheren Kennzeichnung der Unterrichtseinheit. Sie sind nicht zwingend erforderlich. Verschiedene Unterrichtseinheiten können denselben Gruppennamen besitzen.

Hinsichtlich des Ausdruckens von Stundenplänen ist es von Vorteil, das Fachkürzel in den Gruppennamen einfließen zu lassen. Außerdem sollten Sie den Gruppennamen so kurz wie möglich wählen.

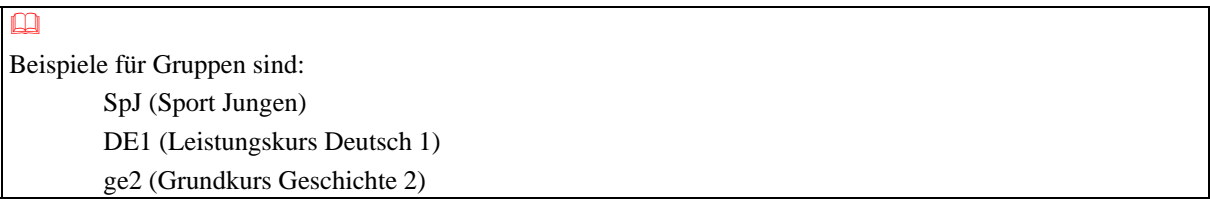

### **2.3.3 Kopplungen**

*Modul Stundenplan; Menü Stammdaten, Kopplungen* In der Kopplungsdatei befinden sich alle von Ihnen verwendeten Kopplungskennzeichen. Kopplungen werden komfortabler im [Kopplungsassistenten](#page-28-0) angelegt.

### <span id="page-25-0"></span>**2.3.4 Lehrer zuteilen**

*Modul: Stundenplan; Menü: Unterrichtsverteilung, Lehrer zuteilen*

Im Formular *<Lehrer zuteilen>* wird Ihnen im Fenster *<Gesamtübersicht>* der in der [Unterrichtsdatei](#page-21-0) eingetragene Unterricht in tabellarischer Form aufbereitet.

In den Spalten sehen Sie den Unterricht einer Klasse. Die Spaltenköpfe zeigen die Kurzform der Klasse, den Klassenlehrer, die Lehrersollstunden und die noch offenen Lehrerstunden der Klasse. Beachten Sie bitte, dass die Lehrerstunden bei klassenübergreifendem Unterricht für **jede** Klasse mitgezählt werden. Über die Schaltfläche *<Klassen filtern>* können Sie eine Auswahl der Klassen vornehmen.

In den Zeilen sehen Sie den Unterricht eines Fachs. Die Zeilenköpfe zeigen die Kurzform des Fachs, die Lehrersollstunden und die noch offenen Lehrerstunden im Fach. Über die Schaltfläche *<Fächer filtern>* können Sie eine Auswahl der Fächer vornehmen.

In der Tabelle sehen Sie in den entsprechenden Klassenspalten und Fachzeilen die vereinbarten Unterrichtsstunden. Sofern die Klasse im Fach keinen Unterricht hat, ist die betreffende Tabellenzelle grau hinterlegt und ohne Eintrag.

Die aktuelle Unterrichtseinheit ist rot markiert, der aktuelle Lehrer in anderen Unterrichtseinheiten ist blau markiert. Sofern alle Stunden einer Klasse/eines Fachs verplant wurden, sind die entsprechenden Spalten- /Zeilenköpfe grau gefärbt. Unterricht, der sich bereits im Plan befindet, ist violett gefärbt. Kommt es durch Lehrerzuteilung zu Doppelbelegungen im Stundenplan, so können Sie sich diese über die Schaltfläche *<Warnungen>* anzeigen lassen.

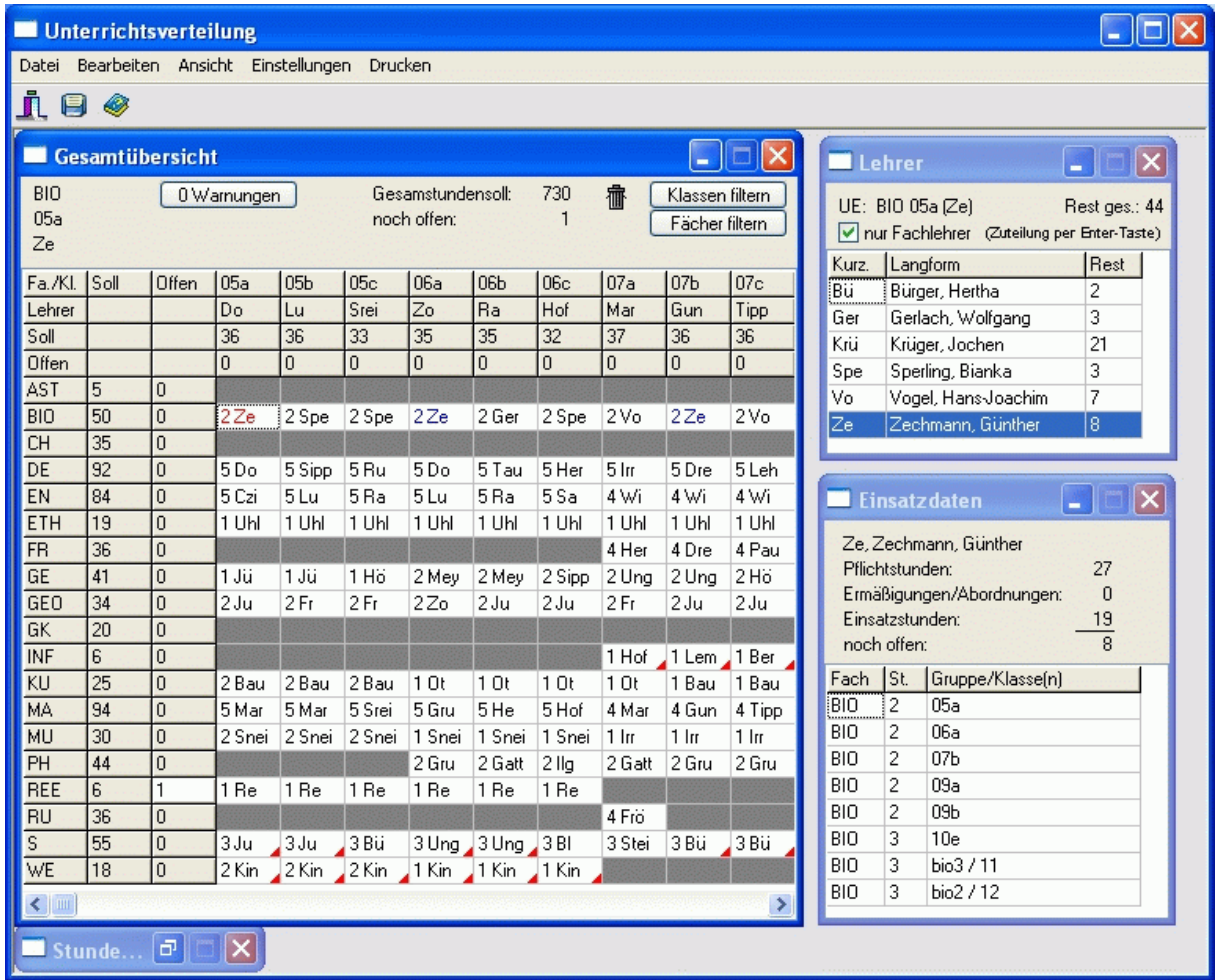

Um einer Klasse in einem Fach einen Lehrer zuzuweisen, klicken Sie in die entsprechende Tabellenzelle. Im Fenster *<Lehrer>* werden alle Fachlehrer mit ihren Reststunden angezeigt. Außerdem ist die Gesamtsumme der noch zur Verfügung stehenden Fachlehrerstunden des aktuellen Fachs zu sehen. Um auch Nichtfachlehrer zu sehen, deaktivieren Sie das Kontrollkästchen *<nur Fachlehrer>*.

Die Lehrerzuteilung können Sie allein mit der Tastatur bewerkstelligen. Klicken Sie zuvor mit der Maus in eine Zelle des Fensters *<Gesamtübersicht>*. Mit den Cursortasten bewegen Sie sich in den Zeilen und Spalten. Wählen Sie auf diese Weise ein Fach und eine Klasse aus. Drücken Sie den Anfangsbuchstaben des gewünschten Lehrers so lange, bis dieser im Fenster *<Lehrer>* markiert ist. Per Enter-Taste teilen Sie den aktiven Lehrer zu. Per Leertaste entfernen Sie diesen wieder.

Darüber hinaus ist es möglich, einen Lehrer per Doppelklick im Fenster *<Lehrer>* zuzuteilen oder diesen mit gedrückter Maustaste aus dem Fenster *<Lehrer>* an die entsprechende Stelle im Fenster *<Gesamtübersicht>* zu ziehen.

Im Fenster *<Einsatzdaten>* werden Ihnen das Deputat des aktiven Lehrers und dessen bereits zugeteilter Unterricht angezeigt.

Wird ein Fach in einer Klasse von mehreren Lehrern unterrichtet, so müssen in der [Unterrichtsdatei](#page-21-0) mehrere Unterrichtseinheiten mit diesem Fach eingetragen werden. Im Fenster *<Gesamtübersicht>* sind solche Fächer mit einem roten Dreieck gekennzeichnet. Per Doppelklick auf die entsprechende Zelle wird dort die nächste Unterrichtseinheit angezeigt.

Im Fenster *<Stundeninfo>* sehen Sie alle Unterrichtseinheiten des Fachs für die aktuelle Klasse auf einen Blick.

Um die Lehrerzuteilung für ganze Klassen aufzuheben, betätigen Sie den Menüpunkt *<Zuteilung klassenweise löschen>*. Im erscheinenden Auswahldialog wählen Sie die Klassen aus, für die die Lehrer auszuplanen sind. Um einen Lehrer komplett aus der Unterrichtsverteilung zu entfernen, betätigen Sie den Menüpunkt < Bearbei*ten, Zuteilung lehrerweise löschen>*.

### <span id="page-27-0"></span>**2.3.5 Lehrer zuteilen (alt)**

#### *Modul Stundenplan; Menü Unterrichtsverteilung, Lehrer zuteilen (alt)*

Wählen Sie links den zu bearbeitenden **Unterricht** einer bestimmten Klasse, eines bestimmten Lehrers oder eines bestimmten Faches aus.

Weisen Sie jeder Unterrichtseinheit mittels der Schaltfläche <sup>te</sup> einen Lehrer aus der mittleren Liste zu. Dort werden gemäß Voreinstellung die Fachlehrer für die aktuelle Unterrichtseinheit angeboten. Deaktivieren Sie das Kontrollkästchen *<nur Fachlehrer>*, um die Auswahl auf alle Lehrer zu erweitern.

Rechts sehen Sie die wichtigsten Informationen zu dem aktuellen Lehrer aus dem **Lehrerangebot**. Die Anzahl der **Einsatz-** und der **noch offenen Stunden** wird automatisch berechnet.

Um die Lehrerzuteilung für ganze Klassen aufzuheben, nutzen Sie das Menü *<Bearbeiten, Zuteilung klassenweise löschen>*. Im erscheinenden Auswahldialog wählen Sie die Klassen aus, für die die Lehrer auszuplanen sind.

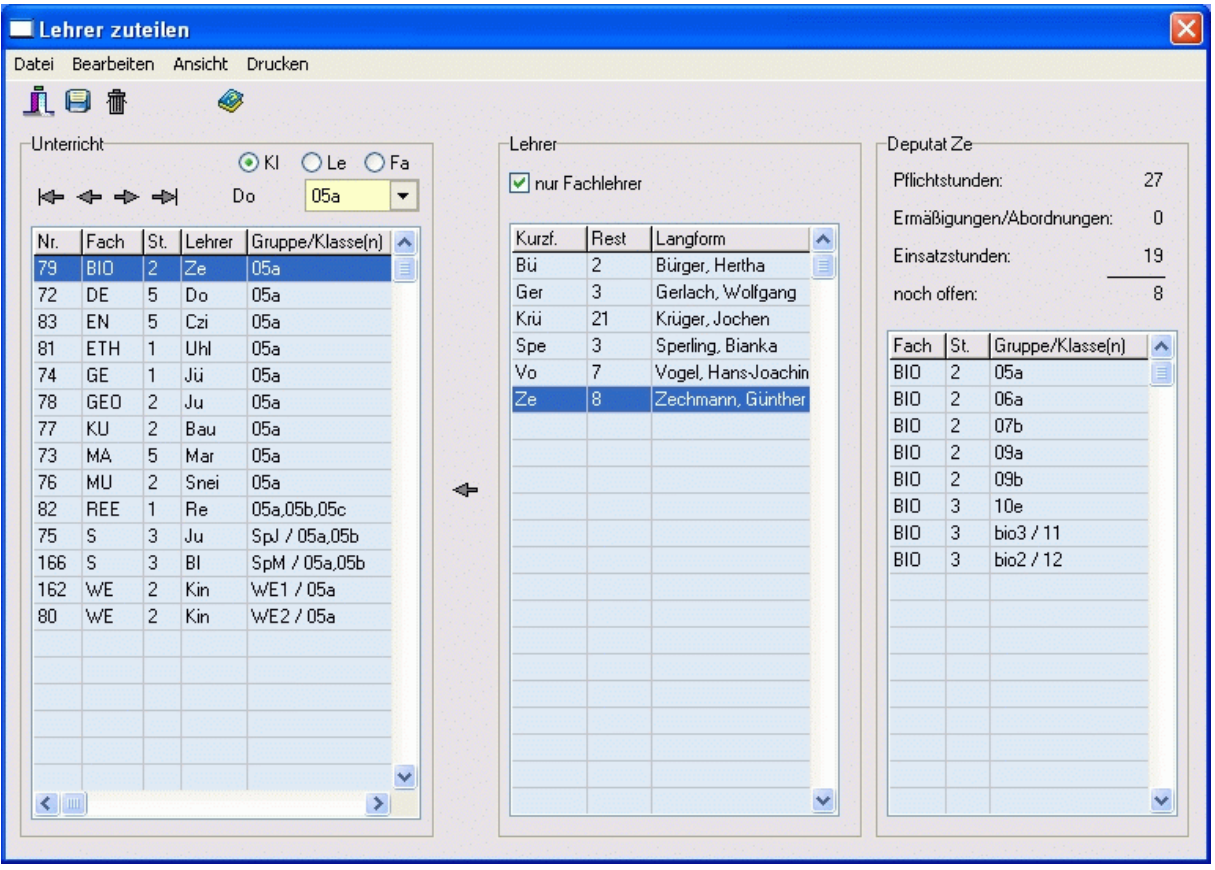

### <span id="page-28-0"></span>**2.3.6 Kopplungsassistent**

#### *Modul Stundenplan; Menü Unterrichtsverteilung, Kopplungsassistent* Der **Kopplungsassistent** dient zum einfachen Verknüpfen parallel stattfindender Unterrichtseinheiten.

#### **Gruppenfeld <noch nicht gekoppelter Unterricht>**

In der linken Bildhälfte sehen Sie alle ungekoppelten Unterrichtseinheiten der aktuellen Klasse. Wählen Sie in der oberen Auswahlbox die gewünschte Klasse aus.

#### **Gruppenfeld <Kopplungen mit zugehörigem Unterricht>**

Im linken Teil dieses Fensters sehen Sie die Kopplungen der aktuellen Klasse. Ist das Kontrollkästchen *<nur Klasse>* nicht markiert, so werden hier die Kopplungen **aller** Klassen angezeigt.

Im rechten Teil des Fensters werden die **Kurzform**, die **Langform** und die zugehörigen **Unterrichtseinheiten** der aktuellen Kopplung angezeigt.

Durch Betätigung der Schaltfläche legen Sie eine **neue Kopplung** an. Geben Sie deren Kurzform (frei wählbar, max. 8 Stellen) ein, und bestätigen Sie. Die aktuelle Unterrichtseinheit im **Gruppenfeld <noch nicht gekoppelter Unterricht>** wird der Kopplung automatisch zugeordnet.

Mit Hilfe der Schaltfläche **ind** entfernen Sie die aktuelle Kopplung. Die zugehörigen Unterrichtseinheiten sind wieder ungekoppelt.

# **Unterrichtseinheit zur Kopplung hinzufügen**

Drücken Sie die Schaltfläche  $\Rightarrow$ , um die aktuelle Unterrichtseinheit im linken Fenster zur aktuellen Kopplung hinzuzufügen.

### **Unterrichtseinheit aus Kopplung entfernen**

Drücken Sie die Schaltfläche – , um die aktuelle Unterrichtseinheit im rechten Fenster aus der aktuellen Kopplung zu entfernen.

### $\boldsymbol{\phi}$

Eine Kopplung kann maximal 20 Unterrichtseinheiten umfassen.

Über die Schaltfläche *<Drucken>* können Sie sich eine Übersicht aller Kopplungen der aktuellen Klasse mit zugehörigen Unterrichtseinheiten anzeigen lassen.

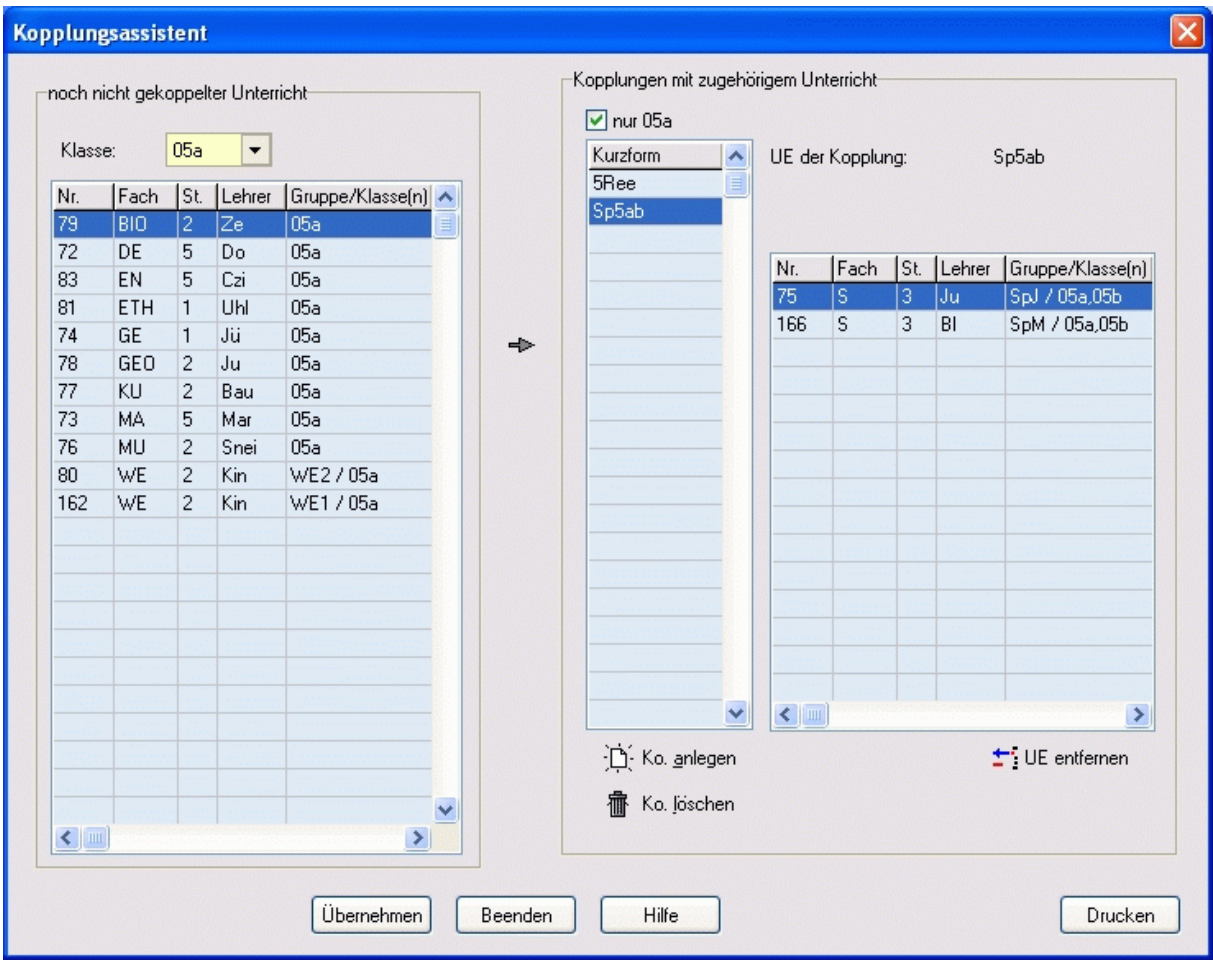

# $\Box$

In der Klasse 5a haben die Jungen und Mädchen getrennt Sport - jedoch zeitgleich. Um beide Unterrichtseinheiten im Fach Sport zu koppeln, gehen Sie folgendermaßen vor.

Wählen Sie im linken Fenster die Klasse 5a aus.

Markieren Sie dort eine der beiden zu koppelnden Unterrichtseinheiten.

Betätigen Sie die Schaltfläche <sup>II</sup>, und tragen Sie den Namen der Kopplung (z.B.: Sp5a) ein. Der Kopplungsname muss eindeutig sein. Die Kopplung und die gewählte Unterrichtseinheit erscheinen im rechten Fenster. Wählen Sie im linken Fenster die andere (zu koppelnde) Unterrichtseinheit, und betätigen Sie die Schaltfläche

. Auch diese erscheint nun im rechten Fenster.

Speichern Sie die Änderung mit Hilfe der Schaltfläche *<Übernehmen>*.

# <span id="page-30-0"></span>**2.4 Schuljahreswechsel**

Um den Lehrereinsatz für das nächste Schuljahr vorzunehmen, gehen Sie wie folgt vor:

- 1. Speichern Sie den Stundenplan unter einem neuen Namen ab.
- 2. Planen Sie den gesamten Stundenplan aus (Modul Stundenplan, [Unterrichtsstunden ausplanen\)](#page-55-0).
- 3. Planen Sie die gesamte [Lehrerzuteilung](#page-25-0) aus.
- 4. Löschen Sie in der [Unterrichtsdatei](#page-21-0) den Unterricht der Sekundarstufe II und aller nicht mehr benötigter Klassen (Menüpunkt *<Bearbeiten, Klassenstunden löschen>*).
- 5. Löschen Sie nicht mehr benötigte Klassen aus der [Klassendatei](#page-15-0). (8e löschen, wenn künftig nur noch 8a bis 8d)
- 6. Legen Sie neu benötigte Klassen an, und lesen Sie deren Stundentafeln ein.
- 7. Überprüfen Sie alle weiteren Stammdaten auf Gültigkeit.

### <span id="page-31-0"></span>**3 Stundenplan**

### **3.1 Kurzbeschreibung**

Aufbauend auf den Daten der Lehreinsatzplanung versetzt Sie das Stundenplanmodul in die Lage, den Unterrichtsablauf an Ihrer Einrichtung zu organisieren. Hierbei hilft Ihnen eine automatische Verplanung; es kann aber auch jederzeit manuell auf die Verplanung Einfluss genommen werden. Durch eine Vielzahl von Vorgabemöglichkeiten können Sie Ihre Wünsche und Vorstellungen optimal einbringen.

Unterricht im 14-Tage-Rhythmus und klassenübergreifende Kopplungen sind natürlich integriert. Findet der Unterricht in verschiedenen Gebäuden statt, werden auch die Laufzeiten für Lehrer und Klassen beachtet. Besonders wertvoll sind die zahlreichen Informationen beim manuellen Verplanen der Stunden. Mittels Drag&Drop kann man einzelne Stunden leicht an die gewünschte Stelle im Plan transportieren.

Für alle Lehrer, Klassen und Räume sind individuelle Stammdaten und Zeitraster eingebbar. Je nach Bedarf können Einzel- oder Gesamtpläne in einstellbaren Formaten gedruckt werden.

### **3.2 Eingabe der Stammdaten**

Die **Stammdaten** der Stundenplanung basieren auf den Daten der Lehrereinsatzplanung. In den nachfolgend aufgeführten Dateien machen Sie weitere Angaben, die für das Verplanen des Unterrichts wichtig sind. Gehen Sie beim Bearbeiten bitte wie folgt vor:

- **1** [Schulzeitraster](#page-32-0)
- **2** [Fächer](#page-33-0)
- **3** [Klassen](#page-34-0)
- **4** [Lehrer](#page-35-0)
- **5** [Räume](#page-36-0)
- **6** [Unterrichtsdatei](#page-37-0)
- **7** [Gebäude](#page-38-0) (falls erforderlich)

# <span id="page-32-0"></span>**3.2.1 Schulzeitraster**

#### *Modul Stundenplan; Menü Stammdaten, Schulzeitraster*

In den **Stundenplangrunddaten** legen Sie fest, zu welchen Zeiten an Ihrer Schule Unterricht stattfindet.

Wenn im abgebildeten **Zeitraster** ein Feld **grau** markiert ist, bedeutet das, dass zu dieser Zeit kein Unterricht planbar ist. Per Mausklick auf die entsprechenden Felder ändern Sie deren Farbe.

Bereits verplanter Unterricht wird Ihnen im Zeitraster mit **roter** Färbung angezeigt. Die Zahlen in den Zellen geben an, wie viel Lehrerstunden zum jeweiligen Zeitpunkt stattfinden.

In der Spalte *<Do.>* tragen Sie ein, ob Doppelstunden zur jeweiligen Stunde beginnen können Im unteren Raster kann zum Beispiel in der 2. Stunde keine Doppelstunde beginnen.

In der Spalte *<E.>* tragen Sie ein, ob Einzelstunden zur jeweiligen Stunde stattfinden dürfen Im unteren Raster sind zum Beispiel in der 1. und 2. Stunde keine Einzelstunden erlaubt, es finden dort also nur Doppelstunden statt.

In der Spalte *<Zeit>* werden die Anfangszeiten des Unterrichts im Stammgebäude vereinbart. Diese sind für das Ausdrucken von Stundenplänen wichtig, spielen aber bei der Planung keine Rolle.

Haben Sie weitere Gebäude mit abweichenden Anfangszeiten, so tragen Sie diese in die entsprechenden Spalten in der rechten Tabelle ein.

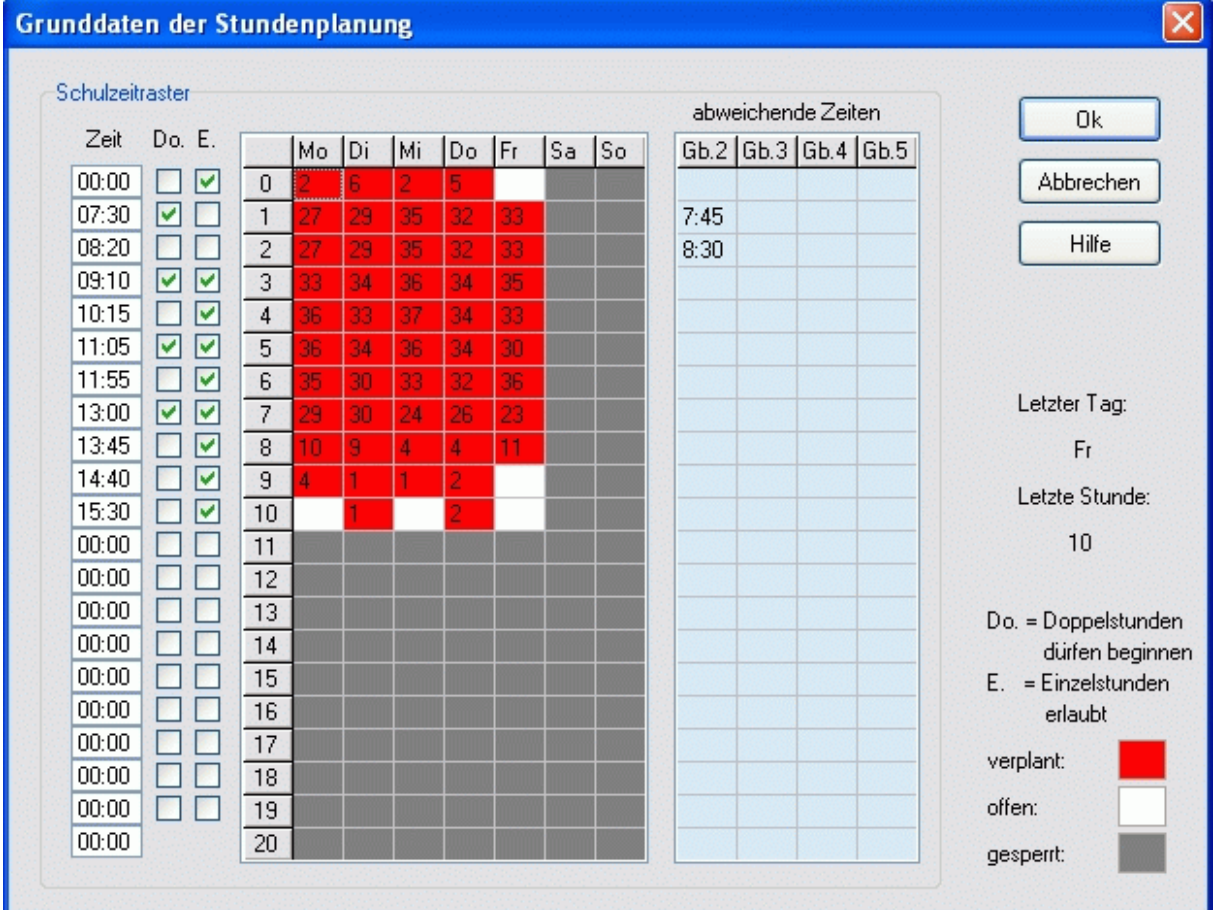

# <span id="page-33-0"></span>**3.2.2 Fachdatei (Sp)**

#### *Modul Stundenplan; Menü Datei, Fächer*

In der **Fachdatei** tragen Sie die [Räume](#page-36-0) (**Fachräume**) ein, in denen das entsprechende Fach vorzugsweise unterrichtet werden soll.

Darf das Fach in keinem anderen Raum stattfinden, aktivieren Sie das Kontrollkästchen *<keine anderen Räume*  zuteilen>. Die in der [Unterrichtsdatei](#page-37-0) eingetragenen Wunsch- und Ausweichräume bleiben davon unberührt. Diese Einstellungen sind besonders wichtig für die [automatische Raumzuteilung](#page-67-0).

Beim [manuellen Zuteilen der Räume](#page-58-0) werden Ihnen die Fachräume der Unterrichtseinheit bevorzugt angeboten. Sie können aber auch andere Räume verplanen.

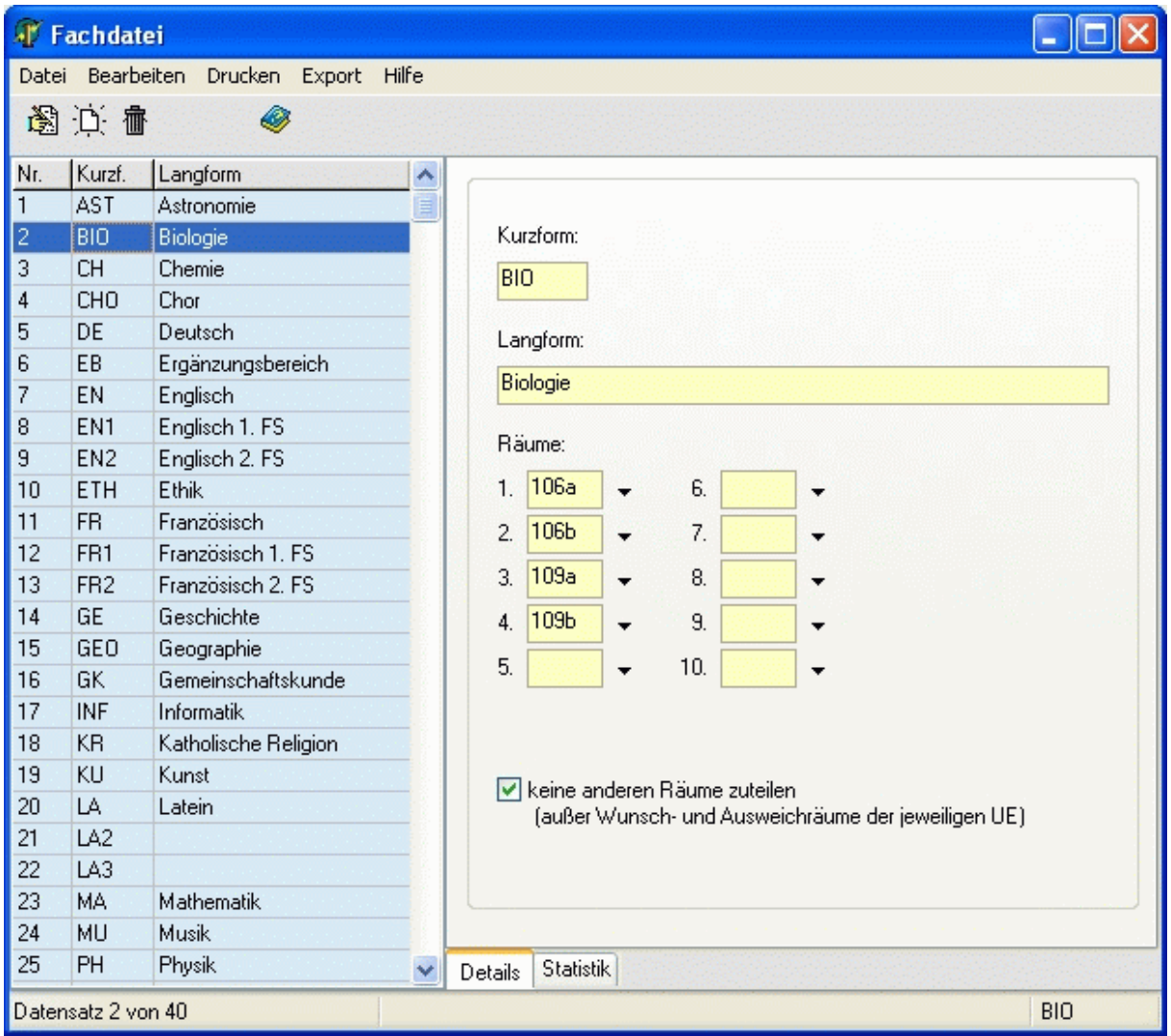

# <span id="page-34-0"></span>**3.2.3 Klassendatei (Sp)**

*Modul Stundenplan; Menü Stammdaten, Klassen*

In der **Klassendatei** tragen Sie die folgenden Werte ein:

- **Schüler**: Anzahl der Schüler (nur wichtig für die Raumzuteilung)
- [Klassenraum](#page-36-0): (wichtig für die [automatische Raumzuteilung\)](#page-67-0)
- [Stammgebäude:](#page-38-0) Nummer des Gebäudes (nur wichtig, wenn mehrere Gebäude vorhanden sind)

Auf der Seite *<Zeitraster>* können Sie festlegen, zu welchen Zeiten die Klasse unterrichtet werden darf. Wenn im abgebildeten **Zeitraster** ein Feld **grau** markiert ist, bedeutet das, dass zu dieser Zeit für die Klasse kein Unterricht planbar ist. Grüne Felder kennzeichnen eine Zeit, zu der Unterricht stattfinden muss (einen Zeitwunsch). Per Mausklick auf die entsprechenden Felder ändern Sie deren Farbe.

Wenn Sie komplette Tage ändern wollen, so klicken Sie auf die entsprechenden Spaltenköpfe.

Bei bereits verplantem Unterricht wird Ihnen das Fach im Zeitraster angezeigt.

Für jede Klasse können bis zu 20 Texteinträge vorgenommen werden. Klicken Sie mit der rechten Maustaste in das gewünschte Feld, und geben Sie den Text ein.

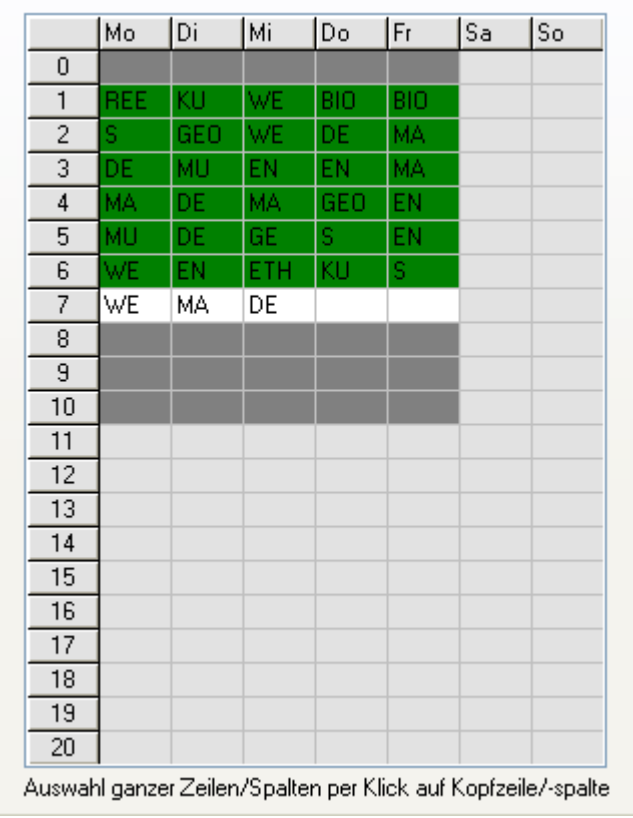

# <span id="page-35-0"></span>**3.2.4 Lehrerdatei (Sp)**

*Modul Stundenplan; Menü Datei, Lehrer*

Auf der Seite *<Stundenplan>* tragen Sie die folgenden Werte ein:

- **Stunden/Tag max.**: maximale Stundenzahl, die der Lehrer an einem Tag unterrichten kann (wichtig für die [Stundenplanautomatik](#page-59-0))
- **Freie Tage**: Anzahl von Tagen, an denen der Lehrer keinen Unterricht haben soll, wobei egal ist, welche Tage das sein sollen (wichtig für die [Stundenplanautomatik\)](#page-59-0)
- **Freistunden**: maximale Anzahl der Freistunden pro Woche (wichtig für die [Stundenplanautomatik](#page-59-0)); Wert "99": Freistunden werden nicht beachtet bzw. gezählt
- **Aufsichten max.**: Maximale Minutenzahl der Aufsichten pro Woche (wichtig für die [Aufsichtsplanung](#page-109-0))

Auf der Seite *<Zeitraster>* können Sie festlegen, zu welchen Zeiten der Lehrer unterrichten kann.

Wenn im abgebildeten **Zeitraster** ein Feld **grau** markiert ist, bedeutet das, dass zu dieser Zeit für den Lehrer kein Unterricht planbar ist. Per Mausklick auf die entsprechenden Felder ändern Sie deren Farbe.

Wenn Sie komplette Tage sperren wollen, so klicken Sie auf die entsprechenden Spaltenköpfe.

Bereits verplanter Unterricht wird Ihnen im Zeitraster mit **roter** Färbung angezeigt. Diese Stunden können natürlich nicht gesperrt werden.

Für jeden Lehrer können bis zu 20 Texteinträge vorgenommen werden. Klicken Sie mit der rechten Maustaste in das gewünschte Feld, und geben Sie den Text ein.

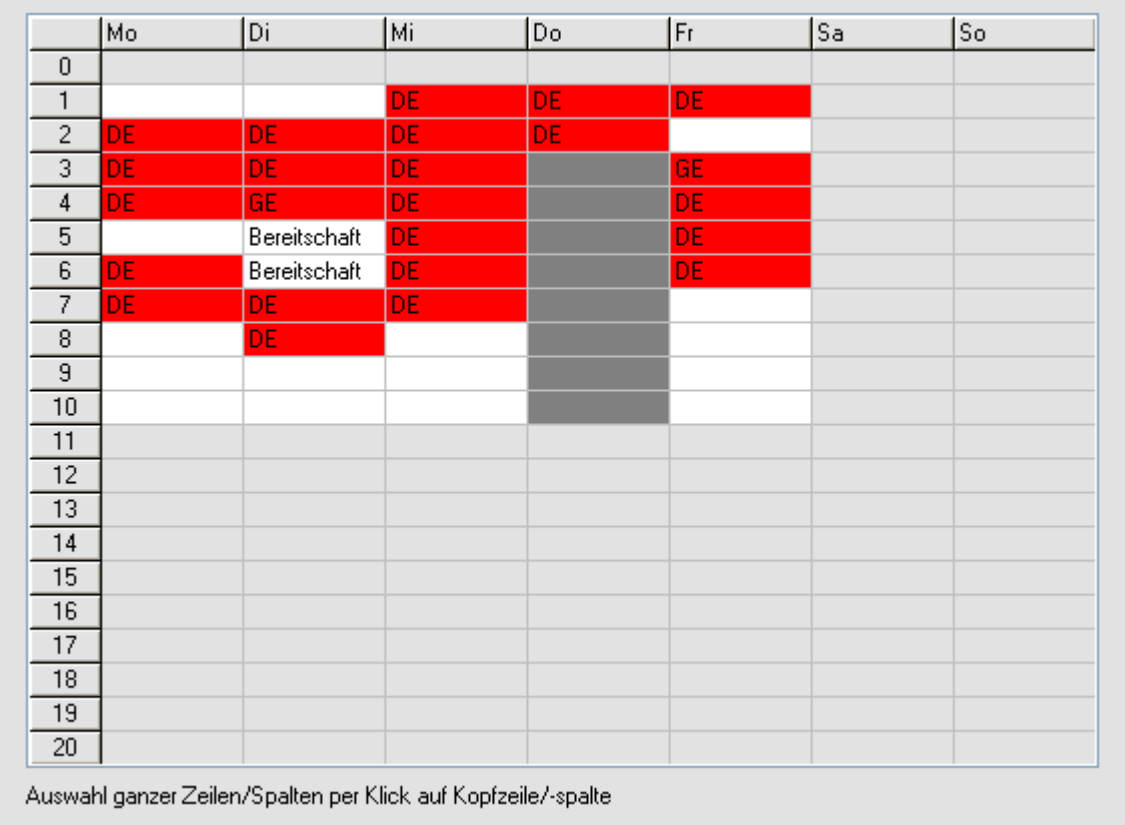
# <span id="page-36-0"></span>**3.2.5 Räume (Sp)**

*Modul Stundenplan; Menü Stammdaten, Räume*

In der **Raumdatei** tragen Sie die folgenden Werte ein:

- max. Schülerzahl: Raumkapazität (wichtig bei kleinen Räumen); Feld leer oder "0": Raum ist immer groß genug
- **max. Gruppenzahl**: Anzahl der Unterrichtseinheiten, die parallel im Raum stattfinden können (z. B. für Turnhalle) nur noch zu Kompatibilitätszwecken, wird demnächst nicht mehr berücksichtigt
- **Gebäude**: Nummer des [Gebäudes](#page-38-0) (nur wichtig, wenn mehrere Gebäude vorhanden sind)
- **Fächer**: Inhalte werden aus der [Fachdatei](#page-33-0) geholt und sind nur lesbar

Darf der Raum nur für die angegebenen Fächer benutzt werden (z.B. Turnhalle nur für Sport), aktivieren Sie das Kontrollkästchen *<keine anderen Fächer im Raum>*.

Die in der [Unterrichtsdatei](#page-37-0) eingetragenen Wunsch- und Ausweichräume bleiben davon unberührt.

Auf der Seite *<Zeitraster>* können Sie festlegen, zu welchen Zeiten der Raum verplant werden kann.

Wenn im abgebildeten **Zeitraster** ein Feld **grau** markiert ist, bedeutet das, dass zu dieser Zeit in diesem Raum kein Unterricht planbar ist. Per Mausklick auf die entsprechenden Felder ändern Sie deren Farbe.

Wenn Sie komplette Tage sperren wollen, so klicken Sie auf die entsprechenden Spaltenköpfe. Bereits verplanter Unterricht wird Ihnen im Zeitraster mit **roter** Färbung angezeigt. Diese Stunden können natürlich nicht gesperrt werden.

Für jeden Raum können bis zu 20 Texteinträge vorgenommen werden. Klicken Sie mit der rechten Maustaste in das gewünschte Feld, und geben Sie den Text ein.

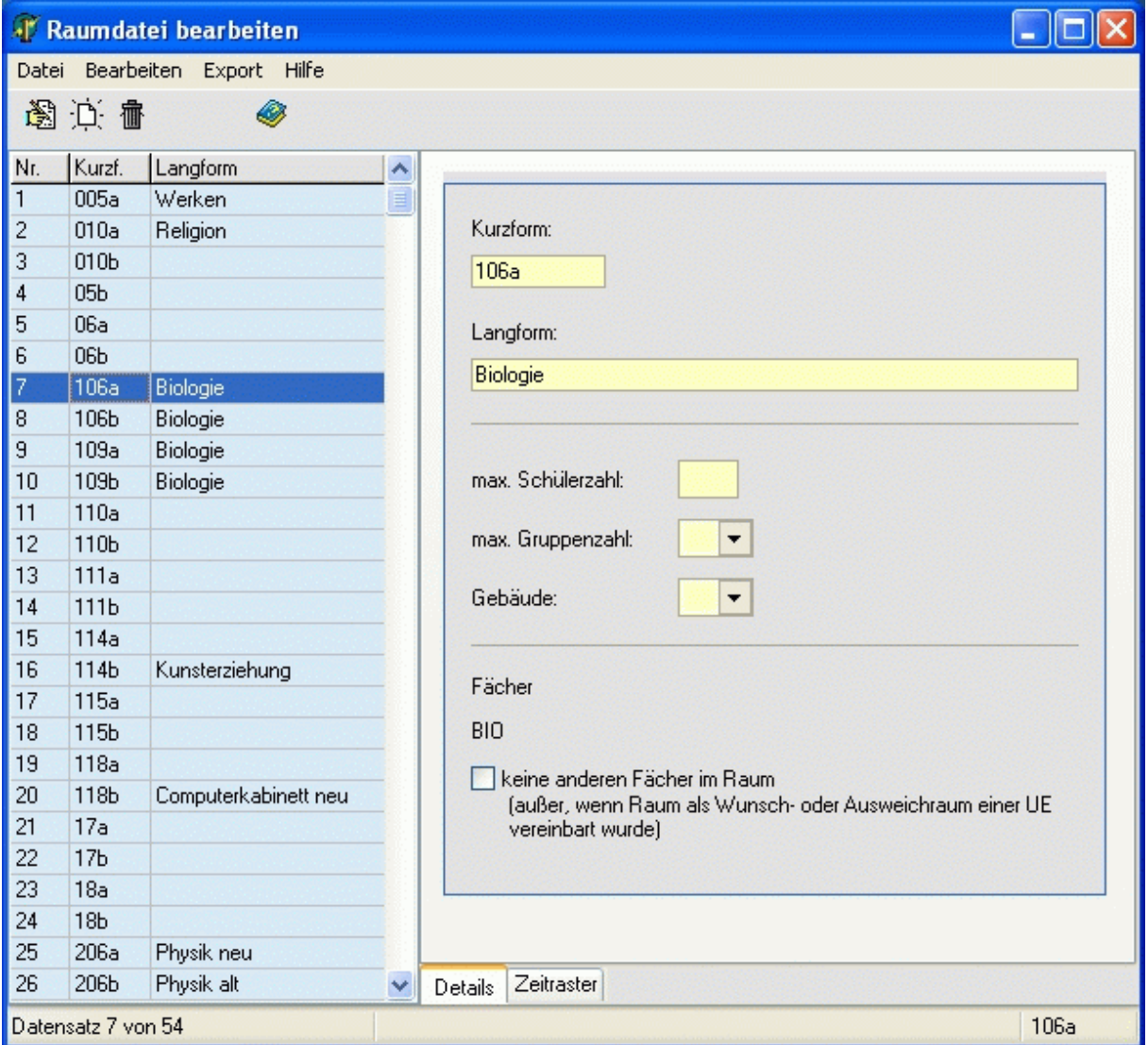

# <span id="page-37-0"></span>**3.2.6 Unterrichtsdatei (Sp)**

*Modul Stundenplan; Menü Unterrichtsverteilung, Unterrichtsdatei*

In der **Unterrichtsdatei** können für die in der [Lehrereinsatzplanung](#page-12-0) angelegten Unterrichtseinheiten stundenplanspezifische Daten eingetragen werden.

Mit Hilfe der **Auswahlboxen** *<Kl, Le, Fa>* können Sie sich wahlweise alle Unterrichtseinheiten einer Klasse, eines Lehrers oder eines Fachs anzeigen lassen.

Wird in der linken Tabelle eine Unterrichtseinheit markiert, so sehen Sie im Fenster rechts oben die Detaildaten aus dem Lehrereinsatz.

Darunter können Sie folgende planspezifische Daten eingeben:

- **Wunschraum**: bevorzugter Raum der Unterrichtsstunde; Kontrollkästchen *<fest>*: Stunde darf nur in diesem Raum stattfinden
- **Wunschraum 2**: weiterer bevorzugter Raum der Unterrichtsstunde
- **Ausweichraum**: wird zugeteilt, wenn sowohl die Wunschräume als auch die Fachräume nicht zuteilbar sind; wichtig für die [automatische Raumzuteilung](#page-67-0)
- **Schülerzahl**: Anzahl der Schüler; nur einzutragen, wenn diese von der Klassenschülerzahl abweicht
- **Doppelstunden**: minimale und maximale Anzahl an Doppelstunden Beispiele:
	- 0 / 0: keine Doppelstunde, alles Einzelstunden
	- 0 / 1: keine oder eine Doppelstunde
	- 1 / 1: genau eine Doppelstunde
- **Aufteilung**: nur wichtig, wenn Unterrichtseinheit nicht in Doppelstunden, sondern in größeren Blöcken verplant werden soll;
	- Beispiele:
	- 3 Stunden Technik als Dreierblock: Eintrag "3"
	- 3 4-Stunden-Blöcke Grundlegender Unterricht: Eintrag "444"
- $\rightarrow$

Wenn Sie Schülerzahl, Doppelstunden oder Aufteilung für mehrere Unterrichtseinheiten vereinbaren wollen, so nutzen Sie den Menüpunkt *<Bearbeiten, … für mehrere Unterrichtseinheiten festlegen>*.

- **Fachfolgekennzeichen**: Unterrichtseinheiten mit demselben Kennzeichen (beliebiges Zeichen) dürfen nicht nacheinander stattfinden (z. B. zwei Fremdsprachen).
- **Randstunde**: Unterrichtsstunde ist die erste bzw. letzte des Tages
- **nur manuell verplanen**: Unterrichtseinheit wird vom [Automatiklauf](#page-59-0) nicht berücksichtigt

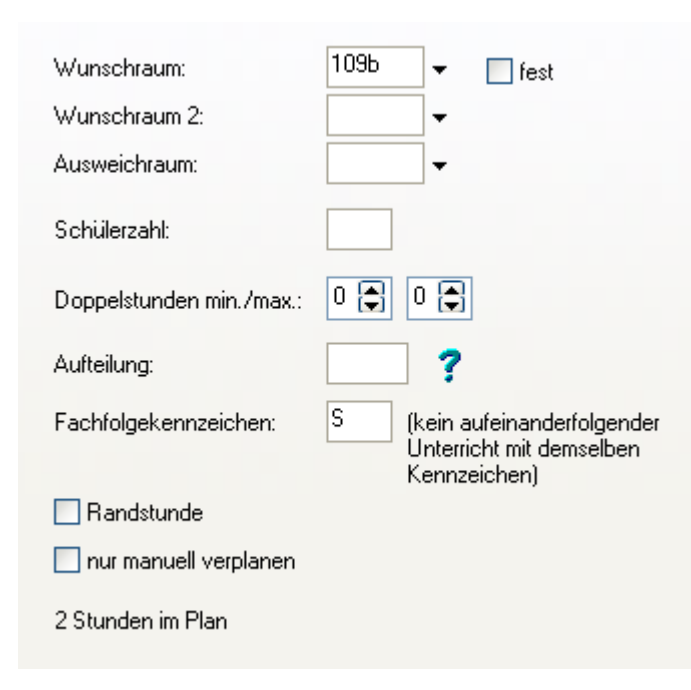

# <span id="page-38-0"></span>**3.2.7 Gebäude (Sp)**

#### *Modul Stundenplan; Menü Stammdaten, Gebäude*

In der Gebäudedatei werden die **Anzahl der Gebäude** an Ihrer Einrichtung und die **Entfernungen** zwischen den Gebäuden eingegeben.

Je nach Anzahl der Gebäude (größer 1) wird Ihnen ein **Zeitraster der Entfernungen** angezeigt. Hier können Sie entscheiden, ob ein Gebäude von einem anderen Gebäude aus erreichbar ist, und zwar zur nächsten Unterrichtsstunde.

Wenn im abgebildeten **Zeitraster** ein Feld **blau** markiert ist, bedeutet das, dass zu dieser Zeit der jeweilige Weg nicht zu schaffen ist, um pünktlich zur nächsten Stunde präsent zu sein. Per Mausklick auf die entsprechenden Felder ändern Sie deren Farbe.

 $\boxed{1}$ 

Die 4. Stunde im Gebäude 1 endet zu spät, um von dort aus die 5. Stunde im Gebäude 2 erreichen zu können. Also muss das Feld in der Zeile *<4.-5.>* und der Spalte *<1-2>* blau markiert werden.

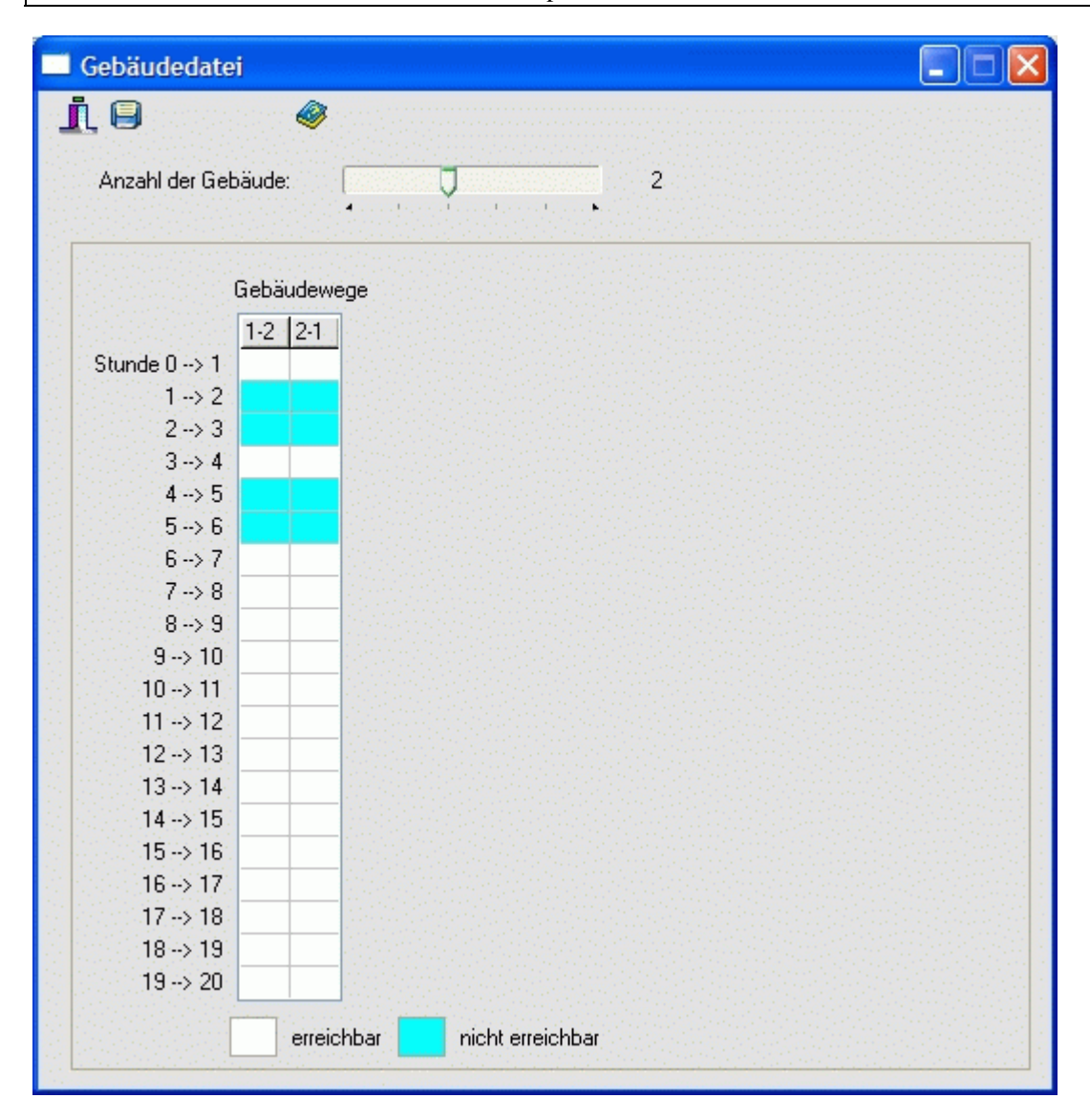

#### **3.3 Stundenplan anzeigen**

#### *Modul Stundenplan; Menü Stundenplan, Stundenplan anzeigen*

Das Hauptformular des Stundenplanmoduls besteht aus den folgenden Teilfenstern. Diese können wahlweise angeordnet werden. Beim Schließen des Formulars wird die aktuelle Anordnung gespeichert.

[Fenster Hauptplan](#page-40-0) [Fenster Kurzplan](#page-41-0) [Fenster Gesamtplan](#page-42-0) [Fenster unverplante Stunden](#page-43-0) [Fenster zuteilbare Räume](#page-44-0) [Fenster freie Lehrer](#page-45-0) [Fenster Zwischenablage](#page-46-0) [Fenster Freistunden](#page-47-0) [Fenster Automatik](#page-49-0)

#### Mit Hilfe der Schaltflächen

05a 05b 05c 06a 06b 06c 07a 07b 07c 08a 08b 08c 09a 09b 09c 09d 09e 10a 10b 10c 10d 10e 11 12 im unteren Teil des Formulars können Sie schnell zu einer gewünschten Klasse springen.

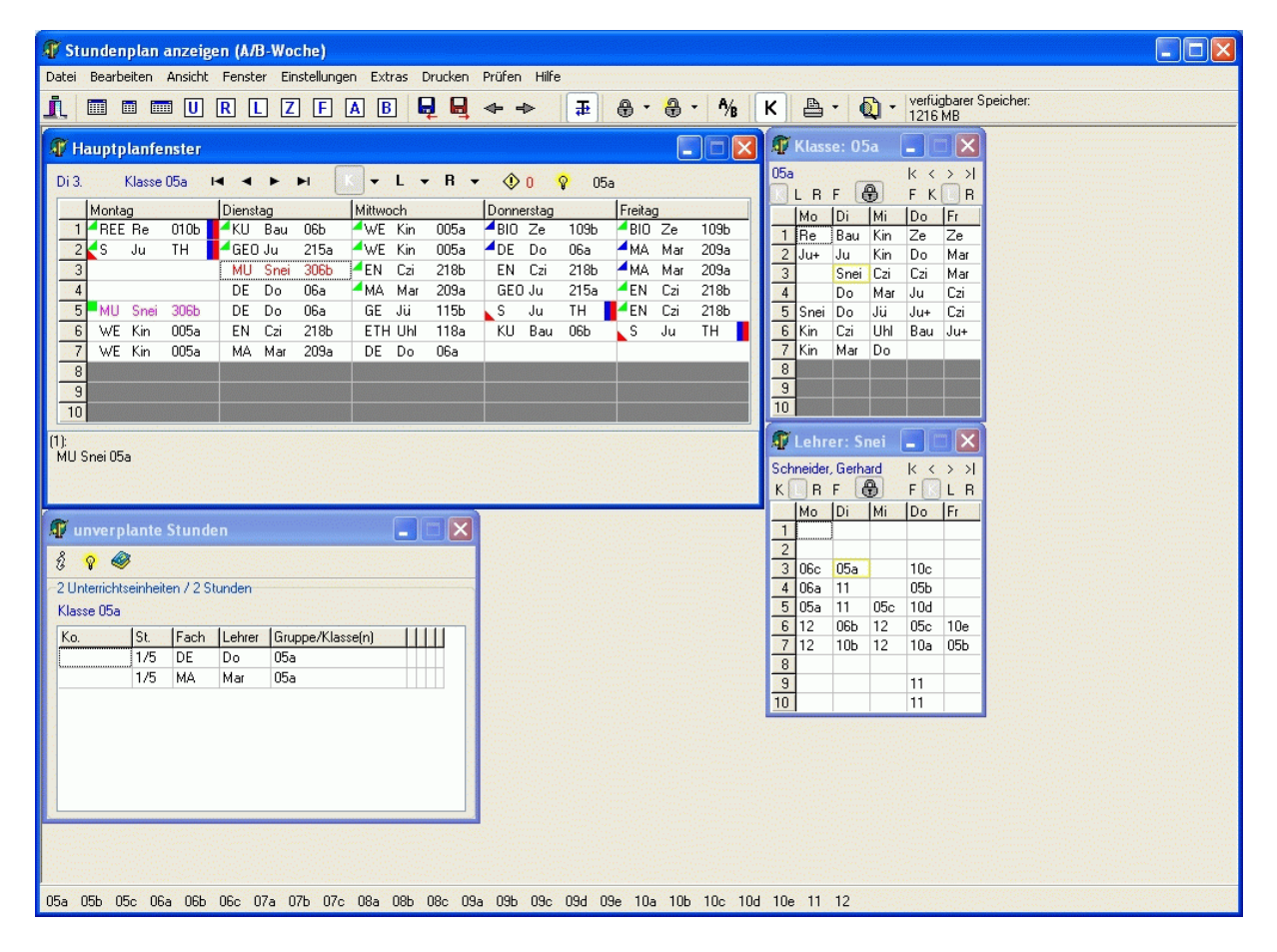

### $\circ$

Es besteht die Möglichkeit, das Hauptformular auf einen zweiten Monitor zu erweitern. Weitere Hinweise dazu erhalten Sie im Online-Hilfesystem auf der Indiware-Website (www.indiware.de).

# <span id="page-40-0"></span>**3.3.1 Fenster Hauptplan**

*Modul Stundenplan; Menü Stundenplan, Stundenplan anzeigen; Schaltfläche* 

Das Hauptplanfenster zeigt den tabellarischen Wochenplan einer Klasse (eines Lehrers, eines Raums) an. Die Spalten verkörpern die Tage (Montag bis Freitag) die Zeilen die Stunden (1. bis 10.).

In der rechten oberen Ecke werden die letzten vier Klassen, Lehrer oder Räume gemerkt, die im Hauptplanfenster angezeigt wurden. Auf diese Weise können Sie schnell zu einer vorherigen Anzeige zurückspringen.

In den Feldern der Tabelle werden die zum jeweiligen Zeitpunkt stattfindenden Unterrichtsstunden dargestellt. Folgende Daten werden angezeigt:

Klassenplan: Fach (Gruppe), Lehrer, Raum,

Lehrerplan: Fach (Gruppe), Klasse, Raum,

Raumplan: Fach (Gruppe), Lehrer, Klasse. Weiterhin kann ein Feld folgende Kennzeichen besitzen:

Zeitpunkt gesperrt

#### Stunde ist [fixiert](#page-58-0)

 Es finden mindestens zwei Stunden parallel statt. Im unteren Bereich des Fensters sind alle parallelen Stunden aufgeführt.

Es sind mehrere Klassen beteiligt.

Kopplung

005a

WE1 Kin

Т

Г

r.

A-Woche (nur 14-tägig)

B-Woche (nur 14-tägig)

Folgende Kennzeichen werden im Abschnitt Manuelles Planen detaillierter erklärt: Stunde A ist im Hauptplanfenster aktiviert. Es wird eine Stunde B zum Tauschen gesucht.

nur Umplanen A --> B möglich, B wird ausgeplant

- nur Umplanen A <-- B möglich, A wird ausgeplant
- wie grün oben, aber Räume nicht umplanbar
- wie grün oben, aber Raum nicht umplanbar
- Tausch A <-> B möglich<br>
nur Umplanen A --> B m<br>
nur Umplanen A <-- B m<br>
wie grün oben, aber Räur<br>
wie grün oben, aber Raur<br>
wie grün oben, aber Raur<br>
Tausch A <-> B möglich<br>
Tausch A <-> B möglich<br>
Tausch A <-> B möglich wie grün oben, aber Raum nicht umplanbar
	- Tausch A <-> B möglich, aber Raum von Stunde B nicht umplanbar
	- Tausch A <-> B möglich, aber Raum von Stunde A nicht umplanbar

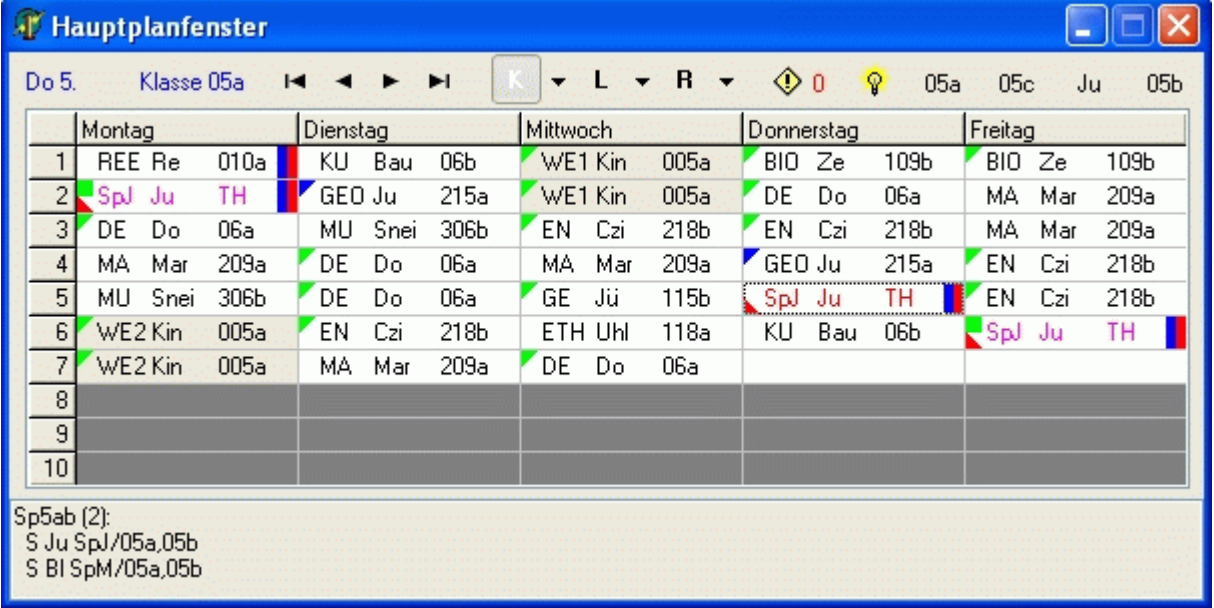

# <span id="page-41-0"></span>**3.3.2 Fenster Kurzplan**

*Modul Stundenplan; Menü Stundenplan, Stundenplan anzeigen; Schaltfläche*  Es können bis zu 20 Kurzpläne aufgerufen werden.

Mit den Schaltern links (K, L, R, F) entscheiden Sie, ob Sie einen Kurzplan einer Klasse, eines Lehrers, eines Raums oder Fachs sehen möchten.

Die Schalter rechts (F, K, L, R) legen fest, welche Information (Fach, Klasse, Lehrer, Raum) erscheinen soll.

Mit Hilfe der Schaltfläche **+ C**können Sie den Kurzplan an das Hauptplanfenster binden oder freigeben. Bei gebundenen Fenstern beeinflussen Änderungen im Hauptplan die Anzeige des Kurzplanfensters.

Im linken Kurzplanfenster werden alle Unterrichtseinheiten angezeigt, an denen die aktuelle Klasse *<05a>* beteiligt ist. Paralleler Unterricht ist mit "+" gekennzeichnet.

Im rechten Kurzplanfenster werden alle Unterrichtseinheiten angezeigt, an denen Lehrer *<Ber>* beteiligt ist. Sperrungen und Unterricht in anderen Gebäuden sind farbig gekennzeichnet.

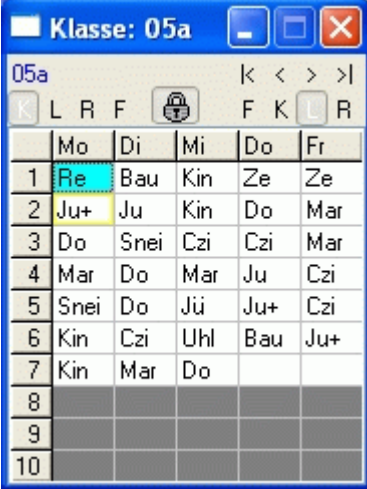

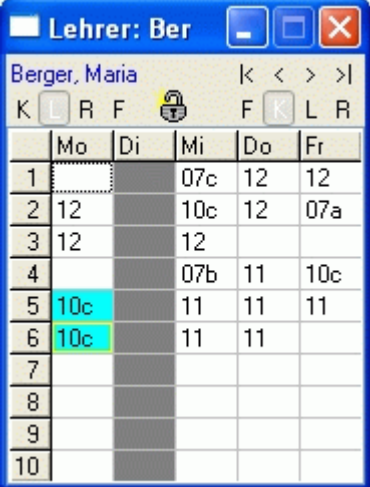

Im folgenden Kurzplanfenster werden die Anzahlen der Fachstunden angezeigt. Per Mausklick auf eine Zahl, erhalten Sie Detailinformationen. Sie haben damit einen guten Überblick über die Auslastung der Fachräume.

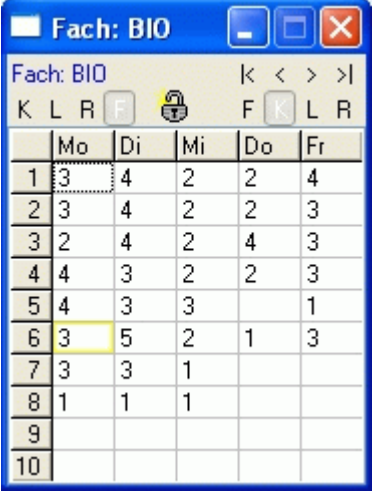

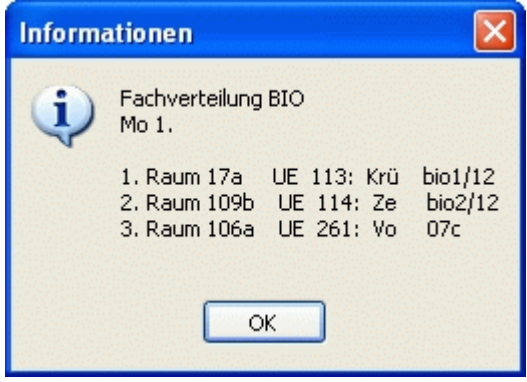

# <span id="page-42-0"></span>**3.3.3 Fenster Gesamtplan**

*Modul Stundenplan; Menü Stundenplan, Stundenplan anzeigen; Schaltfläche* 

Im Fenster Gesamtplan werden die Tagespläne mehrerer Klassen, Lehrer oder Räume angezeigt.

Mit den Schaltflächen (Mo, Di, Mi, Do, Fr) wählen Sie den Tag aus.

Mit den Schaltern links (K, L, R) entscheiden Sie, ob Sie einen Gesamtplan von Klassen, Lehrern oder Räumen sehen möchten.

Die Schalter rechts (F, K, L, R) rechts legen fest, welche Information (Fach, Klasse, Lehrer, Raum) erscheinen soll.

Mit Hilfe der Schaltfläche  $\bigoplus$  können Sie den Gesamtplan an das Hauptplanfenster binden oder freigeben. Bei gebundenen Fenstern beeinflussen Änderungen im Hauptplan die Anzeige (den Tag) des Gesamtplanfensters.

Die Schaltfläche *<Filt.>* dient zum Filtern/Auswählen bestimmten Lehrer, Klassen oder Räume.

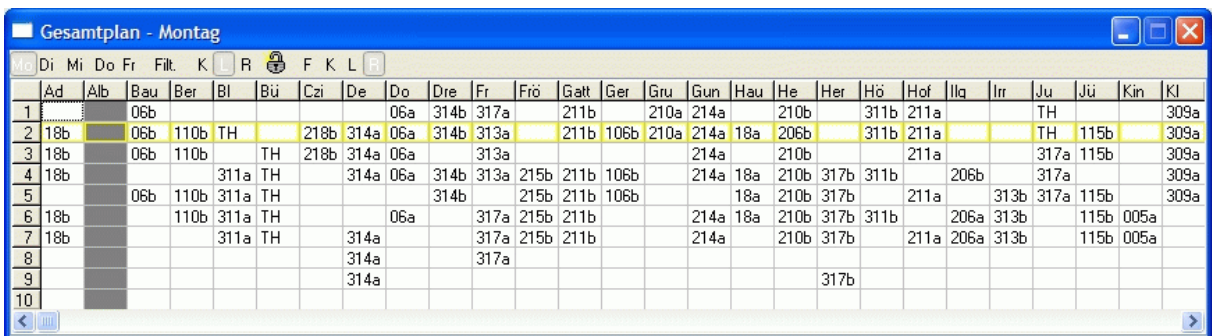

#### $\sigma$

Das Gesamtplanfenster erinnert in seinem Aufbau an Stecktafeln, wie sie noch in vielen Schulen im Einsatz sind. Gerade für Anwender, die bisher das Planen mit der Stecktafel gewohnt waren, sollte dieses Fenster sehr hilfreich sein.

Wer mehrere Gesamtplanfenster gleichzeitig sehen möchte, sollte den Einsatz eines weiteren Monitors in Erwägung ziehen.

# <span id="page-43-0"></span>**3.3.4 Fenster unverplante Stunden**

*Modul Stundenplan; Menü Stundenplan, Stundenplan anzeigen; Schaltfläche* 

In diesem Fenster werden alle unverplanten Unterrichtseinheiten angezeigt, an denen die aktuelle Klasse (Lehrer, Raum) beteiligt ist.

Mit der rechten Maustaste aktivieren Sie ein Popup-Menü.

Sie können Stunden direkt in die Zwischenablage verschieben.

Weiterhin kann eine Unterrichtseinheit folgende Kennzeichen besitzen:

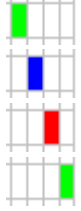

nur manuell verplanen (nicht im Automatiklauf)

mehrere Klassen beteiligt

Bestandteil einer Kopplung

Stunde an aktuelle Position im Hauptplanfenster planbar

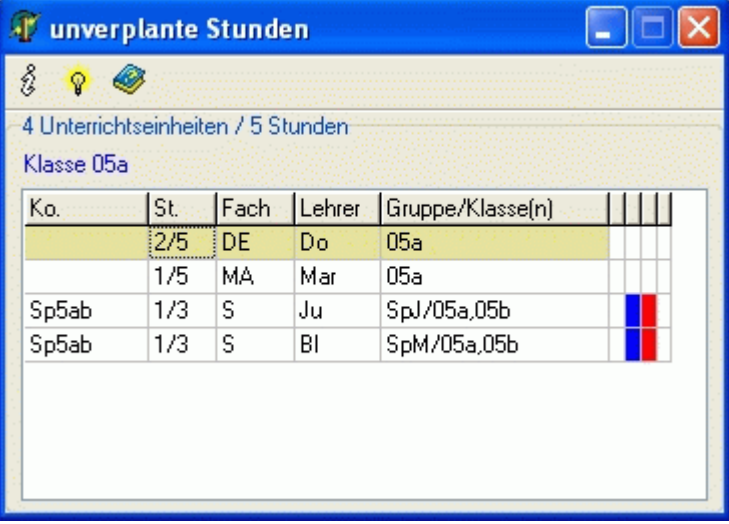

# <span id="page-44-0"></span>**3.3.5 Fenster zuteilbare Räume**

*Modul Stundenplan; Menü Stundenplan, Stundenplan anzeigen; Schaltfläche* 

In diesem Fenster werden alle Räume angezeigt, die für die aktuelle Unterrichtsstunde im Hauptfenster zur Verfügung stehen.

Die Wunsch- und Ausweichräume der Stunde erscheinen in roter, die Fachräume in grüner Schrift. Außerdem werden hier die Gebäudefarben angezeigt.

Die Kontrollkästchen haben im Einzelnen folgende Bedeutung:

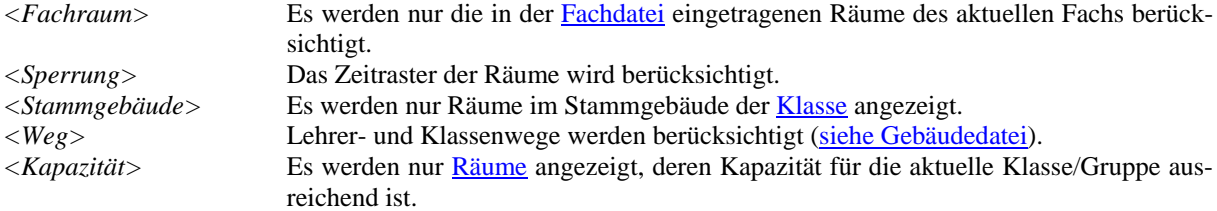

Per Doppelklick auf ein Raumkürzel teilen Sie den entsprechenden Raum zu. Das [Zuteilen der Räume](#page-58-0) wird im Kapitel [Manuelle Stundenplanung](#page-50-0) näher beschrieben.

Mit der rechten Maustaste aktivieren Sie ein Popup-Menü.

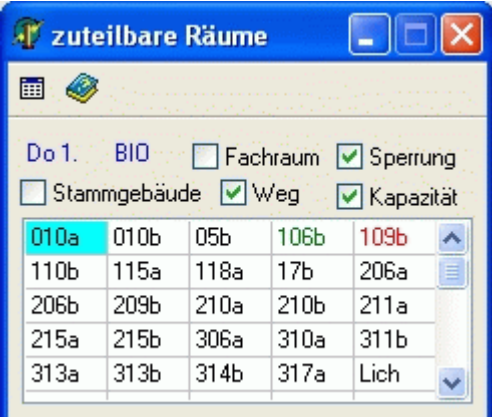

# <span id="page-45-0"></span>**3.3.6 Fenster freie Lehrer**

*Modul Stundenplan; Menü Stundenplan, Stundenplan anzeigen; Schaltfläche* 

Im Fenster freie Lehrer werden alle Lehrer angezeigt, die zur aktuellen Stunde noch keinen Unterricht haben. Die Kontrollkästchen haben im Einzelnen folgende Bedeutung:

*<Fachlehrer>* Es werden nur Lehrer angezeigt, die das aktuelle Fach unterrichten können (siehe [Lehrerdatei](#page-16-0)).

*<Sperrung>* Das Zeitraster der Lehrer wird berücksichtigt. *<Weg>* Lehrerwege werden berücksichtigt ([siehe Gebäudedatei\)](#page-38-0).

Mit der rechten Maustaste aktivieren Sie ein Popup-Menü.

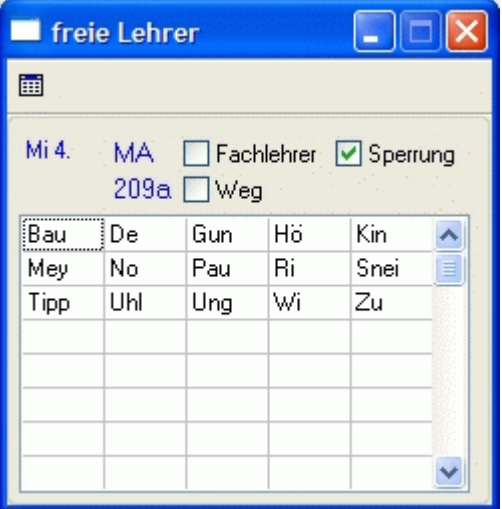

# <span id="page-46-0"></span>**3.3.7 Fenster Zwischenablage**

*Modul Stundenplan; Menü Stundenplan, Stundenplan anzeigen; Schaltfläche*  Die Zwischenablage dient zum temporären Ablegen von Unterrichtseinheiten.

Mit der rechten Maustaste aktivieren Sie ein Popup-Menü.

Wird eine Unterrichtsstunde aus dem Plan genommen und in die Zwischenablage transportiert, bleibt (im Gegensatz zum [Ausplanen der Stunde](#page-55-0)) der zugewiesene Raum erhalten.

Das Kontrollkästchen *<Einplanen ohne Prüfung>* dient zum Einplanen von Stunden, obwohl das planungstechnisch nicht zulässig ist. (Siehe Kapitel [Stunden ohne Prüfung einplanen.](#page-54-0))

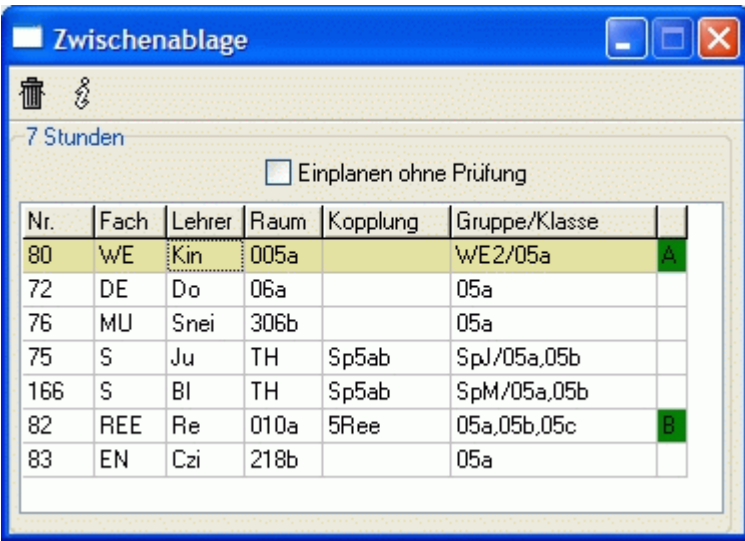

## <span id="page-47-0"></span>**3.3.8 Fenster Freistunden**

*Modul Stundenplan; Menü Stundenplan, Stundenplan anzeigen; Schaltfläche* 

Im Fenster Freistunden werden die Lehrer hinsichtlich ihrer Freistunden bzw. Stunden pro Tag aufbereitet.

Die einzelnen Spalten haben folgende Bedeutung:

*<Lehrer>*: Kurzform des Lehrers

*<Ges.>*: Gesamtstundenzahl

*<Rest>*: noch nicht verplante Stunden

*<Frei>*: aktuelle Anzahl der Freistunden

*<Max.>*: maximale Freistundenzahl ([Lehrerdatei \(Sp\)](#page-35-0))

*<Tag>*: aktuelle Anzahl der Stunden pro Tag (Tag mit den meisten Stunden)

*<Max.>*: maximale Stundenzahl pro Tag ([Lehrerdatei \(Sp\)\)](#page-35-0)

Per Mausklick auf die Spaltenköpfe *<Lehrer>*, *<Frei>*, *<Tag>* können Sie die Sortierung der Lehrer (nach Kurzform, Freistunden, Tagstunden) ändern.

Über die Schaltfläche **in** rufen Sie ein [Kurzplanfenster](#page-41-0) mit dem Plan des aktuellen Lehrers auf.

Mit Hilfe der Schaltfläche können Sie die Anzeige in eine Textdatei speichern (zur Weiterverarbeitung z. B. in Excel).

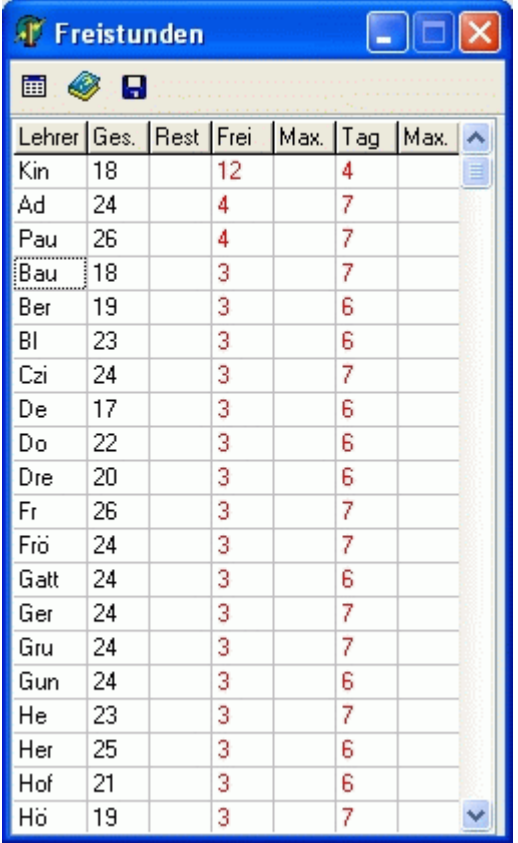

# <span id="page-48-0"></span>**3.3.9 Fenster Planbewertung**

*Modul Stundenplan; Menü Stundenplan, Stundenplan anzeigen; Schaltfläche* 

Im Fenster Planbewertung erhalten Sie Informationen über die Bewertung des Stundenplans hinsichtlich ver-

schiedener Parameter, welche Sie mittels Schaltfläche in den [Einstellungen der Bewertungen](#page-61-0) anpassen können. Je kleiner der Wert, desto besser der Plan. Per Mausklick auf die einzelnen Werte in der Spalte *<Wert>* erhalten Sie Detailinformationen.

Neben der Schaltfläche  $\Phi$  sehen Sie die Anzahlen der Fehler im Plan bzw. der Stammdatenfehler. Per Mausklick auf die Schaltflächen werden Ihnen detaillierte Information angezeigt (siehe [Stundenplan prüfen\)](#page-71-0).

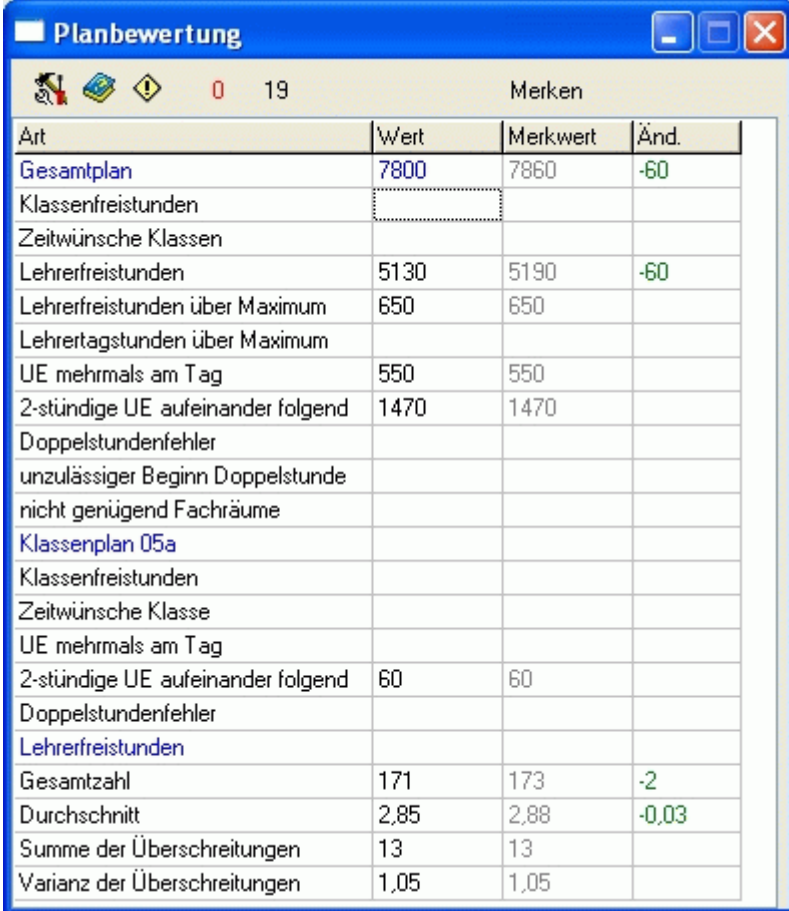

Mit Hilfe der Schaltfläche *<Merken>* werden die Werte der Spalte *<Wert>* in die Spalte *<Merkwert>* übertragen. In der Spalte *<Änd.>* sehen Sie die Differenz der Werte in den Spalten *<Wert>* und *<Merkwert>*. Verbesserungen werden grün, Verschlechterungen rot angezeigt.

Auf diese Weise können Sie sich die Bewertung eines Planungszwischenstandes merken. Für alle folgenden Planungsschritte sehen Sie die Änderung der Bewertung relativ zum gemerkten Planungsstand. Sie können also gut verfolgen, ob Ihre Aktionen den Ausgangsplan verbessern oder verschlechtern.

Im Bereich *<Klassenplan>* sehen Sie die Bewertungen hinsichtlich der aktuellen Klasse.

Die Werte im Bereich *<Lehrerfreistunden>* haben folgende Bedeutung:

*<Gesamtzahl>*: Summe aller Lehrerfreistunden insgesamt.

*<Durchschnitt>*: Summe aller Lehrerfreistunden geteilt durch die

Anzahl der Lehrer (mit mind. einer Unterrichtsstunde und max. Freistundenzahl <99). *<Summe der Überschreitungen>*: Summe aller Überschreitungen der in der [Lehrerdatei](#page-35-0) eingetragenen maximalen Freistundenzahl.

*<Varianz der Überschreitungen>*: Summe aller "Überschreitungsquadrate" der in der [Lehrerdatei](#page-35-0) eingetragenen maximalen Freistundenzahl. Jede Überschreitung wird quadriert.

 Lehrer A und B haben jeweils eine maximale Freistundenzahl von 3.

Fall 1: Lehrer A hat 5 Freistunden, Lehrer B hat 3 Freistunden.

Summe:  $(5-3)+(3-3)=2$ , Varianz:  $(5-3)^2+(3-3)^2=4$ ;

Fall 2: Lehrer A hat 4 Freistunden, Lehrer B hat 4 Freistunden.

Summe:  $(4-3)+(4-3)=2$ , Varianz:  $(4-3)^2+(4-3)^2=2$ ;

Somit wird Fall 1 schlechter bewertet als Fall 2, obwohl die Summen der Überschreitungen gleich sind. Diese Methode wird in der Mathematik benutzt, um so genannte Ausreißer härter zu bestrafen. In unserem Fall wird also versucht, eine Gleichverteilung der Freistunden zu erreichen.

#### <span id="page-49-0"></span>**3.3.10 Fenster Automatik**

*Modul Stundenplan; Menü Stundenplan, Stundenplan anzeigen; Schaltfläche* 

Im Fenster Automatik werden die noch unverplanten Stunden als Planungseinheiten aufbereitet und nach Schwierigkeit bzw. Freiheitsgrad sortiert angezeigt.

Die Spalten haben folgende Bedeutung:

*<St.>*: Anzahl der Stunden der Planungseinheit. Wird bei gekoppelten Unterrichtseinheiten nur in der ersten Zeile angegeben.

*<UE>*: Nummer der Unterrichtseinheit.

*<Lehrer>*: Lehrer der Unterrichtseinheit.

*< Gruppe/Kl. >*: Gruppe und Klasse(n) der Unterrichtseinheit.

*<Fg.>*: Freiheitsgrad - Anzahl der Positionen, an die die Planeinheit platziert werden kann.

*<Sg.>*: Schwierigkeitsgrad - kann in den Einstellungen des Automatiklaufs [\(Bewertungen](#page-61-0)) angepasst werden.

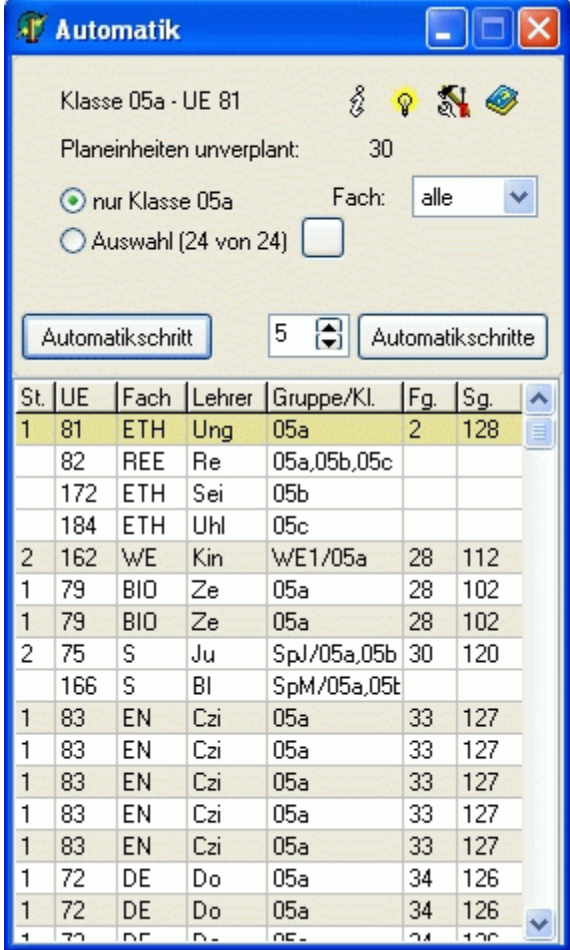

Ist das Optionsfeld *<nur Klasse>* aktiviert, sind nur die Einheiten zu sehen, die die aktuelle Klasse betreffen.

Ist das Optionsfeld *<Auswahl>* aktiviert, sind die Einheiten ausgewählter Klassen (Lehrer) zu sehen. Mittels

Schaltfläche können Sie die Auswahl verändern.

Über die Auswahlbox *<Fach>* können einzelne Fächer ausgewählt werden.

Wenn Sie die Schaltfläche *<Automatikschritt>* betätigen, wird die markierte Planungseinheit automatisch verplant.

Die Schaltfläche *<Automatikschritte>* dient zum Verplanen mehrerer Planungseinheiten. Die Anzahl stellen Sie im daneben befindlichen Eingabefeld ein.

Per Schaltfläche  $\hat{v}$  erhalten Sie detaillierte Informationen zur aktuellen Planungseinheit.

Mit der Schaltfläche  $\sqrt{\mathbf{r}}$  starten Sie die Anzeige des [Einplan-/Tauschassistenten \(ETA\)](#page-69-0) und mit der Schaltfläche **die [Einstellungen](#page-60-0)** der Automatik.

Mittels rechter Maustaste aktivieren Sie ein Menü, in welchem Sie die Anzeige des [Hauptplanfensters](#page-40-0) bezüglich der Klasse (Lehrer, Raum) der aktuellen Planungseinheit ändern.

Nähere Informationen zur Automatik können Sie im Kapitel [Stundenplanautomatik](#page-59-0) nachlesen.

# <span id="page-50-0"></span>**3.4 Manuelle Stundenplanung**

#### **3.4.1 Unterrichtsstunden einplanen**

*Modul Stundenplan; Menü Stundenplan, Stundenplan anzeigen* 

Das manuelle Einplanen von Unterrichtsstunden ist ein wesentlicher Bestandteil des Moduls. Vor dem Ausführen der [Stundenplanautomatik](#page-59-0) sollten Sie besonders eingeschränkte und komplizierte Stunden und Kopplungen selbst verplanen.

# $\overline{\mathbb{D}}$

Beispiele für Kopplungen, die manuell verplant werden sollten:

Kurssystem der Sekundarstufe II

Sportplan, wenn Turnhallenbelegung schwierig ist

Profilunterricht über mehrere Klassen

AG-Stunden am Nachmittag

# **Vorgehensweise**:

Um eine Unterrichtsstunde manuell einzuplanen, gehen Sie wie folgt vor:

1. Wählen Sie mit Hilfe der Auswahlbox  $\frac{0.05a}{\sqrt{0.066}}$  oder der Schaltfläche

05a 05b 05c 06a 06b 06c 07a 07b 07c 08a 08b 08c 09a 09b 09c 09d 09e 10a 10b 10c 10d 10e 11 12 im unteren Teil des Formulars die entsprechende Klasse aus. Der Plan der Klasse wird im [Hauptfenster](#page-40-0) angezeigt.

2. Im [Fenster unverplante Stunden](#page-43-0) werden alle zur Klasse gehörenden und noch zu verplanenden Unterrichtseinheiten aufgelistet. Markieren Sie eine Unterrichtseinheit per Mausklick. Im Hauptfenster werden alle Zei-

ten, zu denen die Stunde stattfinden kann, gekennzeichnet: — Bei gekoppelten Unterrichtseinheiten bezieht sich diese Kennzeichnung je nach Einstellung (Schaltfläche *<K>*) allein auf die markierte Unterrichtseinheit oder auf die gesamte Kopplung.

3. Ziehen Sie die Stunde mit gedrückter linker Maustaste an die gewünschte Position im Hauptfenster, und lassen Sie die Maustaste wieder los (Drag&Drop, Cursorspitze ist entscheidend).

#### $\sigma$

Besitzt eine Unterrichtseinheit einen Wunschraum mit dem Kennzeichen *<fest>* (siehe [Unterrichtsdatei](#page-37-0)), so wird dieser Raum gleich mitverplant.

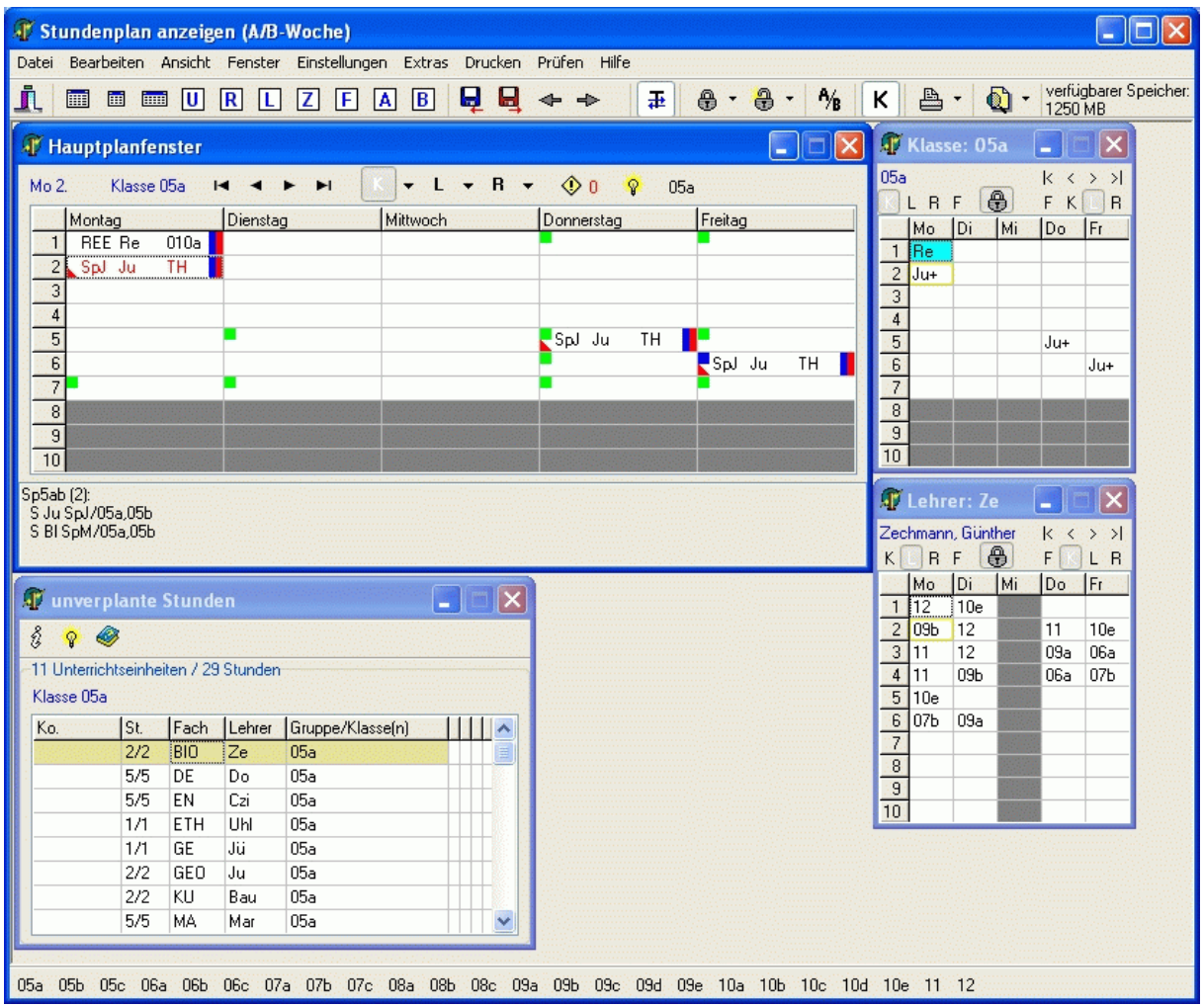

# **Einplanen einer Kopplung**

Wählen Sie eine beliebige Unterrichtseinheit der Kopplung aus, und gehen Sie wie oben beschrieben vor. Nach dem 3. Schritt öffnet sich ein Dialogfenster.

Es werden Ihnen alle zur Kopplung gehörenden Unterrichtseinheiten angezeigt. Mittels der linken Kontrollkästchen entscheiden Sie, welche davon an der gewählten Stelle parallel stattfinden sollen.

Sind einzelne Unterrichtsstunden nicht planbar, so geht der Grund dafür aus der farbigen Kennzeichnung hervor. Diese Stunden sind nicht auswählbar.

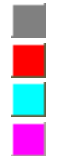

Klasse, Lehrer oder Raum gesperrt

Klasse, Lehrer oder Raum bereits verplant

Lehrerweg zwischen Gebäuden kritisch

Lehrer mehrfach in Kopplung

Wollen Sie wissen, weshalb eine Klasse, ein Lehrer oder Raum bereits verplant ist, so klicken Sie mit der Maus auf das entsprechende Feld der Tabelle und anschließend auf die Schaltfläche *<Details>*.

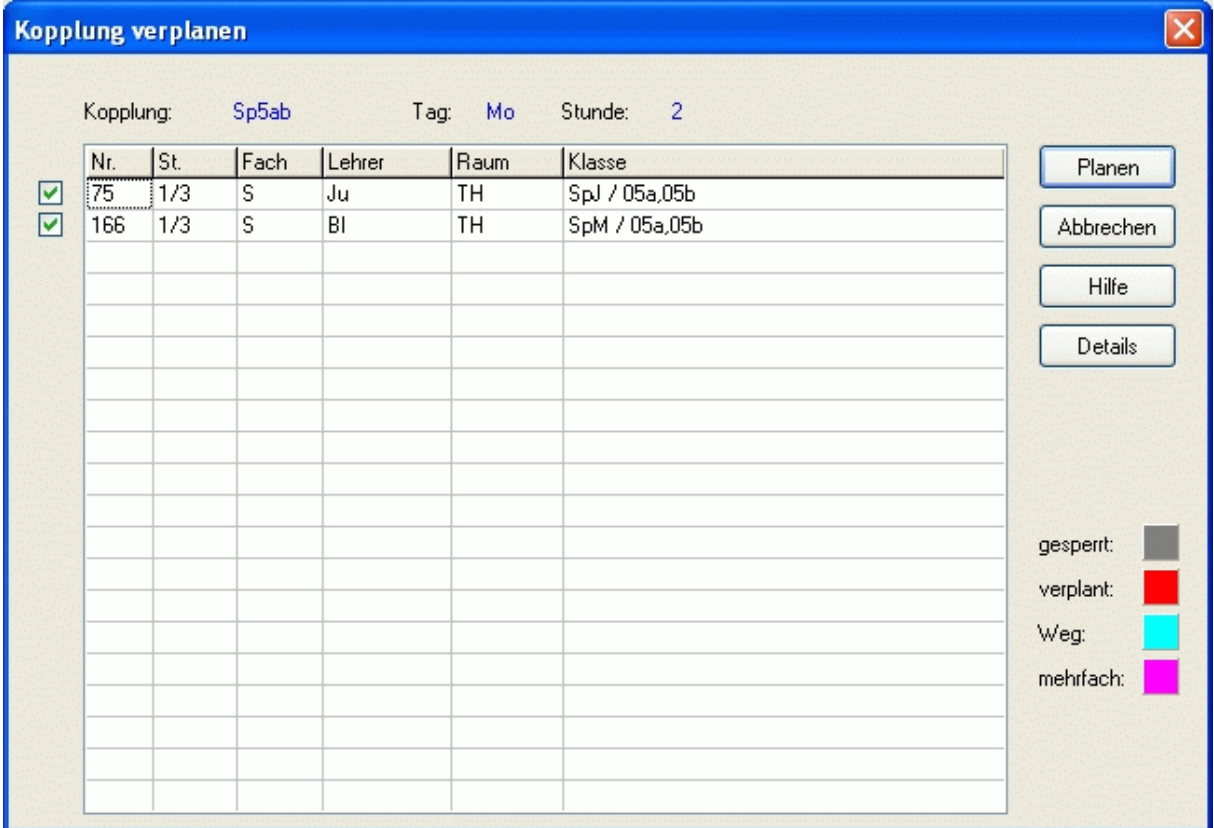

## **Stunde nicht einplanbar**

Kann eine Stunde nicht an die von Ihnen gewünschte Position geplant werden, so öffnet sich ein Fenster, in welchem die Gründe dafür aufgelistet werden.

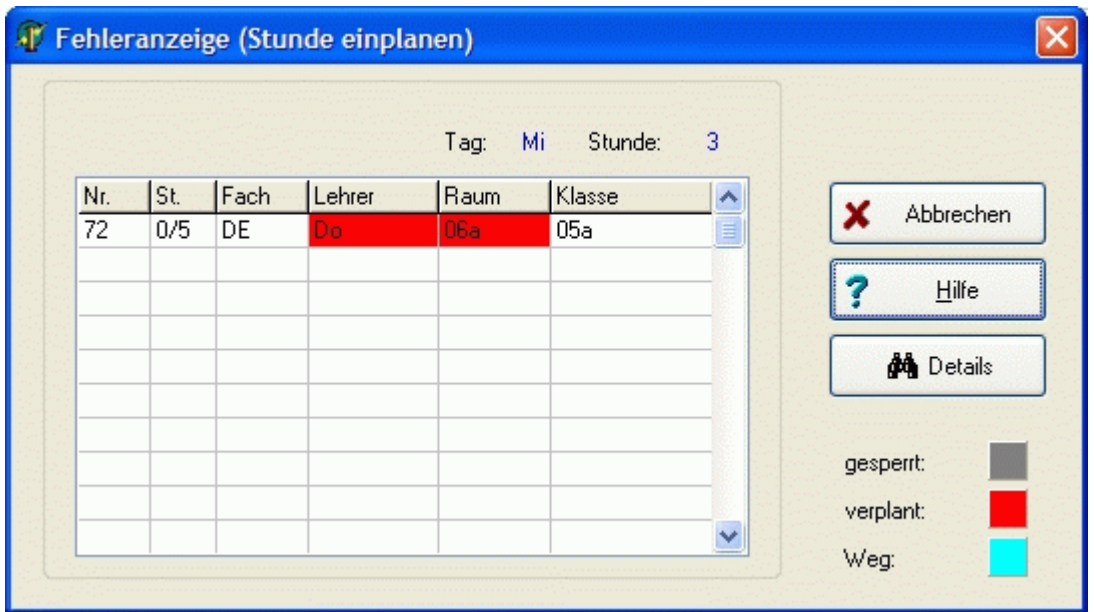

Wollen Sie wissen, weshalb eine Klasse, ein Lehrer oder Raum bereits verplant ist, so klicken Sie mit der Maus auf das entsprechende Feld der Tabelle und anschließend auf die Schaltfläche *<Details>*.

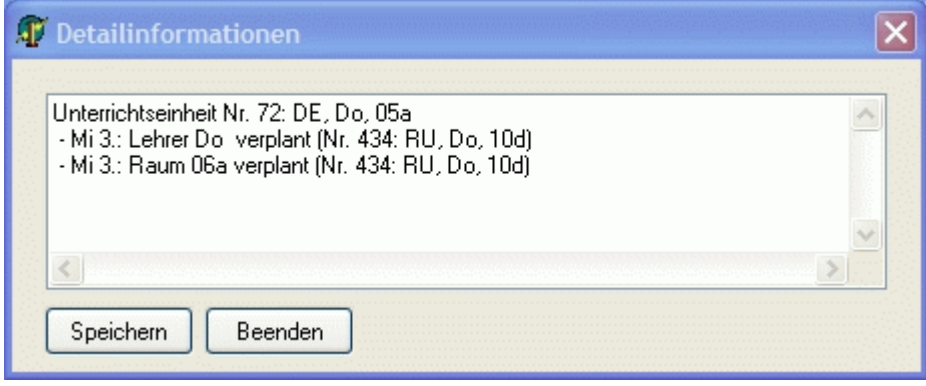

# <span id="page-54-0"></span>**3.4.1.1 14-tägiger Unterricht (A/B-Woche)**

Stunden, die nur 14-tägig stattfinden sollen, müssen manuell verplant werden. Aktivieren Sie dazu den Menüpunkt *<Ansicht, nur A-Woche>* oder *<Ansicht, nur B-Woche>*. In diesen Modi werden alle in den Plan gehängten Stunden nur in der A-Woche bzw. nur in der B-Woche verplant.

Mit Hilfe der Schaltfläche  $\mathcal{A}_{\mathbf{B}}$  können Sie festlegen, ob eine im Plan befindliche Unterrichtsstunde nur 14-tägig unterrichtet werden soll. Gehen Sie wie folgt vor:

- 1. Planen Sie die Unterrichtsstunde wie gewohnt ein [\(Unterrichtsstunden einplanen\)](#page-50-0).
- 2. Markieren Sie diese im Hauptfenster.
- 3. Beim ersten Klick auf die Schaltfläche <sup>A</sup>/B erhält die Stunde das Kennzeichen <*A-Woche*>  $\Box$ , beim zwei-

ten Klick das Kennzeichen <*B-Woche*>  $\Box$ , und beim dritten Klick ist sie wieder ohne Kennzeichnung. Bei jeder Änderung des Wochenkennzeichens werden die Reststunden im [Fenster unverplante Unterrichtsstun](#page-43-0)[de](#page-43-0)n aktualisiert.

#### **3.4.1.2 Stunden ohne Prüfung einplanen**

Mit Hilfe der [Zwischenablage](#page-46-0) können Sie Stunden einplanen, obwohl das planungstechnisch nicht zulässig ist (z. B. Lehrer verplant oder gesperrt). Gehen Sie dazu wie folgt vor:

- 1. Schieben Sie die zu verplanende Stunde in die Zwischenablage, und markieren Sie diese.
- 2. Aktivieren Sie das Kontrollkästchen <Einplanen ohne Prüfung>.
- 3. Ziehen Sie die Stunde an die gewünschte Stelle im Plan.

Auf diese Weise können Sie ungekoppelte Stunden einer Klasse parallel einplanen.

#### \*

Bei dieser Aktion sollten Sie genau wissen, was Sie tun, um Planungsfehler zu vermeiden. Benutzen Sie sie nur im Ausnahmefall!

# <span id="page-55-0"></span>**3.4.2 Unterrichtsstunden ausplanen**

 $\boldsymbol{\theta}$ 

Bereits im Plan befindliche Unterrichtsstunden lassen sich mühelos wieder ausplanen. Klicken Sie auf die gewünschte Stunde, und drücken Sie die rechte Maustaste. Im nun erscheinenden Popup-Menü wählen Sie den Menüpunkt *<Stunde ausplanen>*.

Wollen Sie **alle Stunden einer Klasse ausplanen**, so aktivieren Sie den Menüpunkt *<Bearbeiten, Unterricht ausplanen, nach Klassen und Fächern>*. Im angezeigten Dialogfenster wählen Sie die gewünschten Klassen aus.

Klassenübergreifender Unterricht wird nur ausgeplant, wenn alle beteiligten Klassen ausgewählt wurden.

# **3.4.3 Unterrichtsstunden umplanen**

)

Um eine im Plan befindliche Unterrichtsstunde von der Position A an eine andere Position B zu verschieben, gehen Sie wie folgt vor:

1. Klicken Sie im [Hauptfenster](#page-40-0) auf die umzuplanende Stunde an Position A. Es werden alle Zeiten, zu denen

die Stunde stattfinden kann, gekennzeichnet: - Befinden sich in den gekennzeichneten Feldern bereits Unterrichtseinheiten, so ist ein **Stundentausch** möglich.

Die Kennzeichnung  $\Box$  bedeutet, dass die aktuelle Stunde an die Position B verplant werden kann, ein Stundentausch jedoch nicht möglich ist, da die an Position B befindliche Stunde nicht an Position A passt.

2. Ziehen Sie die Stunde von Position A mit gedrückter Maustaste an die gewünschte Position B im Hauptfens-

ter, und lassen Sie die Maustaste wieder los (Drag&Drop). Ist die Position B mit gekennzeichnet, so wird die dort befindliche Stunde in die [Zwischenablage](#page-46-0) verschoben.

୍ତ Beim Umplanen von **Kopplungen** werden **alle parallel liegenden Stunden** bewegt.

Die Kennzeichnung  $\Box$  bedeutet, dass zwar die Stunde, jedoch nicht der zugehörige Raum tauschbar ist. Oft kann man den Tausch trotzdem durchführen und danach einen anderen [Raum zuteilen.](#page-58-0)

Weitere Informationen zur Bedeutung der einzelnen Kennzeichen erhalten Sie im Kapitel [Fenster Hauptplan](#page-40-0).

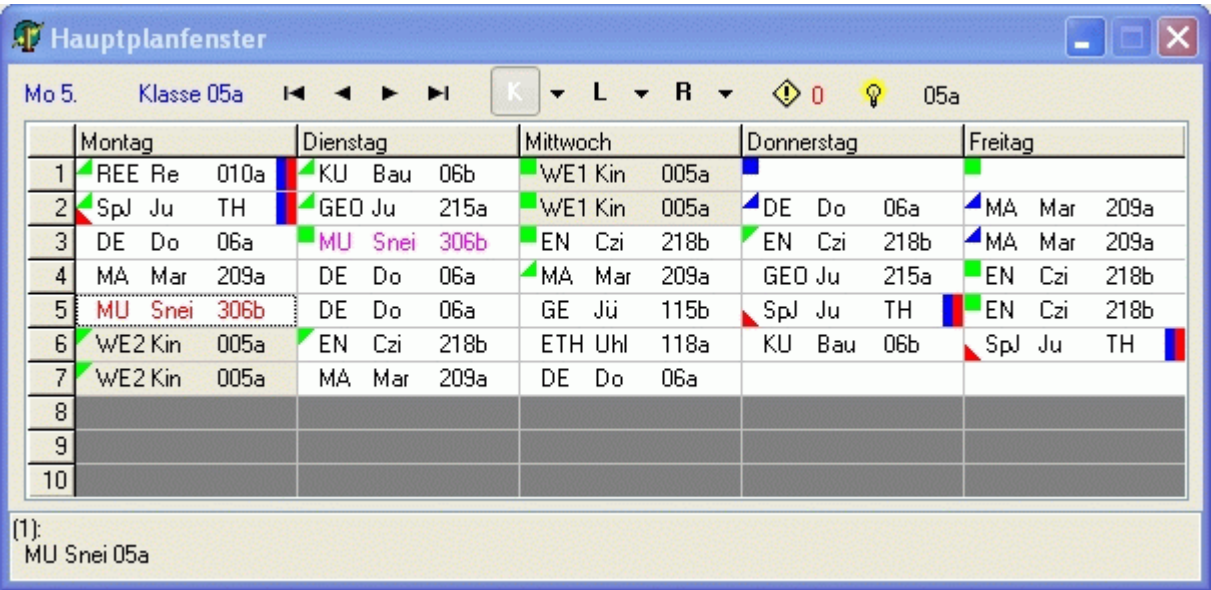

# **Stunde nicht umplanbar**

Kann eine Stunde nicht an die von Ihnen gewünschte Position umgeplant werden, so öffnet sich ein Fenster, in welchem die Gründe dafür aufgelistet werden.

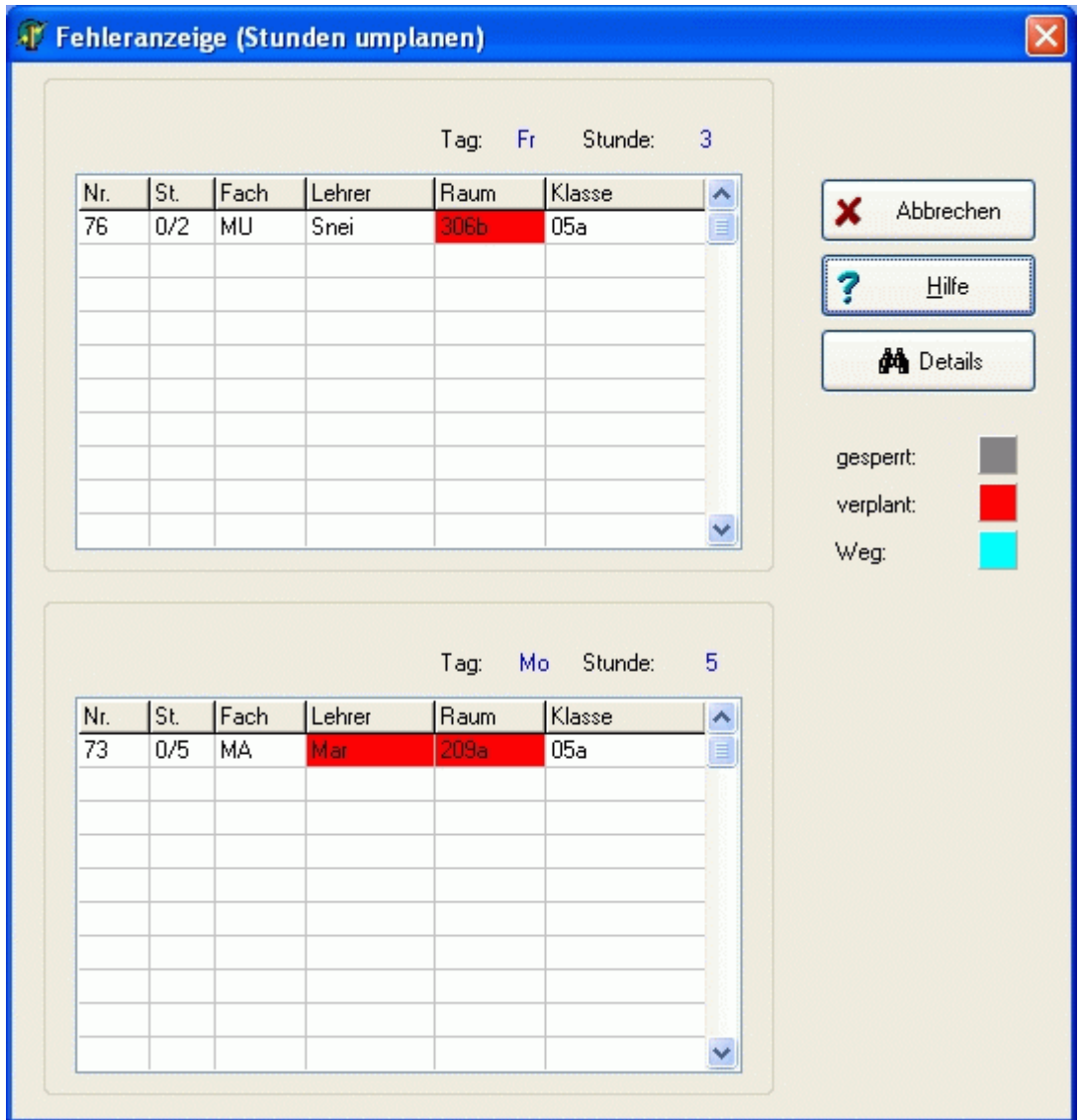

Wollen Sie wissen, weshalb eine Klasse, ein Lehrer oder Raum bereits verplant ist, so klicken Sie auf das entsprechende Feld der Tabelle und anschließend auf die Schaltfläche *<Details>*.

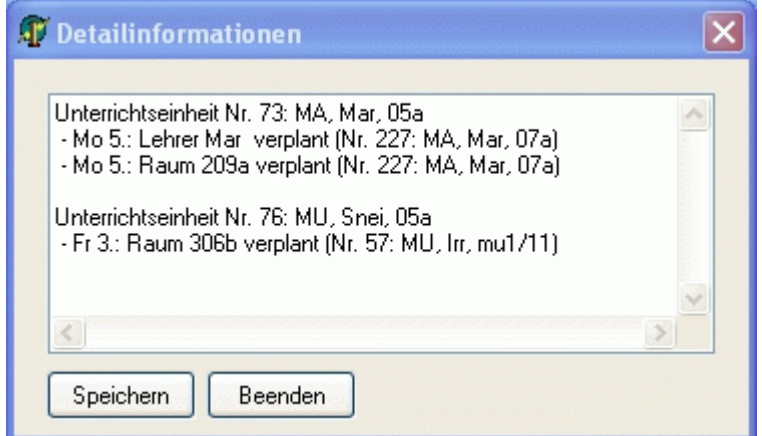

# <span id="page-58-0"></span>**3.4.4 Stunden fixieren**

Fixierte Stunden behalten ihre Position im Plan bei. Sie können weder durch die Automatik, noch durch manuelles Planen verändert werden.

Einzelstunden können über die Schaltflächen  $\bigoplus$  und  $\bigoplus$  fixiert bzw. wieder freigegeben werden. Zur Fixierung oder Freigabe mehrerer Stunden benutzen Sie bitte das Menü <Bearbeiten, Stunden fixieren, ...>.

## **3.4.5 Räume zuteilen**

Neben der [automatischen Raumzuteilung](#page-67-0) haben Sie auch die Möglichkeit, die Räume manuell zuzuteilen.

#### **Vorgehensweise**:

- 1. Klicken Sie im [Hauptfenster](#page-40-0) die Stunde an, der Sie einen Raum zuteilen wollen.
- 2. Aktivieren Sie das [Fenster zuteilbare Räume](#page-47-0). Es werden Ihnen alle zur Verfügung stehenden Räume angezeigt.
- 3. Doppelklicken Sie auf den gewünschten Raum.

#### $\bullet$

Sollten Ihnen Räume nicht angezeigt werden, obwohl sie frei wären, so kann das folgende Gründe haben:

kein Fachraum

Raum ist gesperrt

Raumkapazität zu klein

Lehrerweg kritisch

Raum nicht im Stammgebäude der Klasse

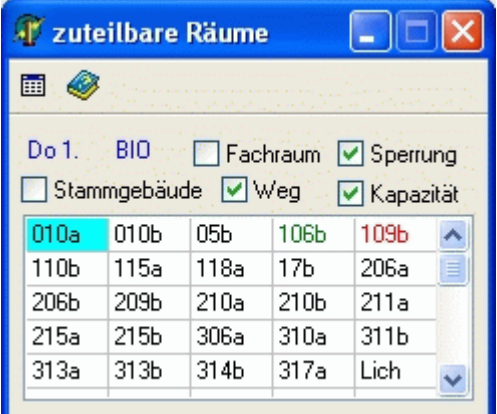

# <span id="page-59-0"></span>**3.5 Stundenplanautomatik**

#### **3.5.1 Grundsätze**

Bei der Stundenplanautomatik werden unverplante Stunden mit Hilfe des [Einplan-/Tauschassistenten \(ETA\)](#page-69-0) eingeplant. Je nach Einstellung werden dabei auch bereits im Plan befindliche (nicht fixierte) Stunden verändert. Die Automatik kann separat für ausgewählte Klassen, Lehrer oder Fächer erfolgen.

Räume werden nur zugeteilt, wenn es sich um Wunschräume (fest) der Unterrichtseinheit handelt. Trotzdem wird darauf geachtet, dass zu jedem Zeitpunkt genügend Fachkabinette zur Verfügung stehen.

Das Verplanen von Doppelstunden erfolgt nur auf direktem Weg, also ohne Veränderung bereits im Plan befindlicher Stunden.

Nicht planbare Stunden werden in der Zwischenablage abgelegt. Die Automatik bricht nach einer einstellbaren Anzahl nicht verplanbarer Planeinheiten oder Einplanfehlern ab.

Sie sollten die Automatik stets in Zusammenarbeit mit dem [Fenster Planbewertung](#page-48-0) benutzen, um sofort zu sehen, welche Auswirkungen die Aktionen auf die Bewertung des Stundenplans haben.

#### **3.5.2 Vorbereitende Schritte**

Bevor Sie die Automatik starten, sollten Sie prüfen, ob Sie die folgenden Tätigkeiten bereits erledigt haben:

- Eingeben der vollständigen [Lehrereinsatzplanung](#page-13-0)
- [Koppeln](#page-28-0) von parallel stattfindendem Unterricht
- [Schulzeitraster](#page-32-0): Zeitraster, Beginn von Doppelstunden
- [Fächer \(Sp\)](#page-33-0): Fachräume
- [Klassen \(Sp\)](#page-34-0): Zeitwünsche, Klassenraum, Stammgebäude, Schülerzahl
- [Lehrerdatei \(Sp\):](#page-35-0) Zeitraster, Stunden/Tag max., Freistunden max.
- [Räume \(Sp\)](#page-36-0): Zeitraster, Schülerzahl, Gebäude, andere Fächer im Raum
- [Unterrichtsdatei \(Sp\)](#page-37-0): Zeitraster, Wunschräume und Doppelstunden
- [Manuelles Planen](#page-50-0) von schwierigen Stunden oder Kopplungen
- [Fixierung](#page-58-0) aller nicht veränderbarer Stunden
- Eingeben der Einstellungen und [Bewertungen](#page-61-0) der Automatik
- Abspeichern der Daten, um später eventuell den Ausgangszustand herstellen zu können.

#### \*

Sofern Sie bereits Stunden manuell verplant haben, sollten Sie dafür sorgen, dass Sie Fehler im [Fenster Plan](#page-48-0)[bewertun](#page-48-0)g durch Änderung der Stammdaten und Einstellungen minimieren. Die Stundenplanautomatik würde sonst ständig versuchen, diese Fehler zu beseitigen, ohne dass Sie das möchten. Bei der Bewertung künftiger Tauschkombinationen würden die Ausgangsbewertungen (z. B. Doppelstundenfehler) andere Bewertungen (z. B. Freistunden für Lehrer) eventuell derart dominieren, dass keine vernünftigen Ergebnisse zu Stande kämen.

Sie verringern die Ausgangsfehler z. B. durch Fixierung der betreffenden Stunden (Zeitwunschfehler, Doppelstundenfehler, Randstundenfehler, UE mehrmals am Tag).

# <span id="page-60-0"></span>**3.5.2.1 Einstellungen**

*Modul Stundenplan; Menü Stundenplan, Stundenplan anzeigen; Menü Einstellungen, Automatik*

*Bereich <Automatiklauf>*

- **Einplanassistent benutzen**: Hier entscheiden Sie, ob der Automatiklauf nach alter Variante (Füllhilfe) oder mit dem neuen Einplan-/Tauschassistenten erfolgt.
- **<Umplantiefe>**: Tiefe bei der automatischen Stundenplanung. Je höher die Tiefe, desto langsamer die Automatik.
- **<Umplantiefe weitere Klasse>**: Tiefe beim Berücksichtigen einer weiteren Klasse (siehe [Einplan-](#page-69-0) [/Tauschassistent\)](#page-69-0).
- **Abbruch nach Anzahl nicht einplanbarer Planeinheiten**: Nicht einplanbare Planeinheiten werden in die [Zwischenablage](#page-46-0) verschoben. Wenn Sie die Automatik mit einer größeren Zahl von Schritten laufen lassen, wird angehalten, sobald die eingestellte Anzahl an Planeinheiten nicht eingeplant werden konnte.
- **Abbruch nach Anzahl neuer Einplanfehler**: Wenn Sie die Automatik mit einer größeren Zahl von Schritten laufen lassen, wird angehalten, sobald die eingestellte Anzahl an Einplanfehlern (Verletzungen von Kriterien mit Wichtigkeit 100 – unbedingt, siehe Bewertungen) erreicht ist.

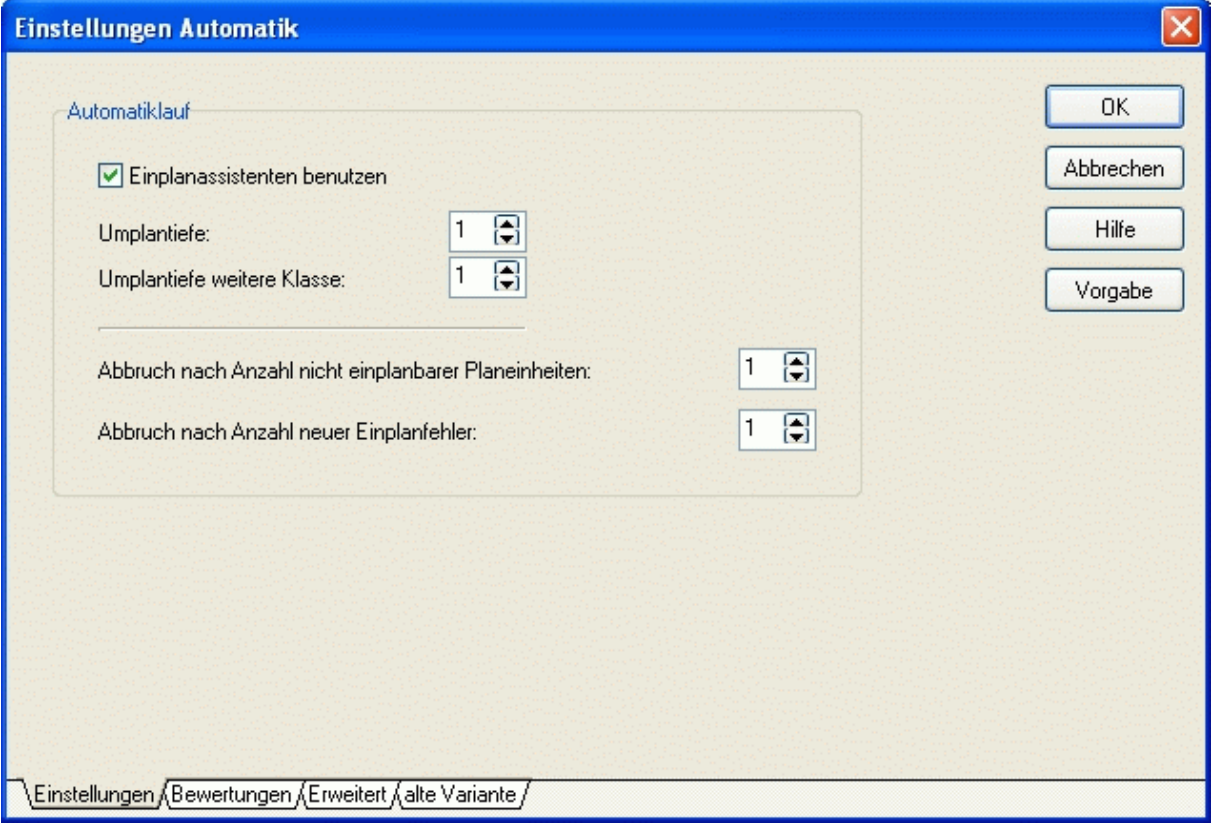

# <span id="page-61-0"></span>**3.5.2.2 Bewertungen**

*Modul Stundenplan; Menü Stundenplan, Stundenplan anzeigen; Menü Einstellungen, Bewertungen* 

Mit Hilfe der folgenden Bewertungen können Sie das Ergebnis des Automatiklaufes nach Ihren Wünschen beeinflussen. Tragen Sie für die nachfolgend beschriebenen Kriterien Wertigkeiten von 0 (unwichtig) bis 100 (höchste Priorität) ein.

Für einzelne Bewertungen ist ein Kontrollkästchen <unbedingt> angezeigt, welches bei einem Wert von 100 aktiviert ist. In diesem Fall werden Verletzungen als Fehler angesehen (siehe [Stundenplan prüfen\)](#page-71-0).

*<Seite Bewertungen>* 

- **Klassenfreistunden**: Wird bestraft, wenn mehr Freistunden im Klassenplan sind, als noch zu verplanende Stunden.
- **Zeitwünsche der Klassen beachten**: Die Zeitwünsche (Stunden zu denen Unterricht stattfinden muss) werden in der [Klassendatei](#page-34-0) vereinbart.
- **Lehrer freie Tage**: [Lehrerdatei](#page-35-0)  Freie Tage.
- **Lehrerfreistunden**: Bestrafung ab der ersten Freistunde (außer Lehrer mit max. Freistundenzahl 99).
- **Überschreitung max. Lehrerfreistunden**: [Lehrerdatei](#page-35-0)  Freistunden; (Kann nur bedingt eingehalten wer-den, und sollte mit dem [Tauschassistenten](#page-69-0) nachgebessert werden.)
- **Überschreitung max. Lehrerstunden pro Tag**: [Lehrerdatei](#page-35-0) Stunden/Tag max.;
- **Nur eine Lehrerstunde pro Tag**: Bestrafung, wenn Lehrer nur eine Stunde am Tag Unterricht haben. Wird erst gezählt, wenn alle Lehrerstunden verteilt sind.
- **Ue mehrmals am Tag**: Stunden, die mehrmals am Tag verplant worden und keine Doppelstunden sind.
- **2-stündige Fächer nicht an aufeinander folgenden Tagen**: Unterrichtseinheiten mit nur 2 Wochenstunden sollen so verplant werden, dass mindestens 1 Schultag dazwischen liegt.
- **Doppelstundenfehler**: Verletzung der minimalen und maximalen Doppelstundenzahl (siehe [Unterrichtsdatei](#page-37-0)).

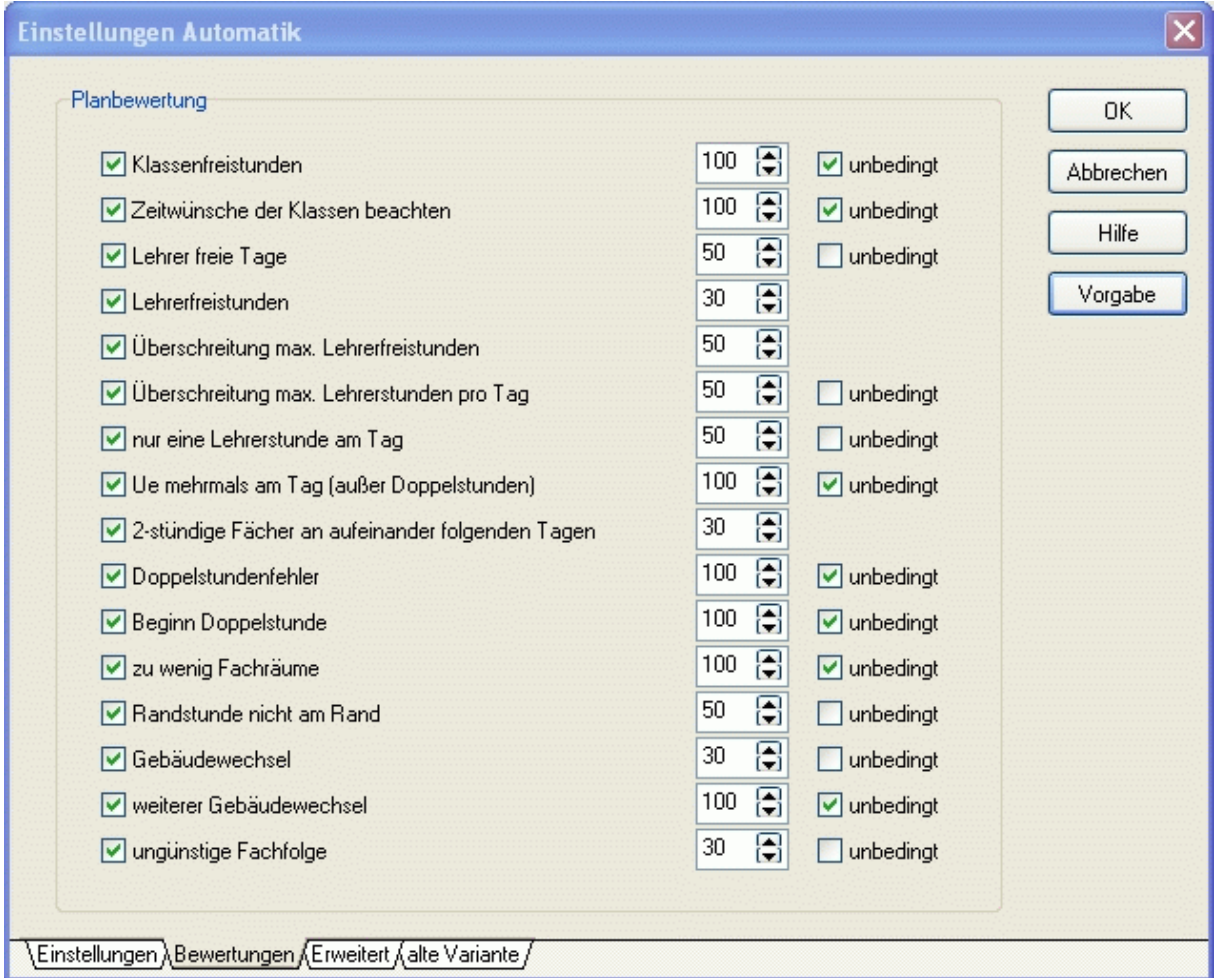

- **Beginn Doppelstunde**: Verletzung der im [Schulzeitraster](#page-32-0) eingetragen Werte hinsichtlich des zulässigen Beginns einer Doppelstunde.
- **Zu wenig Fachräume**: Die Anzahl der Stunden (noch ohne Raum) in einem Fach zu einer bestimmten Zeit ist größer als die Anzahl der zu dieser Zeit zur Verfügung stehenden Fachräume.
- **Randstunde nicht am Rand**: Eine UE kann in der [Unterrichtsdatei](#page-37-0) als Randstunde definiert werden. Sobald vor und nach dieser Stunde Unterricht stattfindet, wird das bestraft.
- **Gebäudewechsel**: Jeder Gebäudewechsel eines Lehrers wird bestraft.
- **Weiterer Gebäudewechsel**: Ab dem zweiten Gebäudewechsel eines Lehrers wird gesondert bestraft.
- **Ungünstige Fachfolge**: Unterrichtseinheiten mit demselben Fachfolgekennzeichen (siehe [Unterrichtsdatei](#page-37-0)) dürfen nicht nacheinander stattfinden.

Nicht aktivierte Bewertungen werden im [Fenster Planbewertung](#page-48-0) nicht angezeigt.

#### *<Seite Erweitert>*

 $\sigma$ 

#### *<Bereich Schwierigkeit>*

Hier können Sie festlegen, wie wichtig die folgenden Kriterien für die Bewertung der Schwierigkeit einer Plan-einheit sind. Abhängig von der Schwierigkeit werden Ihnen die Planungseinheiten im [Fenster Automatik](#page-49-0) sortiert. Die Stundenplanautomatik verplant die Planungseinheiten in der Reihenfolge ihrer Schwierigkeit.

- **Freiheitsgrad**: Erst wenn eine Planeinheit weniger als "Wert" Freiheitsgrade besitzt, wird dieses Kriterium berücksichtigt.
- **Anzahl beteiligter Lehrer**:
- **Anzahl beteiligter Klassen**:
- **Anzahl beteiligter Fächer mit Fachraum**:
- **Stundenzahl der Planungseinheit (z. B. Doppelstunde)**: Eine Doppelstunde ist schwieriger einzuplanen als eine Einzelstunde.
- **Reststundenzahl der Unterrichtseinheit**: Sind z. B. von 5 Stunden Deutsch noch alle 5 Stunden zu verplanen, ist es schwieriger, diese zu verteilen, als wenn nur noch 2 Stunden Deutsch zu verplanen wären.

## **3.5.3 Automatiklauf**

Beim Automatiklauf sollten das [Hauptplanfenster](#page-40-0) und das [Fenster Planbewertung](#page-48-0) sichtbar sein. Aktivieren Sie das [Fenster Automatik,](#page-49-0) und entscheiden Sie, ob Sie den Plan nur für einzelne Klassen (Lehrer) oder insgesamt bauen wollen.

Mit der Schaltfläche *<Automatikschritt>* wird die in der unteren Tabelle aktive Planungseinheit mit Hilfe des [Einplan-/Tauschassistenten \(ETA\)](#page-69-0) verplant. Die Anzeige des *Hauptplanfensters* wechselt auf die aktuelle Klasse (Lehrer). Sie sehen dort das Ergebnis der Planung und können falls erforderlich manuell eingreifen. Gleichzeitig wird die Aktion im Fenster *<Planbewertung>* bewertet.

Mit der Schaltfläche  $\triangleq$  (unter dem Hauptmenü) können Sie den Planungsschritt rückgängig machen.

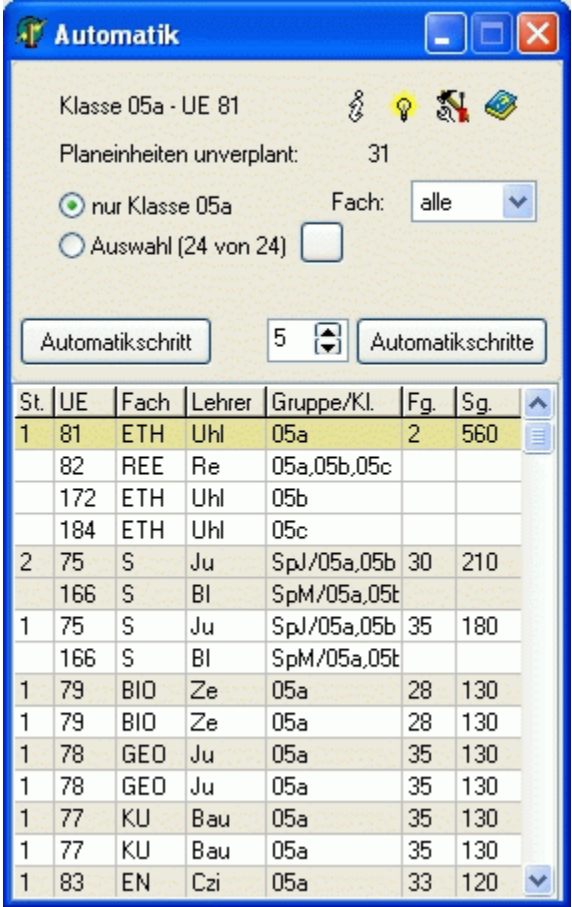

Mit der Schaltfläche *<Automatikschritte>* werden mehrere (bis zu 999) Automatikschritte hintereinander ausgeführt. Dabei werden die oberen (schwierigsten) Planeinheiten in der Tabelle mit Hilfe des ETA verplant. Die Anzahl kann im Eingabefeld davor verändert werden. Die Anzeige des *Hauptplanfensters* wechselt bei jedem Schritt auf die jeweils verplante Klasse (Lehrer), sodass Sie die Planung beobachten können.

Nach jedem Planungsschritt aktualisiert sich das Fenster *<Planbewertung>*.

Nicht einplanbare Planeinheiten werden in die Zwischenablage geschoben.

Mit der Schaltfläche  $\blacklozenge$  können Sie die Planungsschritte insgesamt rückgängig machen.

 $\sigma$ 

Sofern eine Stunde durch die Automatik nicht oder nicht sinnvoll eingeplant werden kann, sollten Sie den ETA

direkt über die Schaltfläche  $\hat{\mathbf{V}}$  aufrufen und es noch einmal mit einer größeren Tiefe versuchen. Anschließend läuft die Automatik wieder mit der ursprünglichen Tiefe weiter.

Weitere Informationen dazu erhalten Sie im Kapitel [Einplan-/Tauschassistent \(ETA\).](#page-69-0)

# **3.6 Stundenplanautomatik (alte Variante)**

#### **3.6.1 Grundsätze der Automatik**

(Wird künftig durch die automatische Verplanung mittels Einplan-/Tauschassistenten ersetzt.)

Die Stundenplanautomatik sollte in erster Linie dazu dienen, Ihnen die lästige Kleinarbeit abzunehmen. Nachdem Sie komplizierte Unterrichtseinheiten und Kopplungen manuell verplant haben, kümmert sich die Automatik um den "restlichen" Unterricht.

Hierbei handelt es sich aber ausschließlich um eine *Füllautomatik*. Bereits zugeteilte Stunden werden nicht verändert.

Die Stundenplanerstellung sollte im Wechsel von [manueller Planung](#page-50-0) und Automatiklauf erfolgen.

 $\boldsymbol{\theta}$ 

[Automatische Raumzuteilung](#page-67-0) und Stundenplanautomatik werden getrennt durchgeführt. Trotzdem werden bei letzterer bereits Wunsch- und Fachräume zugeteilt. Dadurch passiert es Ihnen nicht, dass beispielsweise drei Chemiestunden parallel verplant werden, obwohl nur zwei Chemieräume zur Verfügung stehen.

# <span id="page-65-0"></span>**3.6.2 Vorbereitende Schritte**

Bevor Sie den Automatiklauf starten, sollten Sie prüfen, ob Sie die folgenden Tätigkeiten bereits erledigt haben:

- Eingeben der vollständigen [Lehrereinsatzplanung](#page-13-0)
- [Koppeln](#page-28-0) von parallel stattfindendem Unterricht
- [Eingeben der Stammdaten \(SP\);](#page-31-0) nicht vergessen: Wunschräume und Doppelstunden in der [Unterrichtsdatei](#page-37-0)
- [Manuelles Planen](#page-50-0) von schwierigen Stunden oder Kopplungen
- Eingeben der [Einstellungen](#page-65-0) und [Prioritäten](#page-61-0) der Automatik
- Abspeichern der Daten, um später eventuell den Ausgangszustand herstellen zu können.

# **3.6.2.1 Einstellungen**

*Modul Stundenplan; Menü Stundenplan, Stundenplan anzeigen; Menü Einstellungen, Automatik*

Während des Automatiklaufes werden bereits Fachräume zugeteilt. Die Kontrollkästchen haben im Einzelnen folgende Bedeutung:

**<Stunden nicht ohne Fachraum verplanen>**: Diese Einstellung fordert, dass eine Unterrichtsstunde nur dann verplant wird, wenn ein Fachraum gefunden werden kann.

**<Raumkapazitäten>**: Es werden nur Räume zugeteilt, deren Kapazität ausreichend ist (siehe [Raumdatei\)](#page-36-0). **<Gebäudewege>**: Lehrer- und Klassenwege werden berücksichtigt ([siehe Gebäudedatei\)](#page-38-0).

**<Stammgebäude>**: Es werden nur Räume im Stammgebäude der [Klasse](#page-34-0) zugeteilt.

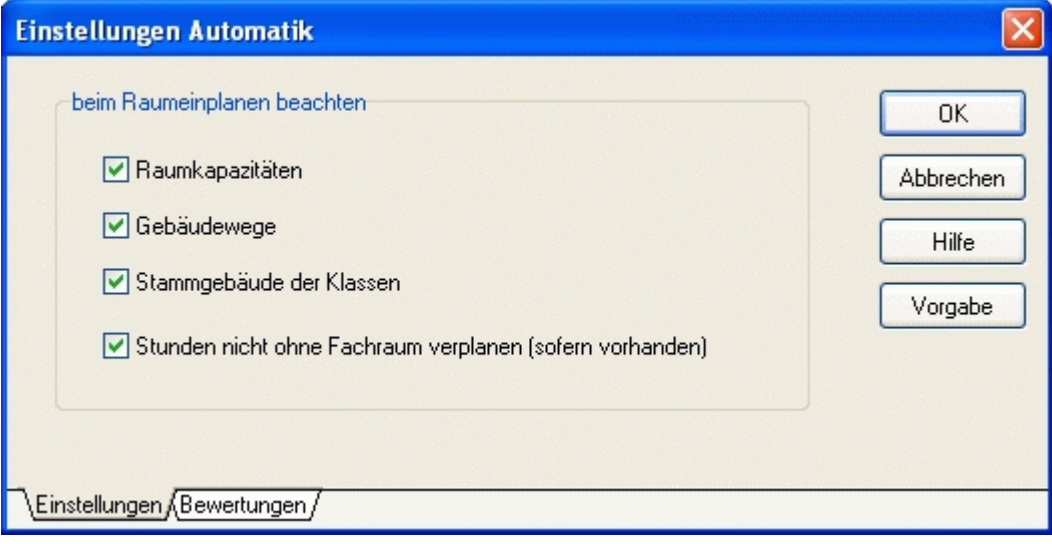

# **3.6.2.2 Bewertungen**

*Modul Stundenplan; Menü Stundenplan, Stundenplan anzeigen; Menü Einstellungen, Automatik* 

Siehe Kapitel [Einplan-/Tauschassistent Bewertungen](#page-61-0).

# **3.6.3 Automatiklauf**

Aktivieren Sie das [Fenster Teilautomatik](#page-49-0) über die Schaltfläche  $\boxed{A}$ . Je nach Anzeige im [Fenster Hauptplan](#page-40-0) sehen Sie hier die noch unverplanten Planeinheiten der aktuellen Klasse (Lehrer). Aktivieren Sie das Optionsfeld

<Auswahl>, um die Planeinheiten aller oder ausgewählter (Schaltfläche ) Klassen (Lehrer) zu sehen.

Die Planeinheiten werden nach Schwierigkeitsgrad sortiert. Diesen können Sie über die [Einstellungen](#page-65-0) der Automatik beeinflussen.

Die obere Planeinheit ist markiert und wird zuerst verplant. Um eine andere Einheit verplanen zu lassen, klicken Sie diese an.

Betätigen Sie die Schaltfläche <Automatikschritt>, um die aktuelle Planeinheit verplanen zu lassen. Das Hauptfenster wechselt danach – sofern nicht schon angezeigt – zur entsprechenden Klasse (Lehrer, Raum).

Kann eine Planeinheit nicht verplant werden, wird diese in die [Zwischenablage](#page-46-0) verschoben. Sie sollten dann versuchen, diese selbst einzuplanen und dann die Automatik fortsetzen.

\*

Nicht einplanbare Einheiten sollten Sie unbedingt – gegebenenfalls unter Änderung der Ausgangsbedingungen - sofort selbst einplanen.

Da die Planungseinheiten nach Schwierigkeitsgrad sortiert sind, ist davon auszugehen, dass die folgenden Planungsschritte mit weniger schwierigen Einheiten erfolgen.

Es wird außerdem immer schwieriger, die in der Zwischenablage "geparkten" Planungseinheit zu verplanen.

Darüber hinaus bemerken Sie auf diese Weise eventuell fehlerhafte oder kritische Ausgangsbedingungen, um bereits in einer frühen Planungsphase eingreifen zu können.

Bsp.: Zeitraster gekoppelter Lehrer passen schlecht zusammen

5-Stunden-Fach mit Lehrer, der nur an 3 Tagen anwesend ist

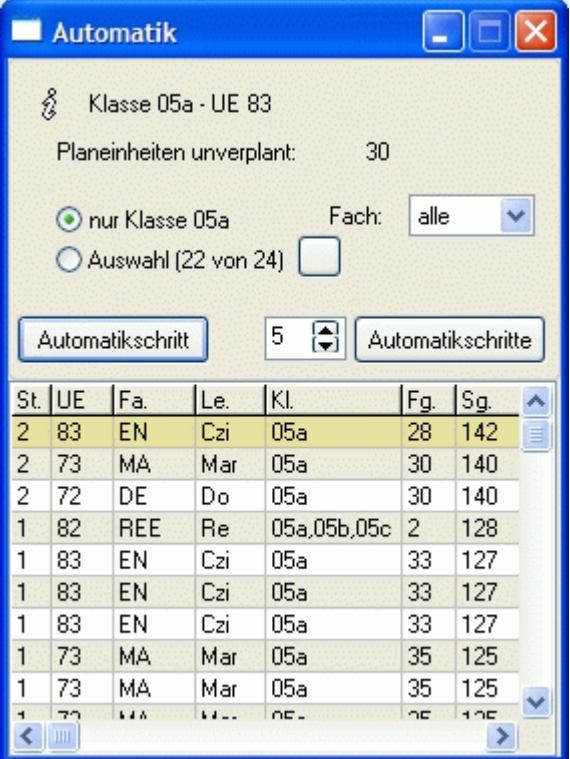

# <span id="page-67-0"></span>**3.7 Automatische Raumzuteilung**

*Modul Stundenplan; Menü Stundenplan, Stundenplan anzeigen, Bearbeiten, Automatische Raumzuteilung*

#### **3.7.1 Vorbereitende Schritte**

Bevor Sie den Automatiklauf starten, sollten Sie prüfen, ob Sie die folgenden Tätigkeiten bereits erledigt haben:

- Eingabe aller relevanten Stammdaten wie Wunschräume, Fachräume, Klassenräume, Schülerzahlen, Gebäudewege, Raum-Zeitraster
- Eingeben der [Einstellungen](#page-65-0) der Automatik
- Abspeichern der Daten, um später eventuell den Ausgangszustand herstellen zu können.

#### **3.7.1.1 Einstellungen**

Vor dem Start des Automatiklaufs legen Sie fest, für welche Unterrichtseinheiten Räume zugeteilt werden.

#### **Beteiligte Klassen** (Seite <Auswahl>)

Sollen nur die Unterrichtseinheiten bestimmter Klassen einbezogen werden, so aktivieren Sie das Optionsfeld

*<Eigene Auswahl>* und betätigen die Schaltfläche . Im folgenden Auswahldialog wählen Sie die gewünschten Klassen aus.

#### **Beteiligte Fächer**: (Seite <Auswahl>)

- alle Fächer
- nur Fächer mit Fachraum: Es werden nur Unterrichtseinheiten berücksichtigt, deren Fach in der [Fachdatei](#page-33-0) mindestens ein Raum zugeteilt wurde.
- nur Fächer ohne Fachraum: Es werden nur Unterrichtseinheiten berücksichtigt, deren Fach in der Fachdatei kein Raum zugeteilt wurde.
- eigene Auswahl: Im folgenden Auswahldialog wählen Sie die gewünschten Fächer aus.

#### **Zuzuteilende Räume**: (Seite <Auswahl>)

- alle Räume
- nur Fachräume: Es werden nur Räume zugeteilt, die mindestens einmal als Fachraum in der [Fachdatei](#page-33-0) eingetragen wurden.
- nur Nichtfachräume: Es werden nur Räume zugeteilt, die nicht als Fachraum in der Fachdatei eingetragen wurden.
- eigene Auswahl: Im folgenden Auswahldialog wählen Sie die gewünschten Räume aus.

#### **Bei Raumzuordnung beachten**: (Seite <Parameter>)

- Raumkapazitäten: Es wird geprüft, ob die [Schülerzahl](#page-37-0) der Unterrichtseinheit (oder Klasse) nicht größer als die [Raumkapazität](#page-36-0) ist.
- Gebäudewege: Die Wege zwischen den [Gebäuden](#page-38-0) müssen realisierbar sein.
- Stammgebäude: Klassen dürfen nur in ihrem [Stammgebäude](#page-34-0) unterrichtet werden.

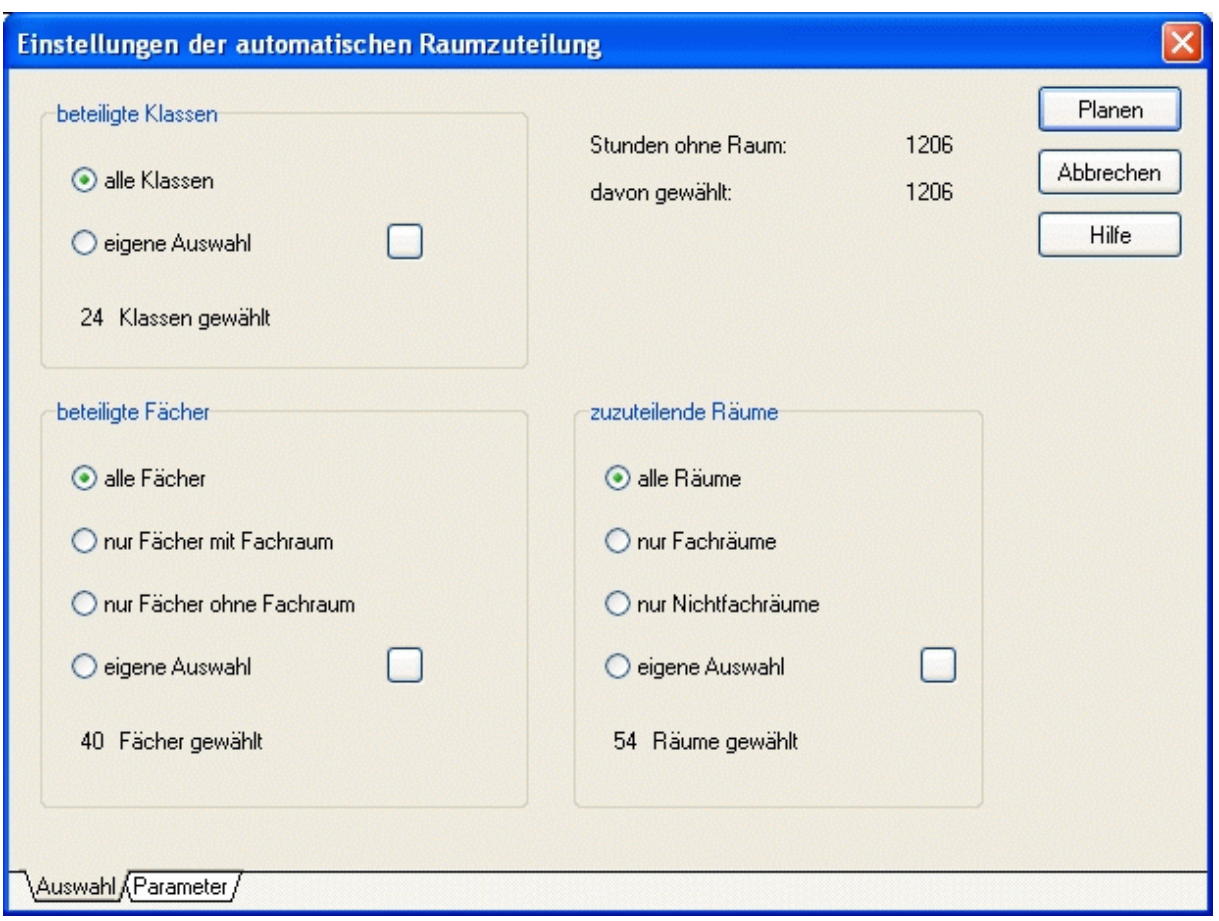

# **3.7.2 Automatiklauf**

Starten Sie den Automatiklauf mit der Schaltfläche *<Planen>*.

Am Ende der Automatik erscheint ein Fenster mit Informationen über zugeteilte und nicht zugeteilte Räume. Klicken Sie auf die Schaltfläche *<Anzeigen>*, um detailliertere Informationen zu erhalten. Durch Betätigung der Schaltfläche *<Raumzuteilung übernehmen>* übernehmen Sie die Ergebnisse in den Stundenplan.

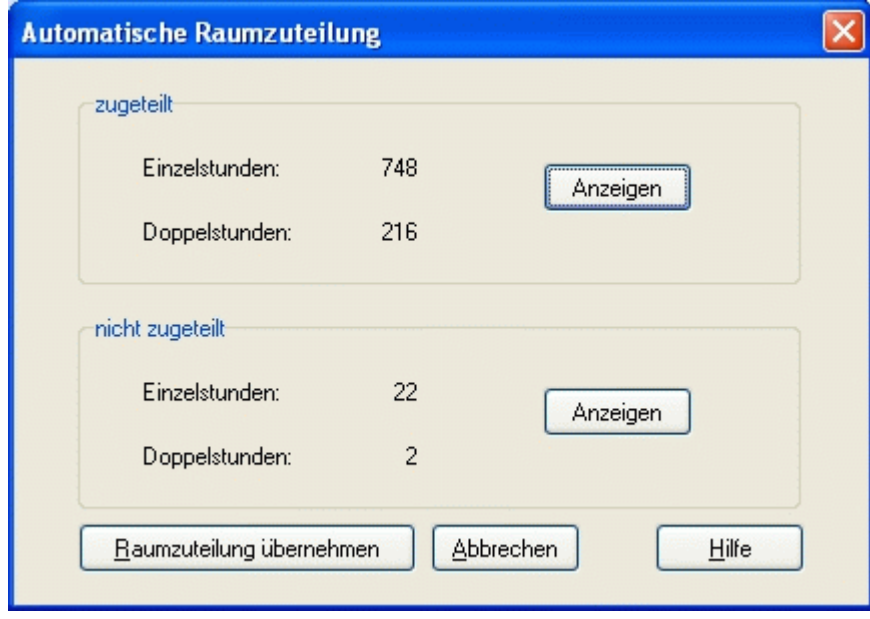

#### <span id="page-69-0"></span>**3.8 Einplan-/Tauschassistent (ETA)**

Der Einplan-/Tauschassistent (ETA) kann sowohl zur automatischen Erstellung als auch zur Verbesserung des bestehenden Stundenplans benutzt werden.

Dabei können alle **nicht fixierten** Stunden verändert werden.

Bei der automatischen Planung sollten Sie den ETA in Zusammenarbeit mit dem [Fenster Planbewertung](#page-48-0) benutzen, um sofort zu sehen, welche Auswirkungen die Aktionen auf die Bewertung des Stundenplans haben.

# **3.8.1 ETA anzeigen**

*Modul Stundenplan; Menü Stundenplan, Stundenplan anzeigen, verschiedene Fenster, Schaltfläche* 

Ziel des ETA ist es, durch den Tausch von im Plan befindlichen Stunden zulässige **Tauschkombinationen** zu bestimmen und zu bewerten. Dabei werden alle nicht fixierten Stunden innerhalb eines **Klassenplans** berücksichtigt.

Eine **Tauschkombination** besteht aus **Tauschaktionen**, welche jeweils aus einer Anfangsposition und einer Endposition bestehen. Die Tauschaktionen einer Tauschkombination sind dadurch gekennzeichnet, dass die Endposition der ersten Aktion die Anfangsposition der zweiten Aktion ist etc. Es handelt sich also um einen so genannten **Kettentausch** oder sogar **Ringtausch**.

#### m

In der unteren Abbildung wird eine Mathematikstunde von Dienstag (6. Stunde) nach Freitag (2. Stunde) verschoben. Dort befindet sich bisher eine Biologiestunde, welche nach Montag (1. Stunde) verschoben wird. Die dort befindliche Musikstunde wird wieder nach Dienstag (6. Stunde) verschoben. Es handelt sich um einen **Ringtausch**. Würde die Musikstunde an eine andere (noch freie Position) verschoben, wäre es nur ein **Kettentausch**.

Um diesen Tausch zu ermöglichen, müssen parallel in einer weiteren Klasse zwei Stunden getauscht werden.

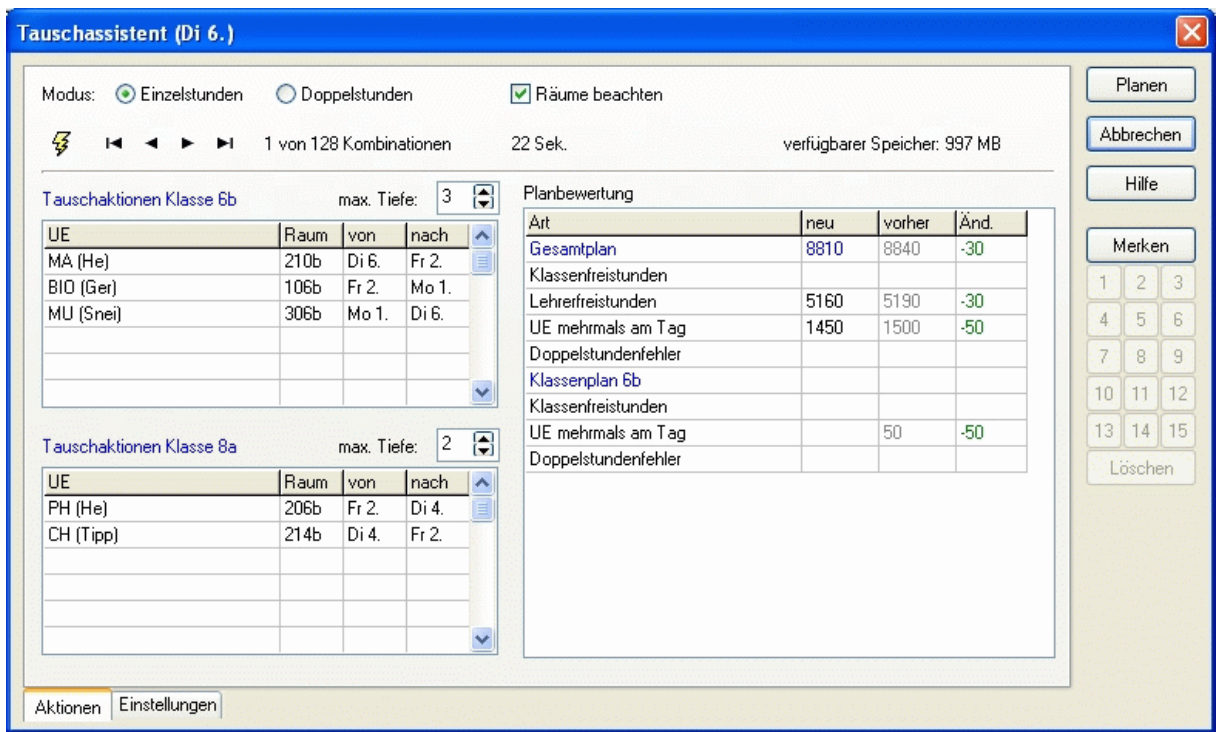

Stellen Sie im oberen Bereich die maximale Tiefe der Tauschkombination ein, und starten Sie die Berechnung mit der Schaltfläche  $\overline{\mathcal{G}}$ . Je nach eingestellter Tiefe werden maximal so viele Tauschaktionen pro Kombination einbezogen.

Insbesondere bei fast kompletten Plänen können Stunden oft nur dann sinnvoll verschoben werden, wenn parallel dazu in einer anderen Klasse ebenfalls Stunden verschoben werden (z. B. mit denselben Lehrern).

Um eine weitere Klasse einzubeziehen, stellen Sie im unteren Bereich eine Tiefe größer als 0 ein.

Nach der Berechnung der Kombinationen werden diese gemerkt und nach Bewertung sortiert. Sie können diese

mit Hilfe der Schaltflächen  $\blacksquare \blacktriangleleft \blacktriangleright \blacksquare \blacksquare$  im oberen Bereich durchblättern.

Am rechten Bildrand befindet sich die Schaltfläche *<Merken>*. Benutzen Sie diese, um Kombinationen zu speichern und sie später mit Hilfe der Schaltflächen *<1>* bis *<15>* wieder aufrufen zu können.

Die gespeicherten Kombinationen stehen Ihnen auch nach Beenden des ETA zur Verfügung und lassen sich über die Schaltfläche  $M$  aufrufen.

Im Bereich *<Planbewertung>* sehen Sie die Einzelbewertungen und die Änderung zum Ausgangsplan. Grün markierte Zahlen zeigen Verbesserungen, rot markierte Zahlen Verschlechterungen an. Per Mausklick auf die entsprechende Zeile erfahren Sie die Details der Einzelbewertungen.

\*

Je größer die eingestellten Tiefen, desto länger dauert natürlich die Berechnung. Welche Tiefen Sie einstellen sollten, hängt auch von der Rechenleistung Ihres Computers ab.

# $\rightarrow$

Wenn Sie den ETA aus dem [Hauptplanfenster](#page-40-0) heraus aufrufen, so ist die aktuelle Stunde (aktuelle Position) Ausgangspunkt der Tauschkombinationen. Sie können also Stunden gezielt verschieben.

Befindet sich an der aktuellen Position im Hauptplanfenster keine Stunde, so ist diese Position der Endpunkt der Tauschaktionen.

Standardmäßig werden im ETA nur Einzelstunden verschoben. Wollen Sie jedoch Doppelstundenblöcke verschieben, so aktivieren Sie den Modus *<Doppelstunden>*.

Hierbei werden immer nur Zweierblöcke verschoben bzw. gegeneinander getauscht. Dieser Modus sollte von Schulen mit rhythmisiertem (90-minütigem) Unterricht verwendet werden.

Wenn Sie das Optionsfeld *<Räume beachten>* deaktivieren, werden Ihnen auch Tauschkombinationen vorgeschlagen, bei denen es zu Doppelbelegungen oder Sperrungsverletzungen von Räumen kommt.

#### M

Der Automatiklauf teilt (abgesehen von festen Wunschräumen) keine Räume zu. Falls Sie aber einen bereits bestehenden Plan (also mit Raumzuteilung) aus irgendwelchen Gründen (Änderung der Lehrerzuteilung) ändern müssen, scheitern sinnvolle Kombinationen eventuell an "unwichtigen" Raumzuteilungen.

#### \*

Bei der Deaktivierung der Option *<Räume beachten>* kann es zu Doppelbelegungen und Sperrungsverletzungen von Räumen kommen. Sie sollten den Plan anschließend dahingehend prüfen.

#### <span id="page-71-0"></span>**3.9 Stundenplan prüfen**

*Modul Stundenplan; Menü Stundenplan, Stundenplan anzeigen, Menü Prüfen, gesamter Plan* 

Diesen Dialog sollten Sie nach jeder Änderung im Stundenplan (und besonders im Lehrereinsatz) aufrufen. Wenn Sie die Schaltfläche **benutzen**, wird nur der angezeigte Plan im Hauptplanfenster geprüft.

Grundsätzlich verhindert das Programm zwar Planungsfehler, aber oft werden Stammdaten und Bedingungen nach dem Planen modifiziert. Am gefährlichsten ist eine Änderung des Lehrereinsatzes im Nachhinein (in der Praxis leider der Normalfall).

Im Hauptplanfenster wird die Anzahl der Fehler (z. B. Mehrfachbelegungen und Sperrungsverletzungen) durch die Schaltfläche  $\bigcirc$  0 angezeigt. Per Mausklick darauf erhalten Sie detaillierte Informationen.

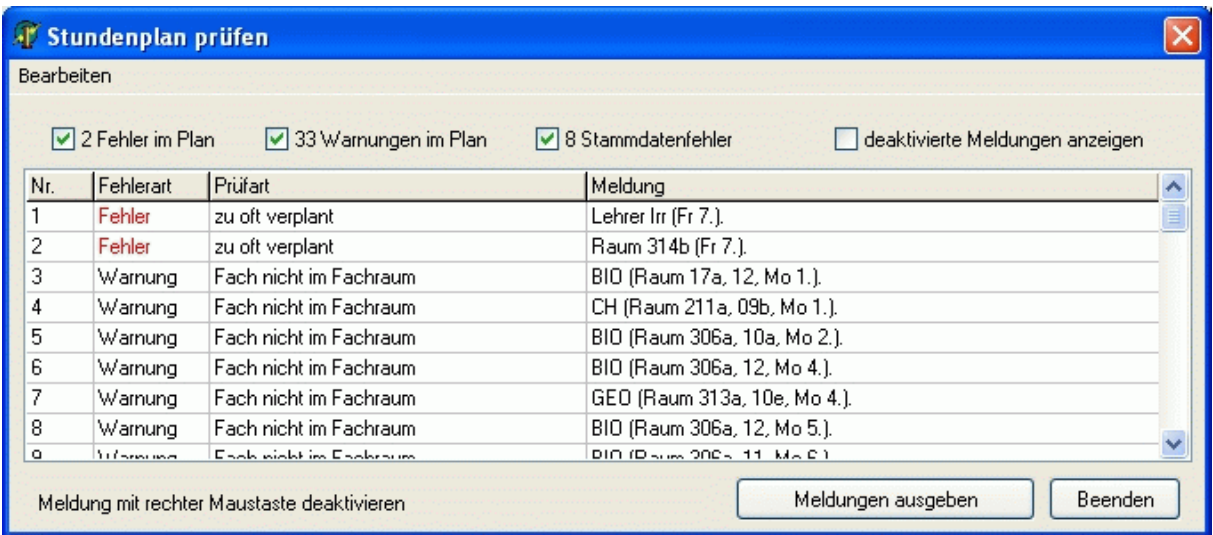

Neben den Planungsfehlern werden hier auch Warnungen und Stammdatenfehler angezeigt. Zu den Planungsfehlern zählen auch Verletzungen von Kriterien, die in den [Einstellungen der Bewertungen](#page-60-0) mit *<unbedingt>* gekennzeichnet wurden.

Zum Filtern der Kategorien benutzen Sie die entsprechenden Kontrollkästchen.

Mit der rechten Maustaste können Sie einzelne Meldungen ausblenden. Das aktivierte Kontrollkästchen *<deaktivierte Meldungen anzeigen>* macht diese wieder sichtbar.

Wenn Sie die Schaltfläche *<Meldungen ausgeben>* betätigen, werden die Meldungen in den Windows-Editor geladen und könnten dort ausgedruckt werden.

Zum Anzeigen/Ausblenden alle Meldungen nutzen Sie das Menü *<Bearbeiten>*.

#### **Beispiel:**

Im Lehrereinsatz spielen die Zeitraster der Lehrer eine untergeordnete Rolle. Teilen Sie einer im Plan befindlichen Unterrichtseinheit einen anderen Lehrer zu, so kann es passieren, dass dieser zum entsprechenden Zeitpunkt eigentlich gesperrt ist. Es erscheint dort lediglich eine Warnung!
# <span id="page-72-0"></span>**3.9.1 Einstellungen der Prüfung**

*Modul Stundenplan; Menü Stundenplan, Stundenplan anzeigen, Menü Einstellungen, Prüfen* 

In diesem Fenster können Sie festlegen, welche Kriterien beim Prüfen des Stundenplans beachtet werden sollen. Es werden 3 Kategorien unterschieden: [Fehler im Plan](#page-72-0), [Warnungen im Plan](#page-72-0) und [Stammdatenfehler.](#page-73-0)

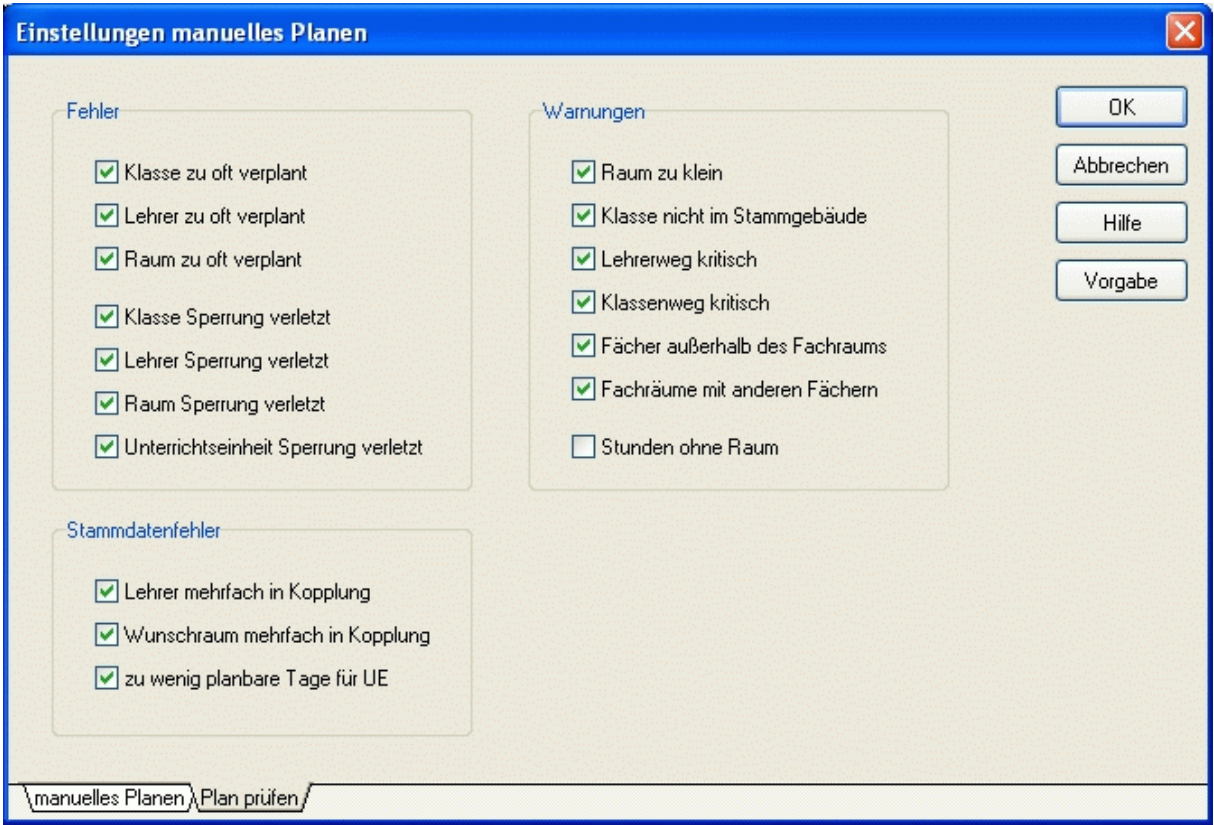

#### **3.9.1.1 Fehler im Plan**

#### **Mehrfachbelegung:**

- Klassen: Für Klassen dürfen keine ungekoppelten Stunden parallel liegen.
- Lehrer: Für Lehrer dürfen keine Stunden parallel liegen.
- Räume: Für Räume (ohne Einstellung [Gruppen max.](#page-36-0)>2) dürfen keine Stunden parallel liegen.

**Sperrungen verletzt:** Unterricht für Klassen, Lehrer, Räume trotz Sperrung im Zeitraster.

## **3.9.1.2 Warnungen im Plan**

**Raum zu klein**: Die Kapazität [\(Raumdatei\)](#page-36-0) darf nicht kleiner als die Schülerzahl der Klasse ([Klassendatei\)](#page-34-0) bzw. der Unterrichtseinheit ([Unterrichtsdatei](#page-37-0)) sein.

**Klasse nicht in Stammgebäude**: Es werden klassenweise alle Stunden angezeigt, in denen die Klasse (sofern sie ein Stammgebäude besitzt) in einem anderen Gebäude unterrichtet wird.

**Lehrerweg kritisch**: Alle kritischen Lehrerwege zwischen verschiedenen [Gebäuden](#page-38-0) werden ausgegeben. **Klassenweg kritisch**: Alle kritischen Klassenwege zwischen verschiedenen [Gebäuden](#page-38-0) werden ausgegeben. **Fächer außerhalb des Fachraums**: Voraussetzung für Ausgabe:

- 1. Das Fach hat mindestens einen Fachraum.
- 2. Das Fach hat das Kennzeichen *<keine anderen Räume benutzen>* in der [Fachdatei.](#page-33-0)
- 3. Das Fach findet in einem Nichtfachraum statt.

<span id="page-73-0"></span>**Fachräume in anderen Fächern**: Voraussetzung für Ausgabe:

- 1. Der Raum ist mindestens einmal Fachraum.
- 2. Der Raum hat das Kennzeichen *<keine anderen Fächer im Raum>* in der [Raumdatei.](#page-36-0) Im Raum finden trotzdem andere Fächer statt.

**Stunden ohne Raum**: Es werden alle eingeplanten Stunden ohne Raumzuteilung angezeigt.

#### **3.9.1.3 Stammdatenfehler**

Stammdatenfehler treten unabhängig vom Stundenplan auf. Hier werden bereits beim Eintragen der Stammdaten Plausibilitäten verletzt, die es dem Planer später unmöglich machen, den Stundenplan fehlerfrei zu erstellen.

**Lehrer mehrfach in Kopplung**: Mindestens zwei gekoppelte Unterrichtseinheiten haben denselben Lehrer. **Wunschraum mehrfach in Kopplung**: Mindestens zwei gekoppelte Unterrichtseinheiten haben denselben Wunschraum und das Kennzeichen *<fest>*.

**Zu wenig planbare Tage für UE**: Abhängig von den Zeitrastern der beteiligten Klassen, Lehrer und Wunschräume (fest) und der UE wird die Anzahl der planbaren Tage ermittelt. Diese darf nicht kleiner als die Stundenzahl der UE abzüglich der maximalen Doppelstundenzahl (siehe [Unterrichtsdatei\)](#page-37-0) sein.

## <span id="page-74-0"></span>**3.10 Pläne drucken**

*Modul: Stundenplan; Menü Stundenplan, Stundenplan anzeigen; Menü: Drucken* 

Sie haben die Möglichkeit, Stundenpläne sowohl für einzelne Klassen, Lehrer oder Räume, als auch komprimiert für mehrere Klassen, Lehrer oder Räume auszudrucken.

# **3.10.1 Einstellungen der Einzelpläne**

#### **Informationen:**

- *<gültig ab>*: erscheint im Seitenkopf; Eingabe beliebig
- *<nur geänderte Pläne gewählt>*: In der Vorauswahl der Klassen (Lehrer, Räume) werden nur diejenigen angezeigt, deren Pläne sich bezüglich eines zuvor ausgewählten **Vergleichsplans** geändert haben.
- *<nur Änd. anzeigen>*: Es werden nur die Änderungen bezüglich eines zuvor ausgewählten **Vergleichsplans** angezeigt.

#### **Seite:**

- *<Ausrichtung>*: Ausdruck in Hoch- oder Querformat (A4).
- *<linker Rand>*: Abstand vom linken Blattrand in mm.

#### **Stundenauswahl**:

- <von>: Ab dieser Stunde werden die Pläne ausgedruckt.
- *<aber frühestens...>*: Der Ausdruck erfolgt ab der ersten stattfindenden Stunde (frühester Unterricht von Montag bis Freitag).
- *<bis>*: Bis zu dieser Stunde werden die Pläne ausgedruckt.
- *<aber höchstens...>*: Der Ausdruck erfolgt bis zur letzten stattfindenden Stunde (spätester Unterricht von Montag bis Freitag).
- *<Woche>*: Neben der Standardeinstellung, in der alle Stunden gedruckt werden, können Sie auch Pläne drucken, in welchen nur Stunden berücksichtigt werden, die in der A-Woche bzw. in der B-Woche stattfinden.

#### **Schriftarten:**

Betätigen Sie die Schaltfläche , um die Schriftarten nach Ihrem Geschmack zu ändern.

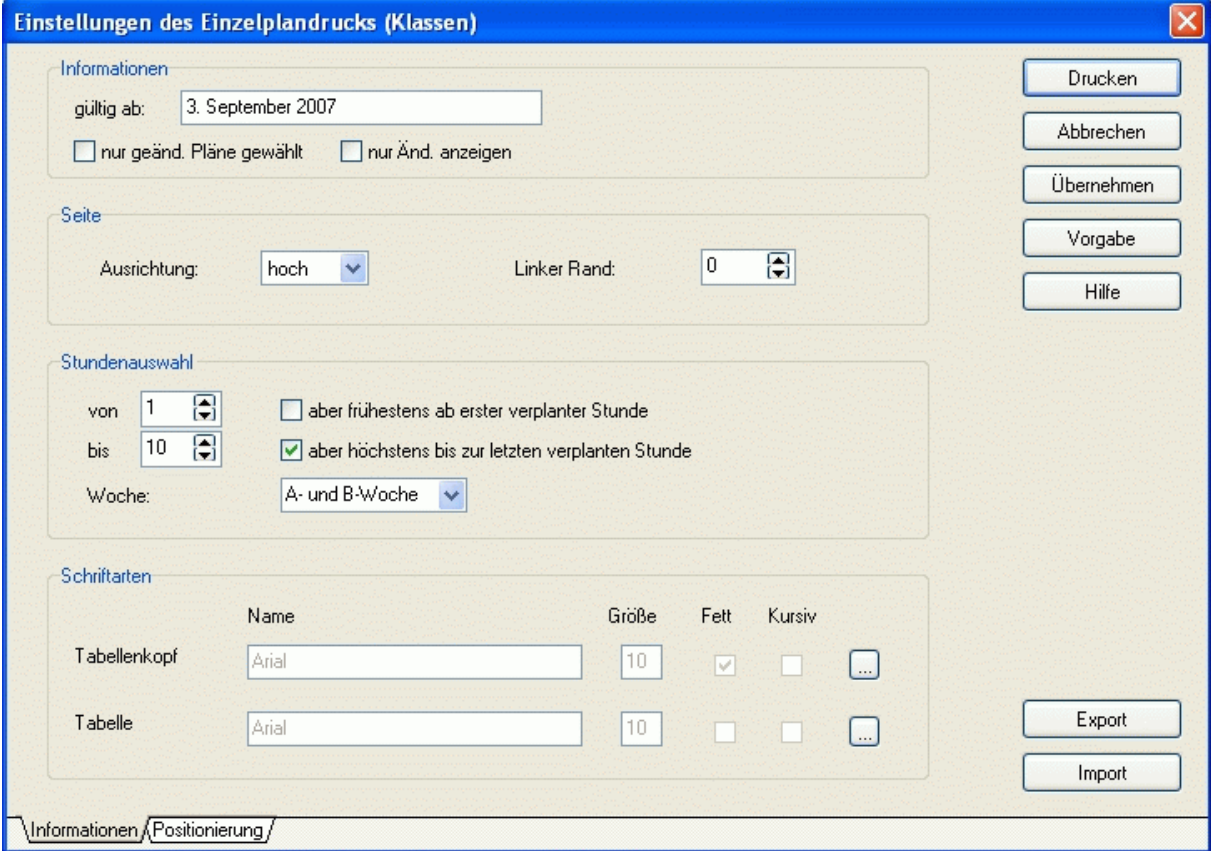

## **Kopfzeile:**

• *<Höhe>*: Höhe der Kopfzeile in Punkten.

## **Kopfspalte:**

- *<Breite>*: Breite der Kopfspalte in Punkten.
- *<Text oben>*: Vertikale Positionierung des Textes in der Kopfspalte.
- *<Text links>*: Horizontale Positionierung des Textes in der Kopfspalte.
- $\langle Text \text{ breit}\rangle$ : Maximale Textbreite in Punkten ("0": so breit wie nötig).

## **Details:**

- *<Höhe>*: Höhe der Detailzeile.
- *<Breite>*: Breite der Detailspalte.
- *<Fach, Klasse, Lehrer, Raum, Kopplung, Gruppe>*: auszudruckende Detailinformationen mit folgender Positionierung:
- *<oben>*: Vertikale Positionierung des Textes.
- *<links>*: Horizontale Positionierung des Textes.
- $\langle breit \rangle$ : Maximale Textbreite in Punkten  $(0,0)$ : so breit wie nötig).
- *<Sperrung anzeigen>*: Sperrungen im Zeitraster werden mit einem waagerechten Strich angezeigt.
- *<Planinfo anzeigen>*: Die Planinformationen werden in Lehrerdatei (Klassendatei, Raumdatei) eingetragen.
- *<Kennz. A/B-Woche>*: Bei Stunden, die nur in A/B-Wochen stattfinden, werden die hier eingetragenen Kennzeichen verwendet.
- *<mehrere Klassen kennzeichnen>*: Bei klassenübergreifendem Unterricht wird nur eine Klasse gedruckt und  $m$ it  $\gg$ , gekennzeichnet.
- *<Langform>*: Lehrerlangform statt -kurzform
- *<Kopplung als erste Zeile>*: Bei parallel stattfindendem Unterricht steht der Kopplungsname in der ersten Zeile und in den folgenden Zeilen die stattfindenden Stunden.
- *<wenn leer, dann Fach>*: Falls kein Gruppenname existiert, wird stattdessen der Fachname ausgedruckt.

Betätigen Sie die Schaltfläche *<Vorgabe>*, um die Standardwerte wieder herzustellen. Um die [Einzelpläne zu drucken,](#page-76-0) klicken Sie auf die Schaltfläche *<OK>*.

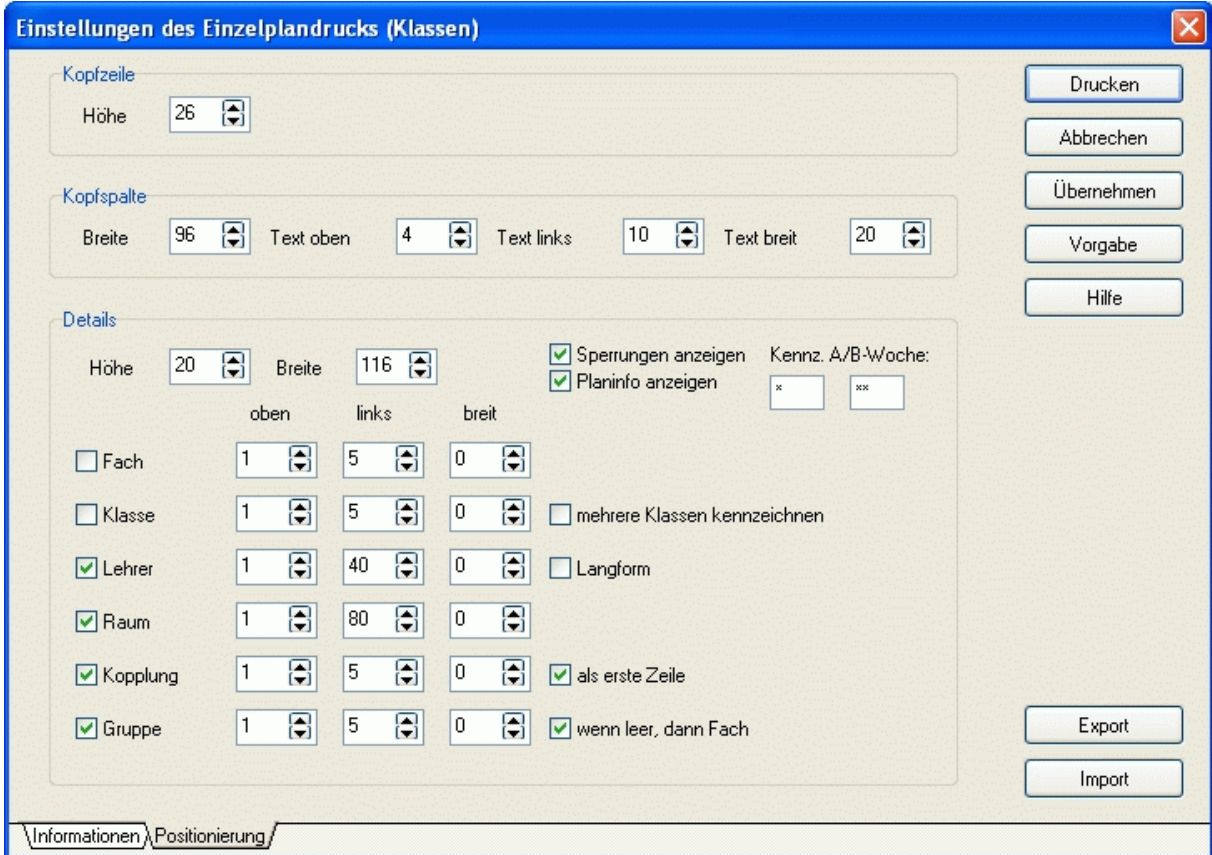

# <span id="page-76-0"></span>**3.10.2 Einzelpläne drucken**

 $\epsilon$ 

Nachdem Sie die [Einstellungen der Einzelpläne](#page-74-0) für Ihre Zwecke angepasst und bestätigt haben, erscheint ein Auswahldialog. Entscheiden Sie hier, für welche Klassen (Lehrer, Räume) die Stundenpläne gedruckt werden sollen. Jeder Plan wird auf ein extra Blatt ausgegeben.

In der Druckvorschau sehen Sie das Ergebnis. Wollen Sie noch etwas verändern, schließen Sie die Ansicht. Sind Sie mit dem Resultat zufrieden, so betätigen Sie die Schaltfläche .

# Per Klick auf die Schaltfläche können Sie die einzelnen Druckelemente verändern. Diese Änderungen sind beim nächsten Aufruf der Druckvorschau wieder verschwunden.

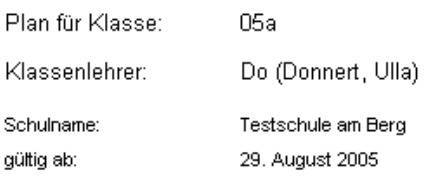

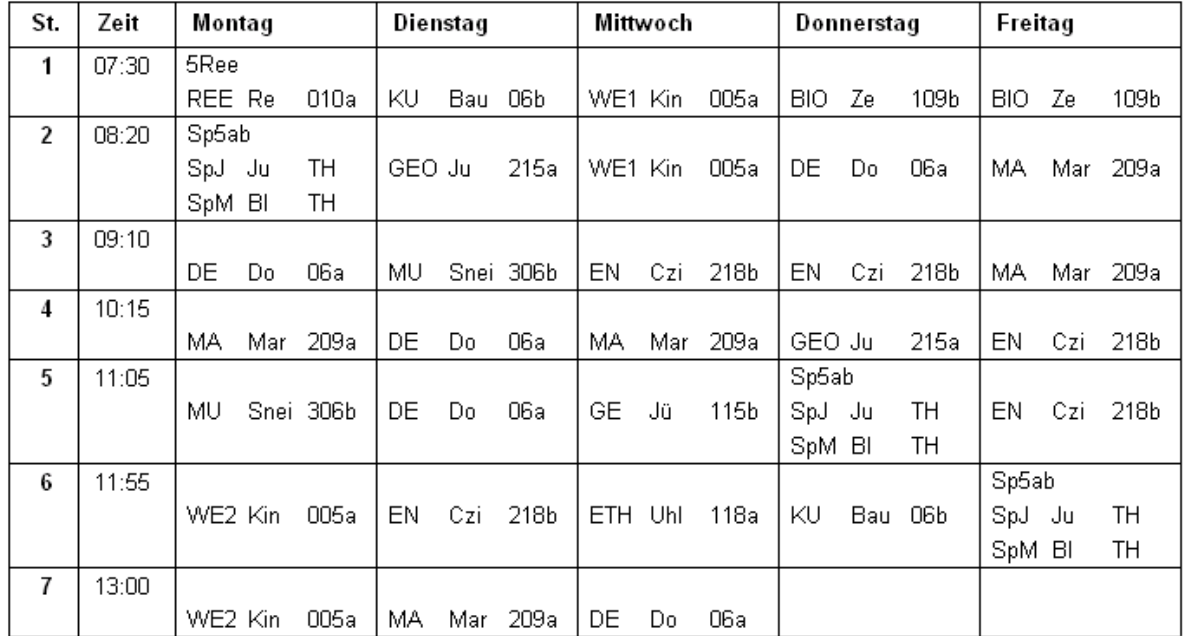

# <span id="page-77-0"></span>**3.10.3 Einstellungen der Gesamtpläne**

#### **Informationen:**

• *<gültig ab>*: erscheint am unteren Seitenrand; Eingabe beliebig

#### **Seite:**

- *<Ausrichtung>*: Ausdruck in Hoch oder Querformat (A4).
- *<Spalten pro Seite>*: Jede Spalte enthält den Plan einer Klasse (eines Lehrers oder Raums). Geben Sie hier ein, wie viel Spalten (ohne die Kopfspalte) auf eine Seite gedruckt werden sollen.
- *<linker Rand>*: Abstand vom linken Blattrand in mm.

#### **Tage/Stunden**:

- *<Tage>*: Der Plan kann für die gesamte Woche oder einzelne Tage gedruckt werden.
- *<Stunden von>*: Ab dieser Stunde werden die Pläne ausgedruckt.
- *<Stunden bis>*: Bis zu dieser Stunde werden die Pläne ausgedruckt.

#### **Layout:**

• *<Spaltenüberschriften als Langform>*: Im Normalfall stehen über den Spalten die Kurzformen der Klassen (Lehrer, Räume). Besonders beim Lehrerplan kann es sinnvoll sein, stattdessen die Langformen auszudrucken.

# **Schriftarten:**

Betätigen Sie die Schaltflächen , um die Schriftarten nach Ihrem Geschmack zu ändern.

#### **Kopfzeile:**

- *<Höhe>*: Höhe der Kopfzeile in Punkten.
- *<Text oben>*: Vertikale Positionierung des Textes in der Kopfzeile.
- *<Text links>*: Horizontale Positionierung des Textes in der Kopfzeile.
- $\langle Text \text{ } breit \rangle$ : Maximale Textbreite in Punkten ("0": so breit wie nötig).

#### **Kopfspalte:**

- *<Breite>*: Breite der Kopfspalte in Punkten.
- *<Text oben>*: Vertikale Positionierung des Textes in der Kopfspalte.
- *<Text links>*: Horizontale Positionierung des Textes in der Kopfspalte.
- $\langle Text \text{ breit}\rangle$ : Maximale Textbreite in Punkten  $(0,0^{\circ})$ : so breit wie nötig).

#### **Details:**

- *<Höhe>*: Höhe der Detailzeile.
- *<Breite>*: Breite der Detailspalte.
- <Fach, Klasse, Lehrer, Raum, Kopplung, Gruppe>: auszudruckende Detailinformationen mit folgender Positionierung:
- *<oben>*: Vertikale Positionierung des Textes.
- *<links>*: Horizontale Positionierung des Textes.
- $\langle breit \rangle$ : Maximale Textbreite in Punkten  $(0, 0^{\circ})$ : so breit wie nötig).
- <*Wochenkennzeichen*>: Bei Stunden, die nur in A/B-Wochen stattfinden wird Lehrer mit "\*"/"\*\*" gekennzeichnet.
- *<Sperrung anzeigen>*: Sperrungen im Zeitraster werden mit einem waagerechten Strich angezeigt.
- <mehrere Klassen kennzeichnen>: Klassenübergreifender Unterricht wird mit ">», gekennzeichnet.
- *<wenn leer, dann Fach>*: Falls kein Gruppenname existiert, wird stattdessen der Fachname ausgedruckt.

Betätigen Sie die Schaltfläche *<Vorgabe>*, um die Standardwerte wieder herzustellen. Um die [Gesamtpläne zu drucken,](#page-77-0) klicken Sie auf die Schaltfläche *<OK>*.

#### **3.10.4 Gesamtpläne drucken**

Nachdem Sie die [Einstellungen der Gesamtpläne](#page-77-0) für Ihre Zwecke angepasst und bestätigt haben, erscheint ein Auswahldialog. Entscheiden Sie hier, für welche Klassen (Lehrer, Räume) die Stundenpläne gedruckt werden sollen.

In der Druckvorschau sehen Sie das Ergebnis. Wollen Sie noch etwas verändern, schließen Sie die Ansicht. Sind Sie mit dem Resultat zufrieden, so betätigen Sie die Schaltfläche .

Per Doppelklick auf die Vorschau können Sie die einzelnen Druckelemente verändern. Diese Änderungen sind beim nächsten Aufruf der Druckvorschau wieder verschwunden.

କ<br>"

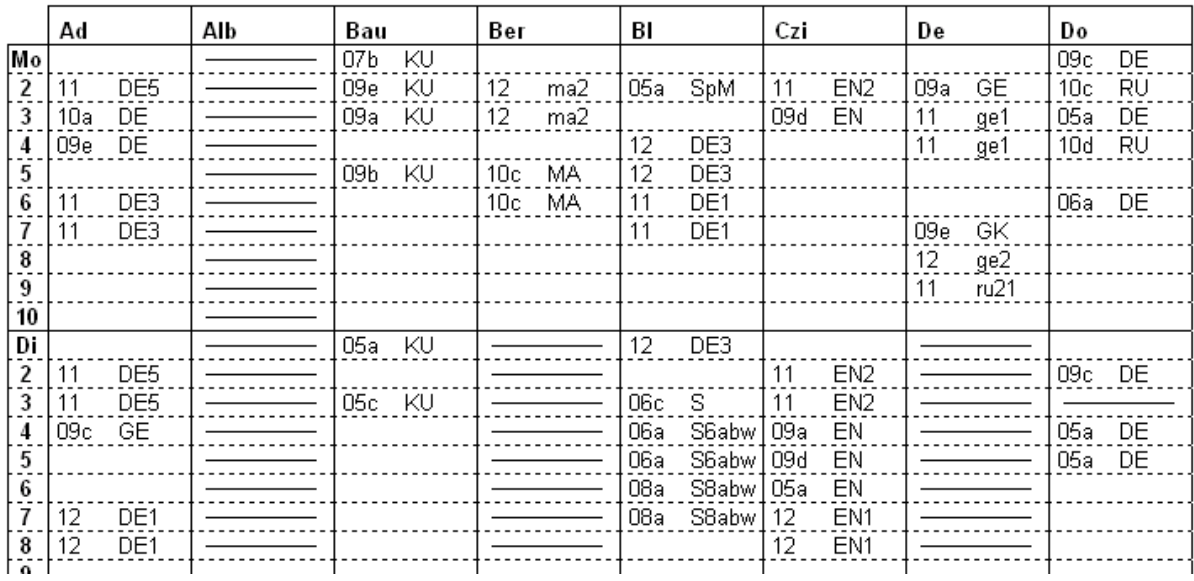

# **4 Vertretungsplanung**

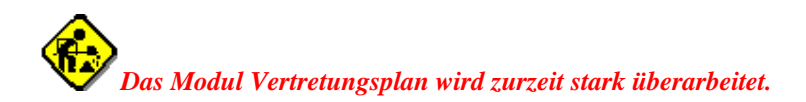

#### **4.1 Kurzbeschreibung**

Wie die Erfahrung zeigt, muss der neu erstellte Stundenplan bereits am ersten Schultag wieder verändert werden, weil Lehrer kurzfristig erkrankt sind, Klassenfahrten durchgeführt werden oder Räume nicht zur Verfügung stehen.

Mit dem Modul Vertretungsplanung können Sie den Stundenplan kurzfristig modifizieren. Alle Änderungen werden protokolliert und sind nur für das entsprechende Datum wirksam. Die vertretenen Stunden können für ausgewählte Zeitabschnitte statistisch ausgewertet werden. Zahlreiche Informationen (freie Lehrer und Räume, Summe der Vertretungen je Lehrer, tauschbare Stunden etc.) helfen Ihnen beim Erstellen des täglichen Vertretungsplans.

# <span id="page-80-0"></span>**4.2 Eingabe der Stammdaten**

## **4.2.1 Fehlende Lehrer**

## *Modul Vertretungsplan; Menü Datei, Fehlende Lehrer*

Hier werden alle fehlenden Lehrer des Tages erfasst. Standardmäßig ist dies immer der nächste Arbeitstag (siehe [Allgemeine Einstellungen](#page-95-0)). Sie können aber auch fehlende Lehrer für andere Tage eingeben. Stellen Sie den gewünschten Tag im Gruppenfeld *<Vertretungstag>* ein.

Im Gruppenfeld *<Lehrer gesamt>* werden alle Lehrer alphabetisch angezeigt. Die abwesenden Lehrer werden farblich hervorgehoben. Lehrer, die nur stundenweise fehlen, erhalten eine andere Markierung.

Doppelklicken Sie auf den gewünschten Lehrer oder betätigen Sie die Schaltfläche *<Fehlend>*. Der Lehrer wird daraufhin ganztägig ausgeplant.

Im Gruppenfeld *<Details ändern>* sehen Sie die zugehörigen Detailinformationen des Lehrerausfalls. Falls der Lehrer nicht den ganzen Tag fehlt, betätigen Sie die Schaltfläche *<Stunden eintragen>*. Sie können hier auch den Fehlgrund ändern. Um weitere Fehlgründe zu definieren, benutzen Sie die Datei [Fehlgründe.](#page-84-0) Bei längerfristig fehlenden Lehrern ändern Sie die Eingabefelder *<von Tag>* bzw. *<bis Tag>*.

Im Gruppenfeld *<Stundenplan>* wird der Plan des aktuellen Lehrers angezeigt. Die Abwesenheitsstunden des Lehrers werden farblich hervorgehoben.

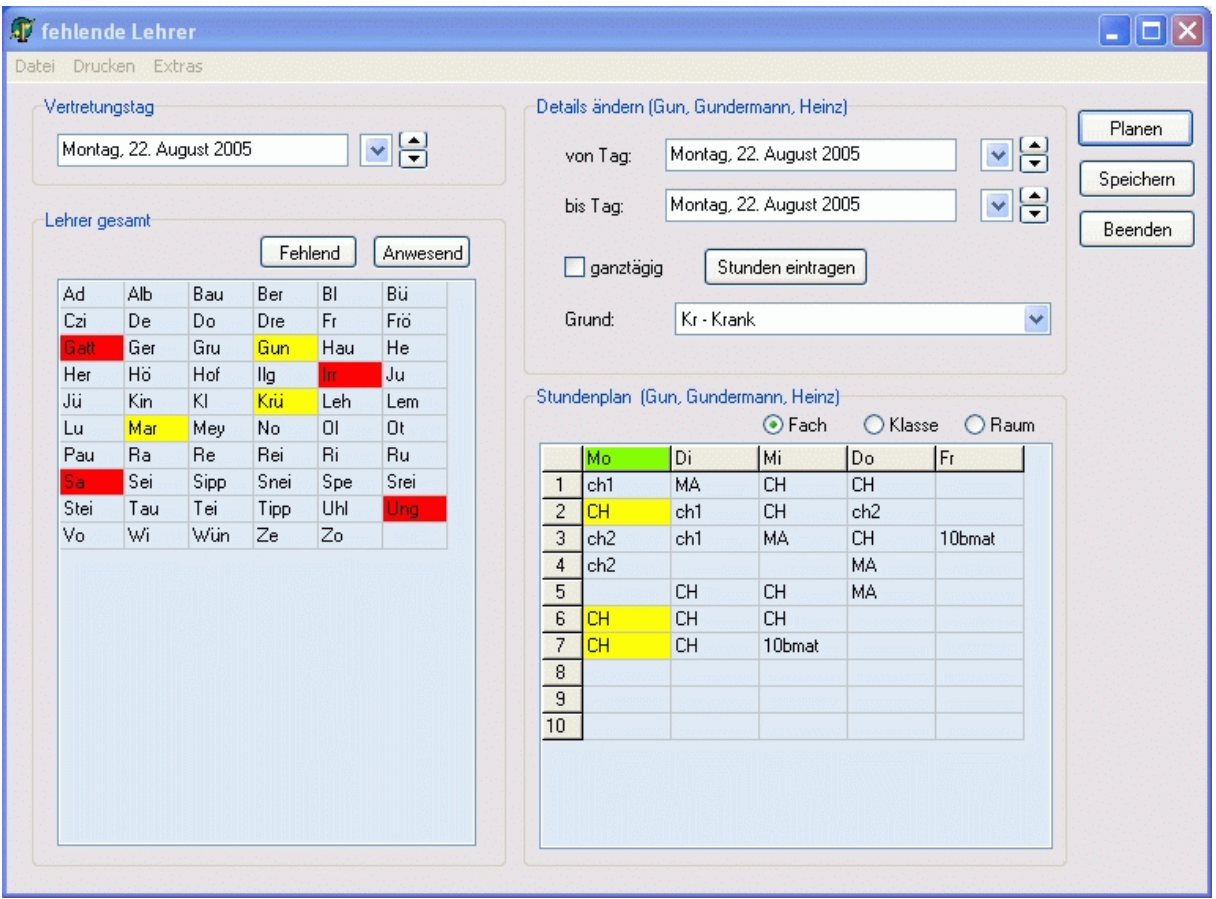

# <span id="page-81-0"></span>**4.2.2 Fehlende Klassen**

*Modul Vertretungsplan; Menü Datei, Fehlende Klassen*

Tragen Sie hier die Klassen ein, die am oben angezeigten Tag nicht am Unterricht teilnehmen. Beim [A](#page-86-0)nzeigen des Vertretungsplans erscheint ein Dialogfenster, in welchem Sie alle Unterrichtseinheiten ausplanen können, deren Klassen nicht anwesend sind. Bei klassenübergreifendem Unterricht, müssen dazu alle beteiligten Klassen abwesend sein.

Alle betreffenden Lehrer stehen zu diesen Zeiten (bevorzugt) als Vertretungslehrer zur Verfügung, sofern sie nicht auch abwesend sind.

Weitere Hinweise: siehe [Fehlende Lehrer](#page-80-0)

#### **4.2.3 Fehlende Räume**

*Modul Vertretungsplan; Menü Datei, Fehlende Räume* Stehen Ihnen kurzzeitig einzelne Räume nicht zur Verfügung, so tragen Sie diese hier ein. Weitere Hinweise: siehe [Fehlende Lehrer](#page-80-0)

# **4.2.4 Unterrichtsfreie Tage**

#### *Modul: Vertretungsplan; Menü Datei, Unterrichtsfreie Tage*

Hier tragen Sie ein, an welchen Tagen im Schuljahr Unterricht stattfindet. Per Klick mit der linken Maustaste auf die entsprechenden Felder ändern Sie deren Farbe.

Werden bei der [täglichen Planung](#page-94-0) Unterrichtsstunden an freien Tagen verändert, so erhalten Sie eine diesbezügliche Warnung.

Sofern an Ihrer Einrichtung 14-tägiger Unterricht stattfindet, vereinbaren Sie hier ebenfalls den Wochenrhythmus. Standardmäßig sind nur A-Wochen eingestellt. Klicken Sie mit der rechten Maustaste auf einen Schultag der gewünschten Woche. Aus der A-Woche wird dann eine B-Woche (und umgekehrt).

#### **Unterrichtsfreie Tage** × 2007 2008 Speichern Aug Sep Okt Mrz Mai Nov. Dez. ∥Jan-|Feb Apr |Jun Jul Beenden Mo Do Sa lFr. Sa Di Do So Di  $\mathbf{1}$ Sa  $\overline{c}$ Di Sa So Mo Mi So Fr. So Mi Hilfe Do Do Sa 3 Mo Mo So Di Do Mi Sa Mo Do Fr  $\overline{4}$ Sa Di So Di Di Fr. So Mi Fr. 5 So |Mi Fr Mi Sa Mi Sa Mo Do Sa Mo Do Sa Di Do So Do So Di Fr So.  $6$ Mc 7 Mi  $F<sub>f</sub>$ Mo Fr So  $F<sub>f</sub>$ Mo Mi Sa Mo Do Di Di So Di  $\overline{\mathbf{8}}$ Sa Do Sa Sa Mc  $\overline{9}$ Mi Sa So Mi So  $F<sub>1</sub>$ So Fr Mo Mi  $10$ So Do Sa Mo Mo Sa Di Do Mo Do Mi Sa |Di So Di  $F<sub>f</sub>$ Di Fr So Fr  $11$ Sa Sa So Mi Mo Mi Do  $12$ Mi Mc Sa So So. Do Sa Di Do Do So.  $13$ Mo Fr.  $F<sub>I</sub>$ So Mi Fr Mo  $14$ Fr Mo Mi Sa Mo 15 Sa Di Di Do So M Do Sa Sa Mc So Mi Sa So 16 Fr So Mi Fr Mo So. Di  $17$ Mo Sa Mo Do  $|$  Mo Do Sa Sa Di Di Mi  $18$ |Di So Fr Mo Fr So A-Woche Di Sa  $19$ So | Mi |Mo Mi Sa Mi Sa Mo Do **B-Woche** So Di Do Mi So  $20$ Do Sa |Di Fr So Мc Sa  $21$ | Fr **So** ∣Mi  $F<sub>f</sub>$ Mo Do Mo Mi (rechte Maustaste) Mo Fr Sa Di Do So  $22$ Sa Mo Do Sa Di frei Sa 23 S<sub>o</sub> |Di Fr So Mi So Mi Fr Mo 4 So  $24$ Mo Mi Sa Do Do Sa Di (linke Maustaste)  $25$ Sa |Di Do **So** Fr Mo Fr So Mi Fr Sa  $26$ So | Mi Mo Sa |Di |Mo Do Sa WE  $27$ Do Sa |Di So | Mi So |Di Fr So Mo Sa  $28$ Fr **So** |Mi Mo |Do Mo Mi Mo Schultage:  $187$ Sa  $^{29}$ Sa |Mo Do Sa |Di Fr Di Do So. 30 **So** |Di Fr So Mi So Mi Fr Mo A-Woche: 94  $31$ Mi Do |Mo Sa B-Woche: 93

# **4.2.5 Statistikdatei**

#### *Modul Vertretungsplan; Menü Datei, Statistikdatei*

In der Statistikdatei werden alle Vertretungsaktionen des Schuljahres protokolliert. Im oberen Eingabefeld wählen Sie den gewünschten Tag aus. Sie erhalten eine Übersicht über alle Vertretungsaktionen dieses Tages.

Auf der Seite <*Details*> können die Daten der einzelnen Aktionen anschauen und gegebenenfalls anpassen (z. B. für ihre Ausfallstatistik).

Neben den vorgegebenen Auswertungen (Menü *<Drucken>*) haben Sie die Möglichkeit, diese Datei auszulagern (Hauptformular, Menü *<Extras>*) und mit anderen Programmen (Excel, Works) nach eigenen Kriterien auszuwerten.

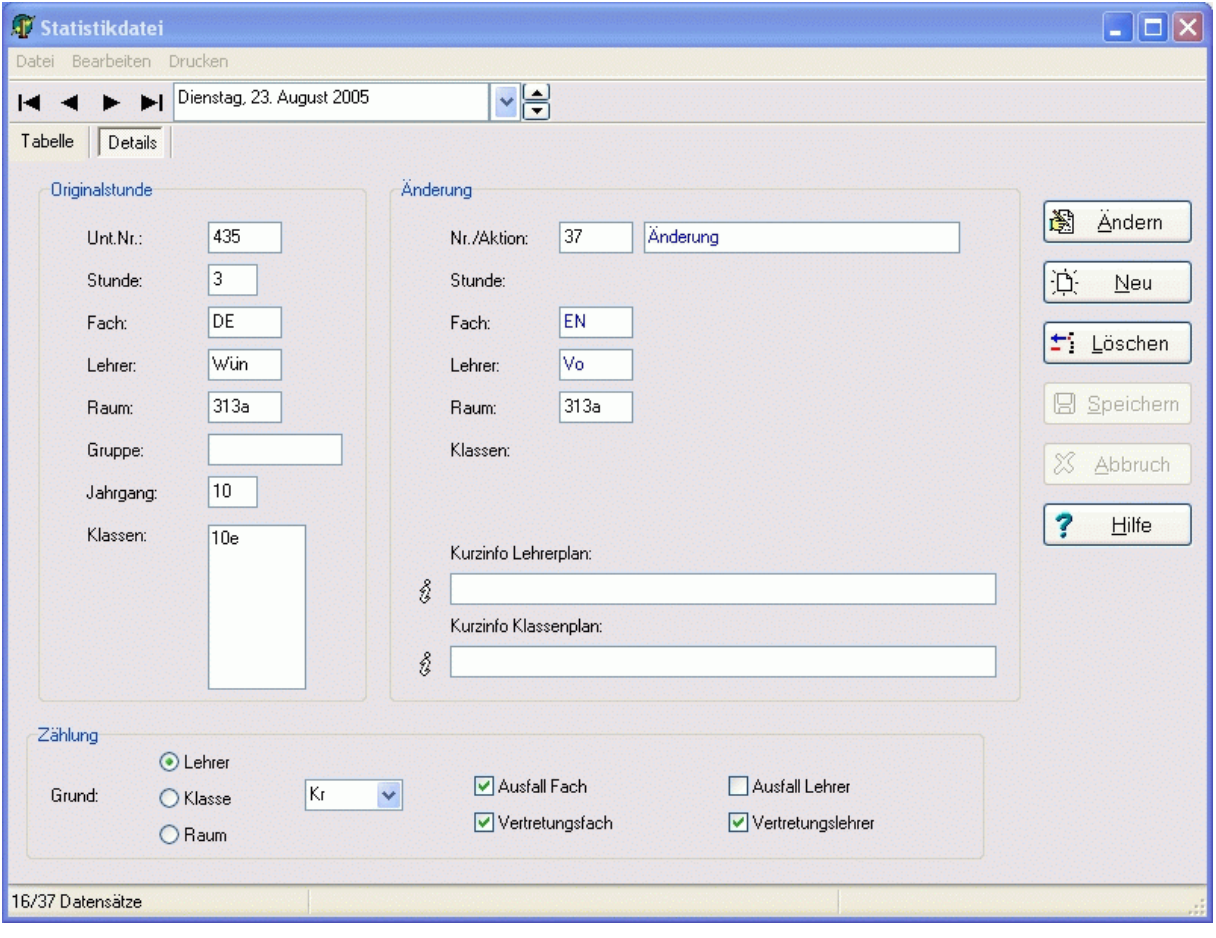

# <span id="page-84-0"></span>**4.2.6 Fehlgründe**

*Modul Vertretungsplan; Menü Datei, Fehlgründe Lehrer/Klassen/Räume*

Neben den vorgegebenen Fehlgründen können Sie auch eigene Fehlgründe definieren. Benutzen Sie dazu die Schaltfläche *<+>*. Für spätere Auswertungen ist es wichtig, dass der neue Fehlgrund ein Statistikkennzeichen (Lehrer: 0-Sonstiges, 1-Krankheit, 2-Weiterbildung) erhält.

Bitte benutzen Sie zum Ändern einer Kurzform immer den Menüpunkt *<Kurzform ändern>*!

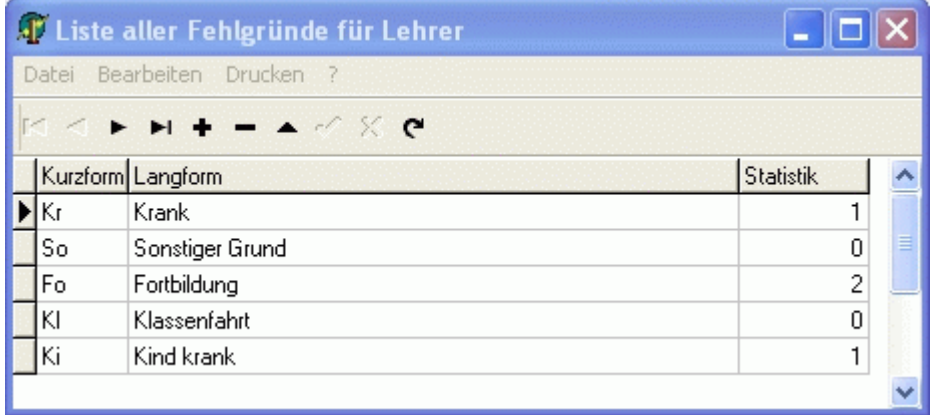

## <span id="page-85-0"></span>**4.2.7 Lehrer – Reservestunden eintragen**

*Modul: Vertretungsplan; Menü Datei, Lehrer – Reservestunden eintragen*

Hier tragen Sie die Anzahl der Stunden ein, die Ihnen die Lehrer pro Woche für Vertretungsstunden zur Verfügung stehen (z. B. für Lehrer, deren Ist-Stundenzahl unterhalb ihrer Soll-Stundenzahl liegt). Je nach Bundesland werden die Reservestunden auch als Zusatzstunden, VGB-Stunden oder Minusstunden bezeichnet.

Zum Eintragen der Werte benutzen Sie bitte den Menüpunkt *<Bearbeiten, Reservestunden eintragen (nach Wochen)>*.

#### **4.2.8 Statistiküberträge für Lehrer**

*Modul Vertretungsplan; Menü Bearbeiten, Vertretungen planen; Menü Bearbeiten, Lehrer – Statistiküberträge eingeben*

In den [Allgemeinen Einstellungen](#page-95-0) können Sie vereinbaren, welche Zeiträume für Sie statistisch relevant sind. Sofern Sie einen größeren Zeitraum (voreingestellt ist das gesamte Schuljahr) betrachten möchten, kann es gegen Ende des Schuljahres zu einer Verlangsamung der Programmausführung kommen. Das liegt daran, dass sich in der Statistikdatei mittlerweile sehr viele Datensätze befinden (z. B. in der Prüfungszeit entstehen viele Datensätze).

Um die Geschwindigkeit zu erhöhen, können Sie den Zeitraum der Auswertung verkürzen und sich die Statistik des davor liegenden Zeitraums mittels Überträgen merken.

In der Spalte *<Übertrag (berechnet)>* sehen Sie die Bilanz der Lehrer im darüber angegebenen Zeitraum. Dieser Zeitraum wird bei der täglichen Planung nicht mehr ausgewertet, um die Geschwindigkeit zu erhöhen.

Mit Hilfe des Menüpunktes *<Werte aus Spalte <Übertrag (berechnet)> in Spalte <Übertrag (Ist)> übernehmen>* können Sie die berechneten Überträge übernehmen oder manuell eigene Werte in die Spalte *<Übertrag>* eingeben.

Diese Werte spielen im Fenster <Verfügbare Lehrer > eine große Rolle.

## $\boxed{1}$

Beispiel: Mai 2008

Sie wollen im Fenster <Verfügbare Lehrer> immer die Statistik des gesamten Schuljahres sehen. Andererseits sollen wegen der Geschwindigkeit nur die Datensätze ab April 2008 eingelesen werden.

Tragen Sie in den [Allgemeinen Einstellungen](#page-95-0) als <Zeitraum der Auswertungen> den 1. April 2008 ein.

Werten Sie nun den Zeitraum vom Schuljahresbeginn bis zu diesem Zeitpunkt aus, und geben Sie die Bilanz in die Spalte *<Übertrag (Ist)>* ein.

Alle Auswertungen im Fenster <Verfügbare Lehrer> berücksichtigen nur noch den Zeitraum ab dem 1. April 2008 und addieren den von Ihnen vereinbarten Übertrag.

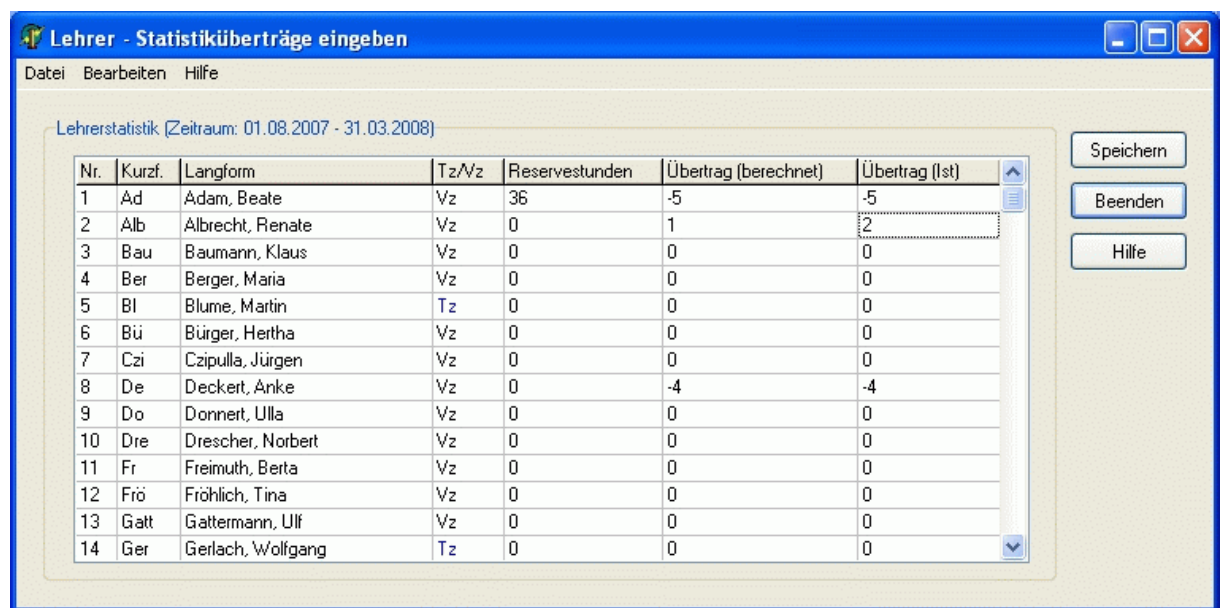

# <span id="page-86-0"></span>**4.3 Vertretungsplan anzeigen**

#### *Modul Vertretungsplan; Menü Bearbeiten, Vertretungen planen*

Das Hauptformular des Stundenplanmoduls besteht aus den folgenden Teilfenstern. Diese können wahlweise angeordnet werden. Beim Schließen des Formulars wird die aktuelle Anordnung gespeichert.

**[Hauptplanfenster](#page-87-0)** [Fenster <Vertretungsplan>](#page-88-0) [Fenster <Verfügbare Lehrer>](#page-89-0) [Fenster <Verfügbare Lehrer statt>](#page-90-0) [Fenster <Lehrerplan>](#page-91-0) [Fenster <Zu vertretende Stunden>](#page-92-0)

Den aktuellen Vertretungstag ändern Sie über die Schaltflächen neben dem Datumsanzeigefeld.

Mit Hilfe der Schaltflächen

05a 05b 05c 06a 06b 06c 07a 07b 07c 08a 08b 08c 09a 09b 09c 09d 09e 10a 10b 10c 10d 10e 11 12 im unteren Teil des Formulars können Sie schnell zu einer gewünschten Klasse springen.

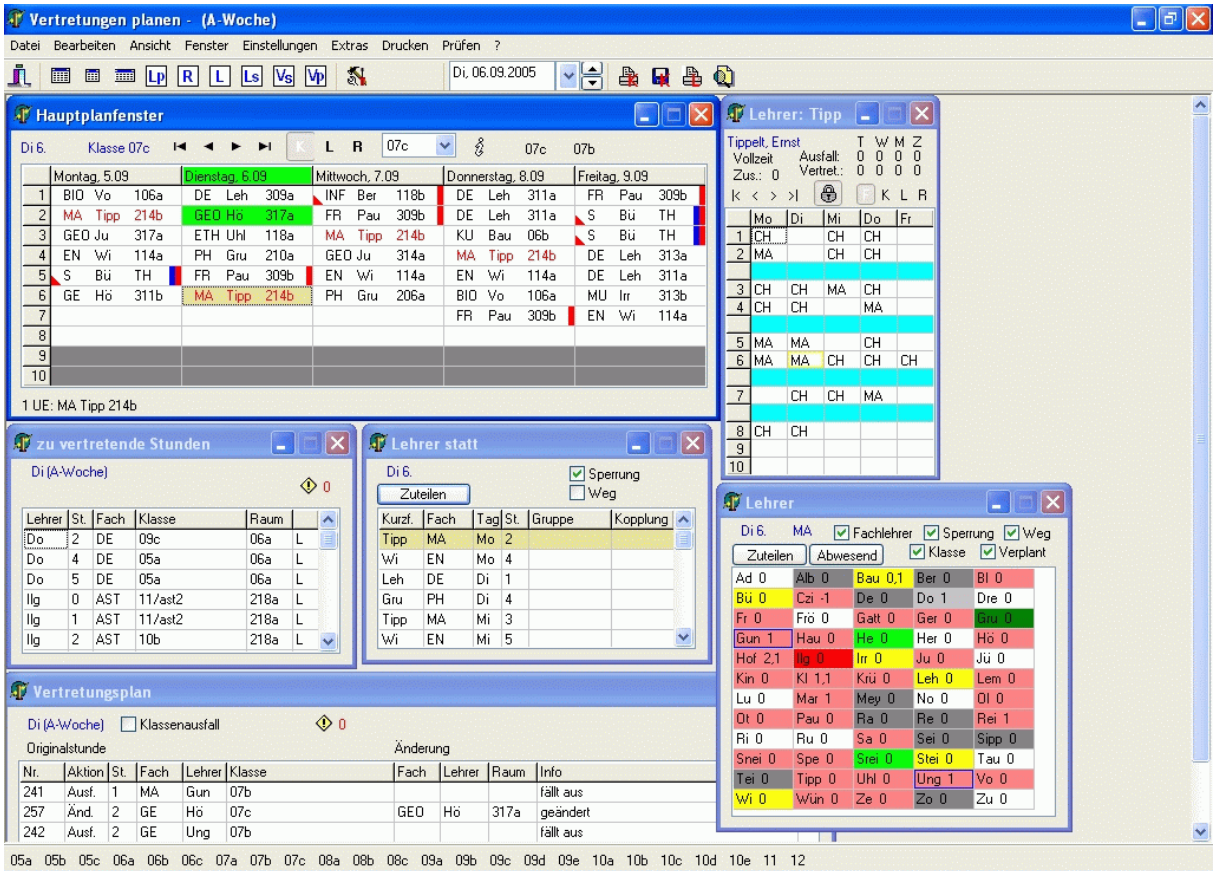

# <span id="page-87-0"></span>**4.3.1 Hauptplanfenster**

Das Hauptfenster zeigt den tabellarischen Wochenplan einer Klasse (eines Lehrers, eines Raums) an. Die Spalten verkörpern die Tage (Montag bis Freitag) die Zeilen die Stunden (1. bis 10., änderbar in Einstellungen der [Anzeige](#page-93-0)).

In den Feldern der Tabelle werden die zum jeweiligen Zeitpunkt stattfindenden Unterrichtsstunden dargestellt. Folgende Daten werden angezeigt:

**Klassenplan**: Fach, Lehrer, Raum,

**Lehrerplan**: Fach, Klasse, Raum,

**Raumplan**: Fach, Lehrer, Klasse.

Weiterhin kann ein Feld folgende Kennzeichen besitzen:

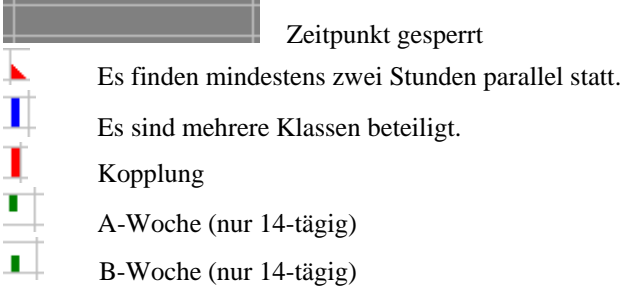

Der aktuelle Vertretungstag und die geänderten Stunden sind grün markiert.

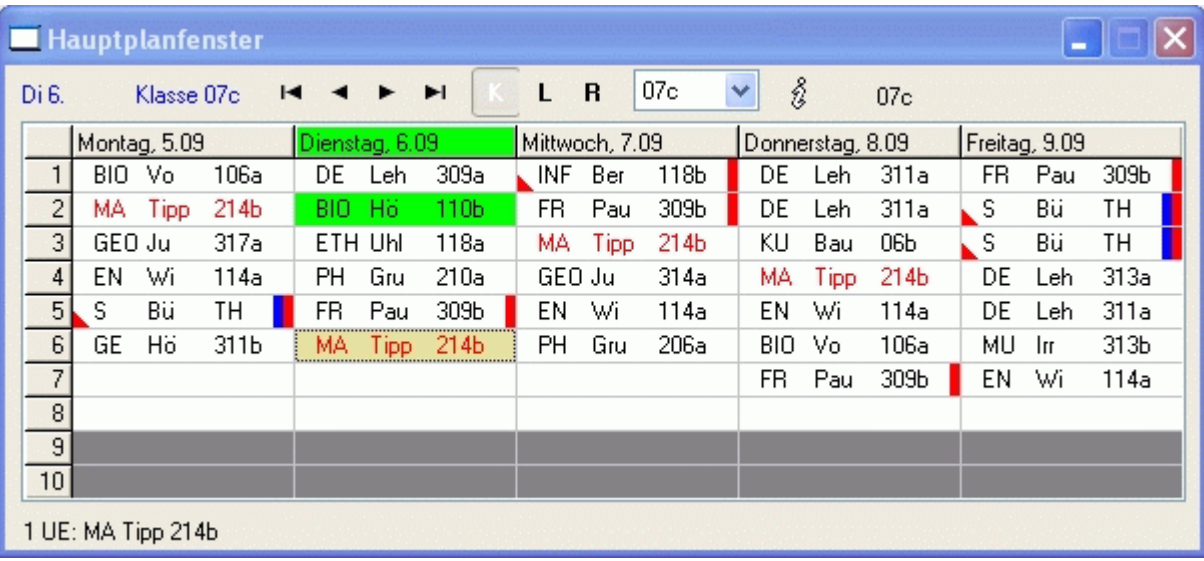

# <span id="page-88-0"></span>**4.3.2 Fenster <Vertretungsplan>**

*Modul Vertretungsplan; Menü Bearbeiten, Vertretungen planen; Schaltfläche* 

In diesem Fenster werden alle relevanten Vertretungen des Tages aufgelistet. Mit der rechten Maustaste aktivieren Sie ein Popup-Menü.

Per Klick auf eine Zeile wird die zugehörige Stunde im [Hauptplanfenster](#page-87-0) angezeigt.

Wenn Sie das Kontrollkästchen *<Klassenausfall>* aktivieren, werden auch die Stunden angezeigt, die wegen Abwesenheit der Klasse ausgefallen sind.

Der Wert hinter der Schaltfläche  $\bigcirc$  0 gibt die Anzahl der Fehler bzw. Warnungen an. Betätigen Sie diese Schaltfläche, um nähere Informationen zu erhalten.

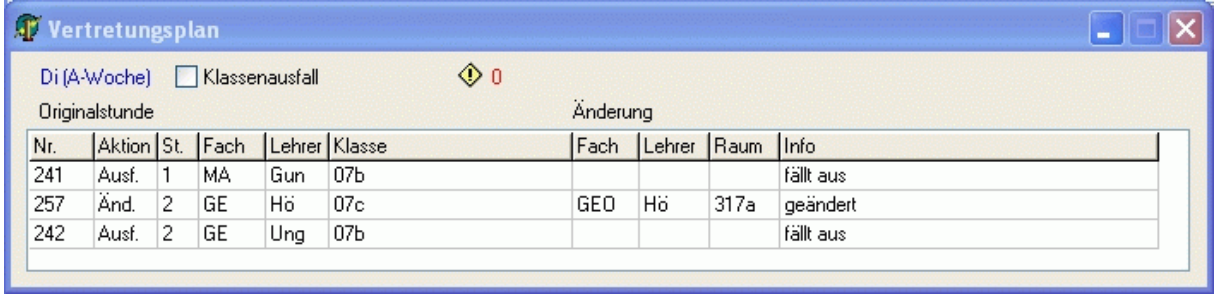

# <span id="page-89-0"></span>**4.3.3 Fenster <Verfügbare Lehrer>**

*Modul Vertretungsplan; Menü Bearbeiten, Vertretungen planen; Schaltfläche*  In diesem Fenster werden Ihnen alle Lehrer angezeigt und bezüglich der aktuell zu vertretenden Stunde folgendermaßen differenziert: *<dunkelrot>*: abwesende Lehrer, die verplant sind *<hellgrau>*: abwesende Lehrer *<dunkelgrau>*: gesperrte Lehrer *<hellblau>*: Lehrer mit kritischem Weg zur aktuellen Vertretungsstunde *<altrosa>*: verplante Lehrer *<weiß>*: freie Lehrer *<gelb>*: freie Lehrer, die in der Klasse Unterricht haben *<hellgrün>*: freie Fachlehrer *<dunkelgrün>*: freie Fachlehrer, die in der Klasse Unterricht haben Die Färbungen können Sie in den [Einstellungen der Anzeige](#page-93-0) anpassen.

Lehrer, denen am aktuellen Tag Stunden ausgefallen sind, werden durch einen blauen Rahmen, sofern es sogar die aktuelle Stunde betrifft, mit einem magenta Rahmen markiert.

Den Wert hinter den Lehrerkürzeln beschreibt folgende Formel: **Ü + P – R – M**.

Ü: [Statistikübertrag](#page-85-0)

P: Plusstunden (z. B. Vertretungsstunden, Mehrstunden), Zeitraum: bis zum Schuljahresende

R: Reservestunden, Zeitraum: bis zum Ende der aktuellen Woche

M: Minusstunden (z. B. Ausfallstunden, Minusstunden), Zeitraum: bis zum Schuljahresende

Sofern Sie in den [allgemeinen Einstellungen](#page-95-0) als Zeitraum *Woche* bzw. *Monat* vereinbaren, werden die Überträge nicht berücksichtigt. Der Zeitraum für die anderen Werte (P, R, M) ist in diesem Fall die Woche oder der Kalendermonat.

Mittels Schaltfläche *<Zuteilen>* weisen Sie den aktuellen Lehrer der aktuellen Vertretungsstunde zu. Das Einplanen der Lehrer wird im Kapitel [Lehrer ändern \(zusätzlich\)](#page-96-0) beschrieben.

Mit Hilfe der Schaltfläche *<Abwesend>* öffnet sich ein Fenster, in welchem Sie den aktuellen Lehrer als abwesend vereinbaren, oder dessen Abwesenheit rückgängig machen können.

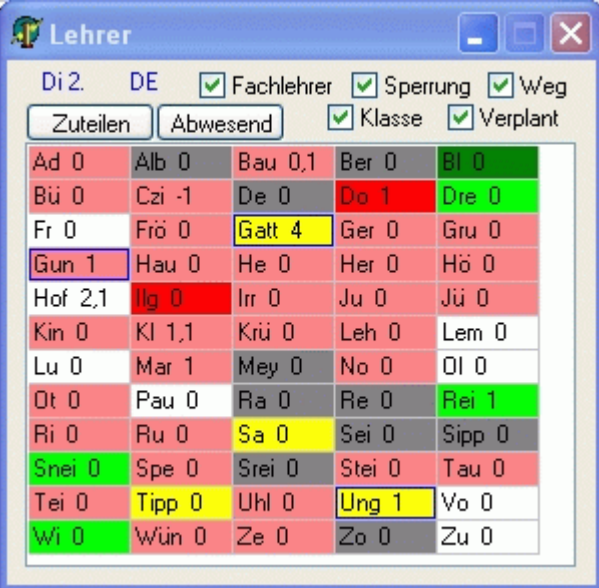

# <span id="page-90-0"></span>**4.3.4 Fenster <Verfügbare Lehrer statt>**

*Modul Vertretungsplan; Menü Bearbeiten, Vertretungen planen; Schaltfläche* 

In diesem Infofenster werden Ihnen die Unterrichtsstunden angezeigt, die anstatt der aktuellen Stunde stattfinden könnten. Diese Stunden werden dann verlegt.

Die in Frage kommenden Stunden sind nach Lehrern sortiert.

Mit der rechten Maustaste aktivieren Sie ein Popup-Menü. Das Verlegen der Stunden wird im Kapitel **Stattstunden/Verlegung** beschrieben.

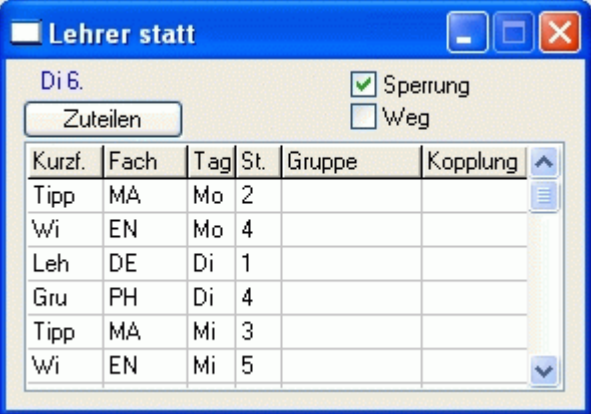

## <span id="page-91-0"></span>**4.3.5 Fenster <Lehrerplan>**

*Modul Vertretungsplan; Menü Bearbeiten, Vertretungen planen; Schaltfläche* 

Sie sehen hier einen Übersichtsplan des aktuellen Lehrers. Dieser soll Ihnen bei der Auswahl eines Vertretungslehrers helfen. Die Pausenaufsichtszeiten sind hellblau angezeigt, und die Aufsichten des Lehrers an der entsprechenden Stelle ausgewiesen. Ausfall (A) und Vertretungen sind grün gekennzeichnet.

Gleichzeitig erkennen Sie, ob es sich um einen Teilzeit- oder Vollzeitlehrer handelt und dessen Zusatzstunden für Vertretungen (siehe Kapitel [Zusatzstunden für Lehrer\)](#page-85-0).

Außerdem wird Ihnen angezeigt, wie viel Ausfallstunden und Vertretungsstunden der Lehrer am aktuellen **Tag** (T), in der **Woche** (W), im **Monat** (M) und in einem **einstellbaren Zeitraum** (Z; siehe [Allgemeine Einstellun](#page-95-0)[ge](#page-95-0)n) gehabt hat.

Die Schalter rechts (F, K, L, R) rechts legen fest, welche Information (Fach, Klasse, Lehrer, Raum) erscheinen soll.

Mit Hilfe der Schaltfläche  $\bigoplus$  können Sie den Übersichtsplan an das Hauptplanfenster binden oder freigeben. Bei gebundenen Fenstern beeinflussen Änderungen im Hauptplan die Anzeige des Kurzplanfensters.

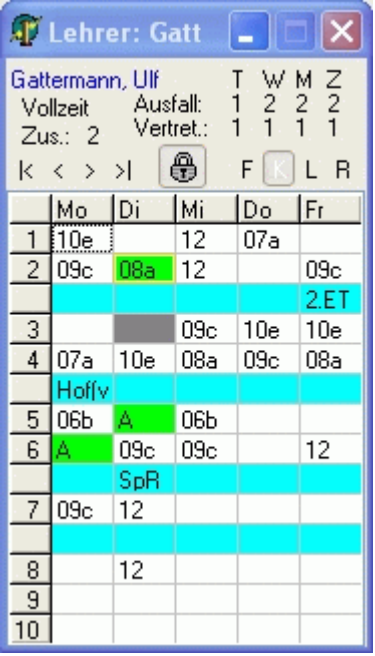

# <span id="page-92-0"></span>**4.3.6 Fenster <Zu vertretende Stunden>**

*Modul Vertretungsplan; Menü Bearbeiten, Vertretungen planen; Schaltfläche*  Hier werden alle Stunden aufgelistet, die vertreten werden müssen. Basis dafür sind die Eintragungen in der Datei [Fehlende Lehrer](#page-80-0) bzw. [Fehlende Räume](#page-81-0).

In der letzten Spalte sehen Sie, ob es sich um abwesende Lehrer (L) oder Räume (R) handelt. Per Mausklick auf die Spaltenköpfe (Lehrer, St., Fach, Klasse, Raum) können Sie die Sortierung ändern. Mit der rechten Maustaste aktivieren Sie ein Popup-Menü.

Per Klick auf eine Zeile wird die zugehörige Stunde im [Hauptplanfenster](#page-87-0) angezeigt.

Der Wert hinter der Schaltfläche **D** gibt die Anzahl der Fehler bzw. Warnungen an. Betätigen Sie diese Schaltfläche, um nähere Informationen zu erhalten.

Das Vertreten der Stunden wird im Kapitel [Tägliche Planung](#page-94-0) beschrieben.

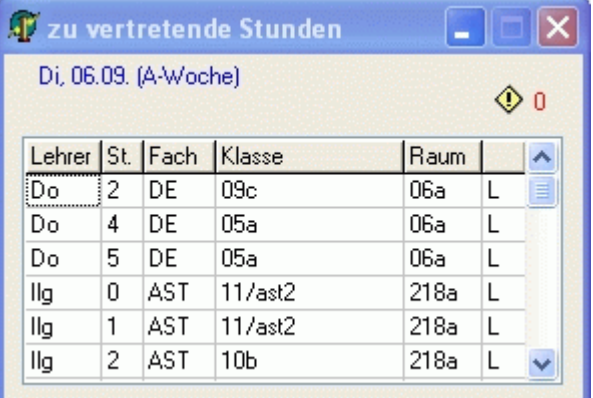

# <span id="page-93-0"></span>**4.3.7 Einstellungen der Anzeige**

Passen Sie hier die Anzeige des Vertretungsplans nach Ihren Vorstellungen an.

#### **Information Planfenster**

*<Stunde von>*: erste angezeigte Stunde im [Hauptplanfenster](#page-87-0) bzw. Kurzplanfenster *<Stunde bis>*: letzte angezeigte Stunde im Hauptplanfenster bzw. Kurzplanfenster

#### **Information Planfenster**

*<Stunde von>*: erste angezeigte Stunde im Hauptplanfenster bzw. Kurzplanfenster *<Stunde bis>*: letzte angezeigte Stunde im Hauptplanfenster bzw. Kurzplanfenster

#### **Fenster Lehrer**

Hier ändern Sie die Farben im [Fenster <Verfügbare Lehrer>](#page-89-0).

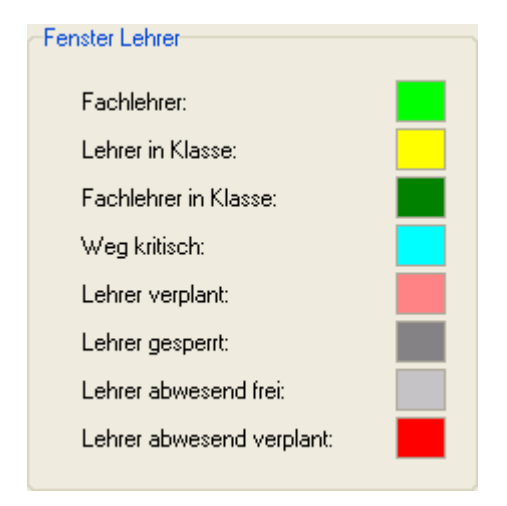

# <span id="page-94-0"></span>**4.4 Tägliche Planung**

#### **4.4.1 Vorgehensweise**

Um den täglichen Vertretungsplan zu erstellen, gehen Sie bitte wie folgt vor:

- 1. Starten Sie das Modul Vertretungen, und öffnen Sie den gewünschten Plan.
- 2. Tragen Sie die [fehlenden Lehrer](#page-80-0) (Klassen, Räume) des Tages ein.<br>3. Öffnen Sie die Vertretungsplananzeige mittels Schaltfläche < Plan
- 3. Öffnen Sie die [Vertretungsplananzeige](#page-86-0) mittels Schaltfläche *<Planen>*.
- 4. Wählen Sie im Fenster < Zu vertretende Stunden zur Stunde aus. Die Stunde erscheint im [Hauptplanfenster](#page-87-0).
- 5. Führen Sie eine (in den nachfolgenden Kapiteln beschriebene) Aktion aus.
- 6. Gehen Sie zum Punkt 4, solange noch Stunden zu vertreten sind.
- 7. [Prüfen](#page-102-0) Sie den Vertretungsplan.
- 8. [Drucken](#page-103-0) Sie den Vertretungsplan aus.
- 9. [Sichern](#page-11-0) Sie die Änderungen auf einen Wechseldatenträger.

# <span id="page-95-0"></span>**4.5 Allgemeine Einstellungen**

*Modul Vertretungsplan; Menü Einstellungen, Allgemein*

## **Woche...**

Falls Sie 14-tägigen Unterricht geplant haben, sollten Sie für die aktuelle Woche festlegen, ob es sich um eine A-Woche oder B-Woche handelt. Die Woche wechselt dann wieder an jedem Montag. Falls sich der Wochenrhythmus an Ihrer Schule wieder ändert (z. B. nach Ferien), so synchronisieren Sie die Woche an dieser Stelle.

## **Allgemeine Einstellungen**

- *<Startdatum heute>*: Je nach Einstellung wird das Datum bei Programmstart auf den aktuellen oder den nächsten Schultag gestellt.
- *<Automatische Datensicherung>*: Beim Beenden des Programms werden die Daten in das Verzeichnis "*Eigene Dateien\UpTemp\Sicherungen\Vp\"* kopiert. Dort wird sowohl eine Tagessicherung als auch eine Monatssicherung abgelegt. Beispiel: Am 04.09 werden die Dateien *"VpMonat09.vp3"* und *"VpTag04.vp3"* angelegt.
- *<Klassenausfallstunden drucken>*: Beim Drucken der Vertretungspläne erscheinen auch die Stunden, die wegen Klassenabwesenheit ausgefallen sind.

#### **Planungsdialoge anzeigen**

- *<Ausfall>*: Beim Ausplanen von Stunden erscheint je nach Einstellung das Dialogfenster, welches auch beim Ändern von Vertretungsstunden angezeigt wird.
- *<Änderung/Verlegung>*: analog Ausfall

#### **Individueller Zeitraum der Auswertungen**

Stellen Sie hier ein, ab welchem Datum Sie Ausfall- und Vertretungsstunden auswerten wollen. Voreingestellt ist der Schuljahresbeginn (01.08.).

Diese Informationen werden in den Fenstern [<Verfügbare Lehrer>](#page-89-0) und [<Lehrerplan>](#page-91-0) angezeigt.

#### **Infofenster Lehrer Zusätzlich - Zeitraum der Auswertungen**

Hier können Sie getrennt für Teilzeit- und Vollzeitlehrer bestimmen welcher Zeitraum im [Fenster <Verfügbare](#page-89-0)  [Lehrer>](#page-89-0) berücksichtigt wird.

#### **Gebäudefarben**

Falls Sie unterschiedliche Gebäude zu verwalten haben können diese im [Fenster <Lehrerplan>](#page-91-0) unterschiedlich gekennzeichnet werden.

#### **Kurzinfo Textvereinbarungen**

Hier ändern Sie die standardmäßigen Texte der Kurzinfos beim [Druck der Vertretungspläne.](#page-103-0)

# <span id="page-96-0"></span>**4.6 Vertretungsaktionen**

## **4.6.1 Stunde entfällt**

Führen Sie diese Aktion aus, wenn eine Unterrichtsstunde ersatzlos gestrichen und auch zu keinem anderen Zeitpunkt vorgezogen oder nachgeholt wird.

## **Vorgehensweise:**

- 1. Klicken Sie im [Fenster <Zu vertretende Stunden>](#page-92-0) (oder im [Hauptplanfenster\)](#page-87-0) auf die betreffende Stunde.
- 2. Drücken Sie die rechte Maustaste, und aktivieren Sie im Popup-Menü die Zeile <*Stunde entfällt*>.

## **Änderung im Plan:**

Die Stunde verschwindet in der aktuellen Woche aus dem Plan.

# **4.6.2 Lehrer ändern (zusätzlich)**

Führen Sie diese Aktion aus, wenn ein Lehrer die Stunde eines Kollegen vertreten soll. Für diesen Lehrer ist das eine zusätzliche Unterrichtsstunde.

#### **Vorgehensweise:**

- 1. Klicken Sie im [Hauptplanfenster](#page-87-0) auf die betreffende Stunde.
- 2. Aktivieren Sie links das [Fenster <Verfügbare Lehrer>](#page-89-0).
- 3. Markieren Sie den gewünschten Lehrer.
- 4. Drücken Sie die Schaltfläche <*Zuteilen*>. Es erscheint der [Planungsdialog <Stunde ändern>](#page-99-0).

## **Änderung im Plan:**

Im Plan der aktuellen Woche erscheint der Vertretungslehrer statt des ursprünglichen Lehrers.

## **4.6.3 Lehrer ausplanen (Stillstunde)**

Führen Sie diese Aktion aus, wenn die Stunde ohne Lehrer stattfinden soll. Es könnten beispielsweise selbstständig Aufgaben gelöst werden.

#### **Vorgehensweise:**

- 1. Klicken Sie im [Hauptplanfenster](#page-87-0) auf die betreffende Stunde.
- 2. Drücken Sie die rechte Maustaste, und aktivieren Sie den Menüpunkt <*Lehrer ausplanen*>. Es erscheint der [Planungsdialog <Stunde ändern>.](#page-99-0)

#### **Änderung im Plan:**

Im Plan der aktuellen Woche steht die Unterrichtsstunde ohne Lehrereintrag.

# <span id="page-97-0"></span>**4.6.4 Fach/Raum/Klasse ändern**

Führen Sie diese Aktion aus, wenn statt des ursprünglichen Faches ein anderes Fach unterrichtet wird oder ein anderer Raum zugeteilt werden soll. Oft ist eine Fachänderung notwendig, wenn auch der Lehrer geändert wird.

## **Vorgehensweise:**

- 1. Klicken Sie im [Hauptfenster](#page-87-0) auf die betreffende Stunde.
- 2. Drücken Sie die rechte Maustaste, und aktivieren Sie den Menüpunkt <*Fach/Raum/Klasse ändern*>. Es er-scheint der [Planungsdialog <Stunde ändern>](#page-99-0).

## **Änderung im Plan:**

Im Plan der aktuellen Woche steht die Unterrichtsstunde mit geändertem Fach (Raum).

#### **4.6.5 Stattstunden/Verlegung**

Führen Sie diese Aktion aus, wenn statt der Unterrichtsstunde eine andere Stunde der Klasse stattfinden soll. Diese Stunde wird dann im Klassenplan verlegt.

#### **Vorgehensweise:**

- 1. Klicken Sie im [Hauptfenster](#page-87-0) auf die betreffende Stunde.
- 2. Aktivieren Sie das [Fenster <Verfügbare Lehrer \(statt\)>](#page-90-0).
- 3. Markieren Sie links die gewünschte Stunde.
- 4. Drücken Sie die Schaltfläche *<Zuteilen>*.
- 5. Im erscheinenden Dialogfenster geben Sie das Datum an, von dem die Stunde wegverlegt werden soll.
- 6. Es erscheint der [Planungsdialog <Stunde verlegen>.](#page-100-0)

#### **Änderung im Plan:**

Im Plan der aktuellen Woche erscheint die zugeteilte Stunde an der neuen Stelle. Wurde diese Stunde innerhalb der aktuellen Woche verlegt, so ist sie an der Ausgangsposition nicht mehr vorhanden. Die zu vertretende Stunde befindet sich nicht mehr im Plan.

# ୍ତଳ

Die Aktion ist nur im Klassenplan möglich.

Rein planungstechnisch gesehen ist die Aktion eine Kombination aus den Aktionen [Stunde entfällt](#page-96-0) und Stunde umplanen.

# **4.6.6 Neue Unterrichtsstunde erzeugen**

Führen Sie diese Aktion aus, wenn eine zusätzliche Unterrichtsstunde stattfinden soll.

#### **Vorgehensweise:**

- 1. Wechseln Sie im [Hauptplanfenster](#page-87-0) zum gewünschten Klassenplan.
- 2. Klicken Sie dort auf den Zeitpunkt, zu dem die neue Stunde stattfinden soll.
- 3. Drücken Sie die rechte Maustaste, und aktivieren Sie den Menüpunkt <*neue Unterrichtseinheit erzeugen*>.
- 4. Wählen Sie im erscheinenden Dialogfenster das Fach, den Lehrer, den Raum und eventuell weitere Klassen oder Lehrer aus, und bestätigen Sie. Die Zuteilung erfolgt per Doppelklick.

# **Änderung im Plan:**

Im Plan der aktuellen Woche erscheint die Stunde zusätzlich.

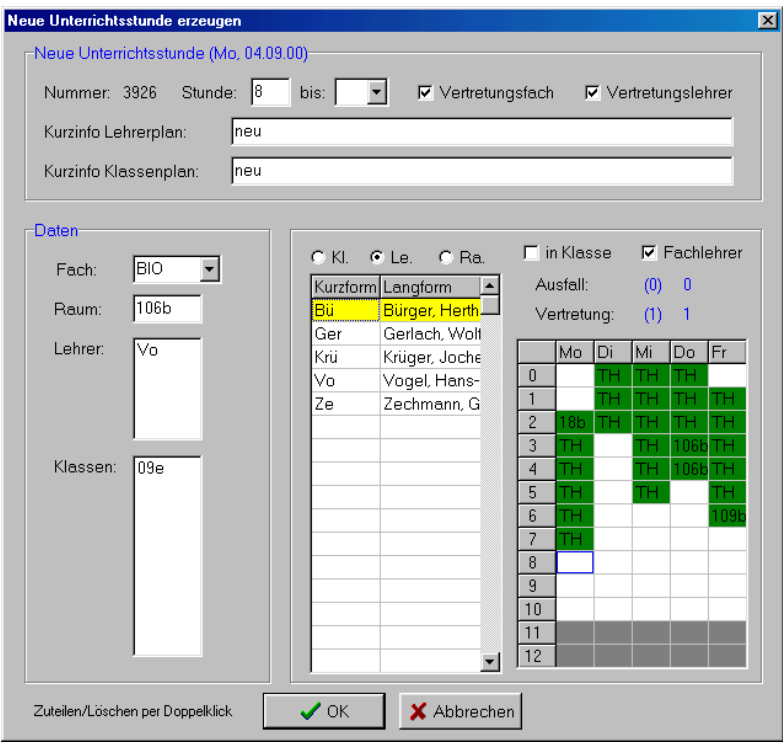

## <span id="page-99-0"></span>**4.6.7 Planungsdialog <Stunde ändern>**

In diesem Dialog können Sie für eine Vertretungsstunde die folgenden Werte ändern:

*<Fach>*: Öffnen Sie die Fachbox, um alle Fächer zu sehen, die der aktuelle Lehrer unterrichten kann, oder betä-

tigen Sie die Schaltfläche , um aus allen Fächern auszuwählen.

*<Raum>*: Öffnen Sie die Raumbox, um alle freien Fachräume des Lehrers zu sehen, oder betätigen Sie die

Schaltfläche , um aus allen freien Räumen auszuwählen.

- *<Klassen>*: Mittels der Schaltflächen <+> und <-> können Sie Klassen zur Vertretungsstunde hinzufügen oder entfernen (bei Zusammenlegungen, wenn der Unterricht nicht mehr klassenübergreifend ist).
- *<Kurzinfo>*: Tragen Sie hier einen Text ein, so erscheint dieser statt der automatisch generierten Information im Vertretungsplanausdruck für Lehrer bzw. Klassen.
- *<Grund>*: Geben Sie hier den Grund der Vertretung ein.
- *<Ausfall Fach>*: Wenn das Kontrollkäschen aktiviert ist, wird die Stunde in allen Statistiken als Unterrichtsausfall gezählt.
- *<Vertretung Fach>*: Wenn das Kontrollkäschen aktiviert ist, wird die Stunde in allen Statistiken als zusätzlich gehaltener Unterricht im Fach gezählt.
- *<Ausfall Lehrer>*: Wenn das Kontrollkäschen aktiviert ist, wird die Stunde dem ursprünglichen Lehrer als Unterrichtsausfall angerechnet.
- *<Vertretung Lehrer>*: Wenn das Kontrollkäschen aktiviert ist, wird die Stunde dem Vertretungslehrer angerechnet.

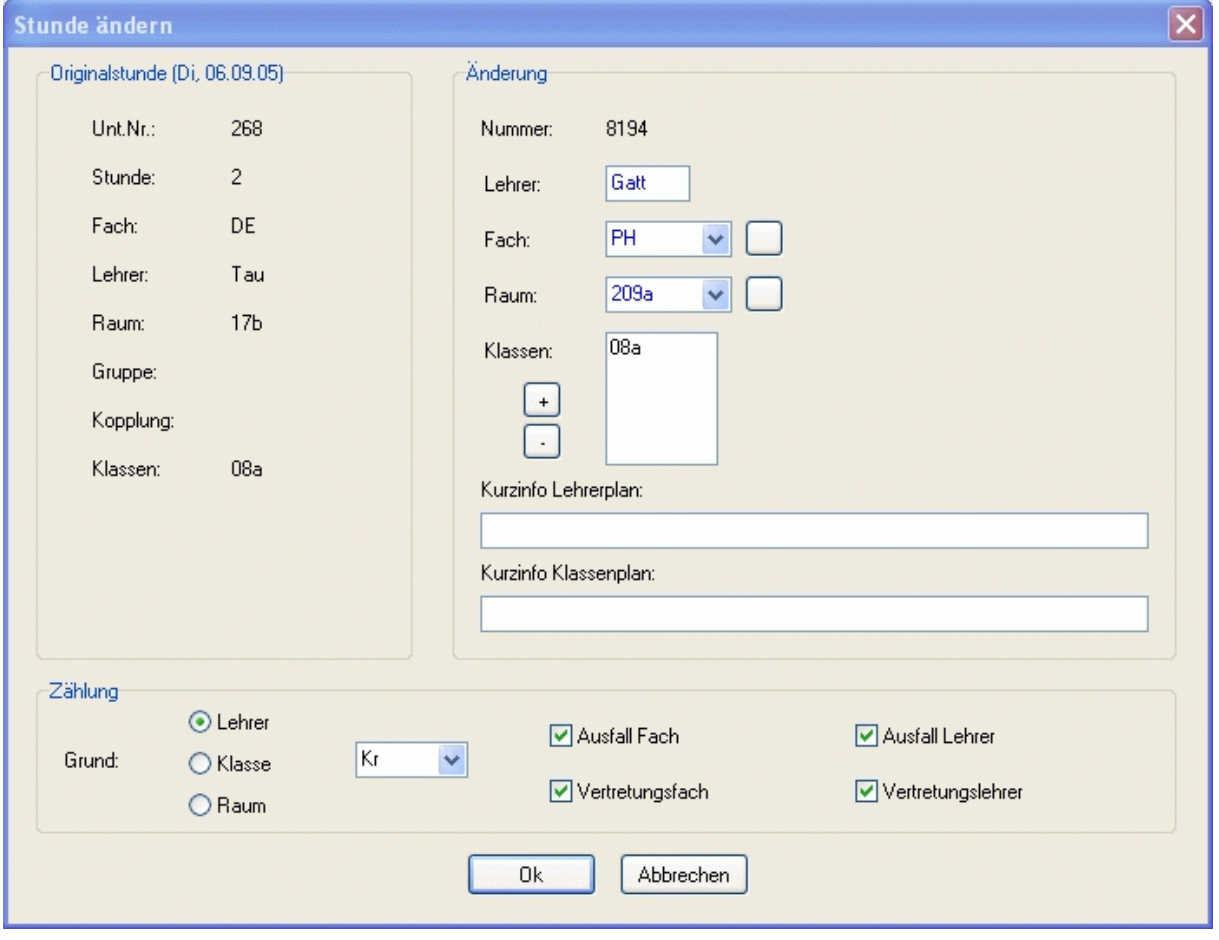

#### <span id="page-100-0"></span>**4.6.8 Planungsdialog <Stunde verlegen>**

In diesem Dialog können Sie für eine Vertretungsstunde die folgenden Werte ändern:

*<Lehrer>*: Öffnen Sie die Lehrerbox, um alle freien Lehrer zu sehen.

*<Fach>*: Öffnen Sie die Fachbox, um alle Fächer zu sehen, die der aktuelle Lehrer unterrichten kann, oder betä-

tigen Sie die Schaltfläche , um aus allen Fächern auszuwählen.

*<Raum>*: Öffnen Sie die Raumbox, um alle freien Fachräume des Lehrers zu sehen, oder betätigen Sie die

Schaltfläche , um aus allen freien Räumen auszuwählen.

*<Klassen>*: Mittels der Schaltflächen <+> und <-> können Sie Klassen zur Vertretungsstunde hinzufügen oder entfernen (bei Zusammenlegungen, wenn der Unterricht nicht mehr klassenübergreifend ist).

- *<Kurzinfo>*: Tragen Sie hier einen Text ein, so erscheint dieser statt der automatisch generierten Information im Vertretungsplanausdruck für Lehrer bzw. Klassen.
- *<Grund>*: Geben Sie hier den Grund der Vertretung ein.

*<Ausfall Fach>*: Wenn das Kontrollkäschen aktiviert ist, wird die Stunde in allen Statistiken als Unterrichtsausfall gezählt.

*<Vertretung Fach>*: Wenn das Kontrollkäschen aktiviert ist, wird die Stunde in allen Statistiken als zusätzlich gehaltener Unterricht im Fach gezählt.

- *<Ausfall Lehrer>*: Wenn das Kontrollkäschen aktiviert ist, wird die Stunde dem ursprünglichen Lehrer als Unterrichtsausfall angerechnet.
- *<Vertretung Lehrer>*: Wenn das Kontrollkäschen aktiviert ist, wird die Stunde dem Vertretungslehrer angerechnet.

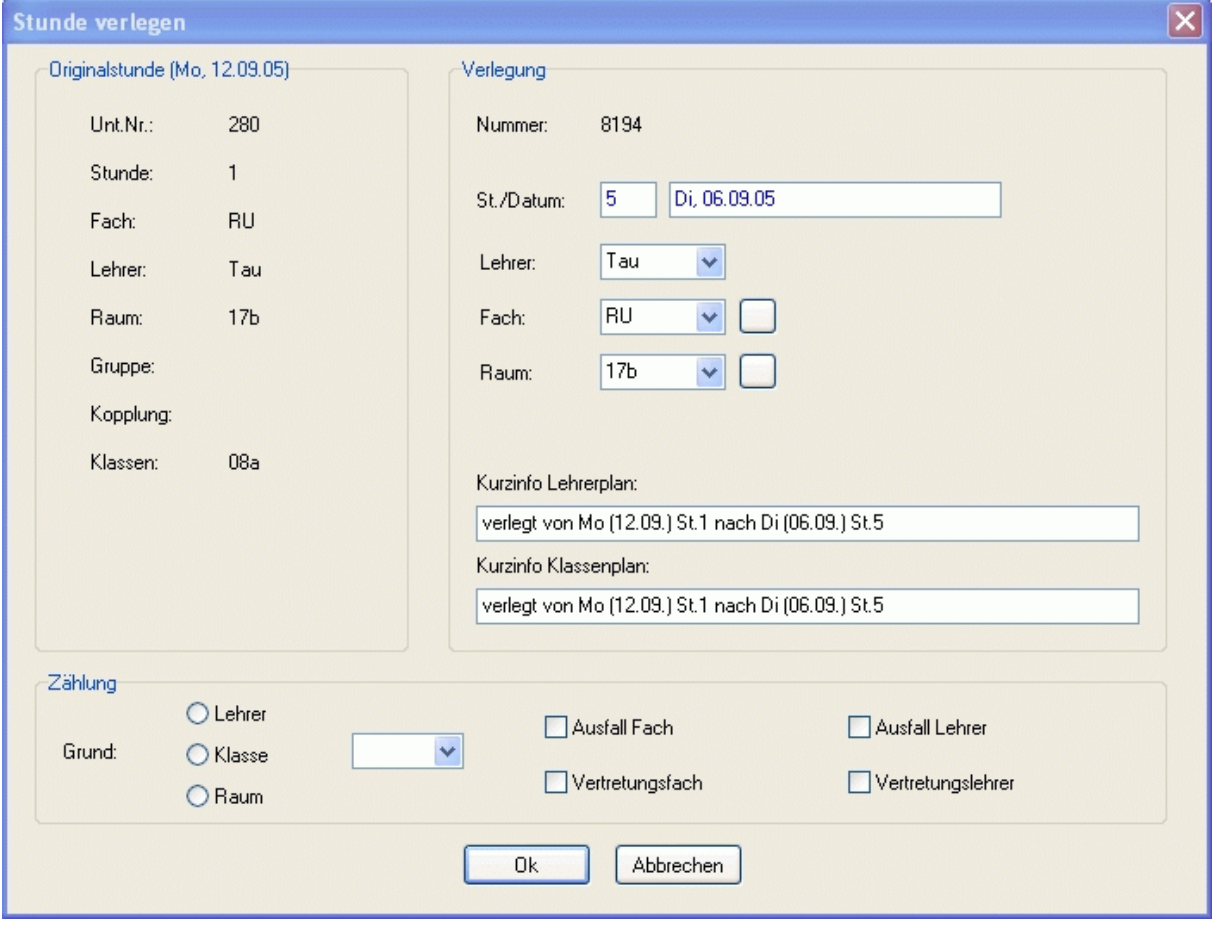

# **4.6.9 Änderung rückgängig machen**

Um Vertretungen rückgängig zu machen, wählen Sie im [Fenster Vertretungsplan](#page-88-0) die entsprechende Zeile aus und drücken die rechte Maustaste. Im erscheinenden Popup-Menü klicken Sie auf *<Vertretung rückgängig>*.

#### $\bullet$

Um **Stattstunden** rückgängig zu machen, müssen zwei Aktionen (**Ausfall** und **Verlegung**) rückgängig gemacht werden.

# <span id="page-102-0"></span>**4.7 Vertretungsplan prüfen**

*Modul Vertretungsplan; Menü Bearbeiten, Vertretungen planen, Schaltfläche Verschiedene Fenster, Schaltfläche* 

Diesen Dialog sollten Sie nach jeder Vertretungsplanung aufrufen. In verschienen Fenstern der [Vertretungsplananzeige](#page-86-0) wird Ihnen die Anzahl die Fehler und Warnungen auf der Schaltfläche  $\bigcirc$  0 angezeigt. Betätigen Sie diese, um nähere Informationen zu erhalten.

Der Vertretungsplan (nur die geänderten Stunden) wird auf folgende Einplanfehler überprüft:

## **Mehrfachbelegung:**

- Klassen: Für Klassen dürfen keine ungekoppelten Stunden parallel liegen.
- Lehrer: Für Lehrer dürfen keine Stunden parallel liegen.
- Räume: Für Räume (ohne Einstellung [Gruppen max.](#page-36-0)>2) dürfen keine Stunden parallel liegen.

#### **Sperrungen verletzt:**

• Unterricht für Klassen, Lehrer, Räume trotz Sperrung im Zeitraster.

#### **allgemein:**

- Stunden ohne Lehrer: Es können auch Stunden ohne Lehrer eingeplant werden.
- Stunden ohne Raum: Es werden alle eingeplanten Stunden ohne [Raumzuteilung](#page-58-0) angezeigt.

## **Raumzuordnung:**

- Raumkapazitäten: Die Kapazität ([Raumdatei\)](#page-36-0) darf nicht kleiner als die Schülerzahl der Klasse [\(Klassendatei](#page-34-0)) bzw. der Unterrichtseinheit ([Unterrichtsdatei](#page-37-0)) sein.
- Stammgebäude der Klassen: Es werden klassenweise alle Stunden ausgedruckt, in denen die Klasse (sofern sie ein Stammgebäude besitzt) in einem anderen Gebäude unterrichtet wird.
- Lehrerwege: Alle kritischen Lehrerwege zwischen verschiedenen [Ge](#page-38-0)bäuden werden ausgegeben.
- Klassenwege: Alle kritischen Klassenwege zwischen verschiedenen [Ge](#page-38-0)bäuden werden ausgegeben.
- Fächer außerhalb des Fachraums: Voraussetzung für Ausgabe:
	- 1. Das Fach hat mindestens einen Fachraum.
	- 2. Das Fach hat das Kennzeichen *<keine anderen Räume benutzen>* in der [Fachdatei.](#page-33-0)
	- 3. Das Fach findet in einem Nichtfachraum statt.
- Fachräume mit anderen Fächern: Voraussetzung für Ausgabe:
	- 1. Der Raum ist mindestens einmal Fachraum.
	- 2. Der Raum hat das Kennzeichen *<keine anderen Fächer im Raum>* in der [Raumdatei.](#page-36-0)
	- 3. Im Raum finden trotzdem andere Fächer statt.

# <span id="page-103-0"></span>**4.8 Vertretungsplan drucken**

## **4.8.1 Einstellungen Klassenplan**

*Modul Vertretungsplan; Menü Bearbeiten, Vertretungen planen; Drucken, Vertretungsplan (Klassen)* 

#### **Kopfinformationen**

- *<Zusatzplan>*: Im Seitenkopf steht "Zusatzplan" (für nachträgliche Änderungen).
- *<Uhrzeit>*: Im Seitenkopf steht die Uhrzeit des Planausdrucks.
- *<Abwesende Lehrer>*: Alle Lehrer, die laut Datei [Fehlende Lehrer](#page-80-0) am Vertretungstag fehlen.
- *<Abwesende Klassen>*: Alle Klassen, die laut Datei [Fehlende Klassen](#page-81-0) am Vertretungstag fehlen.
- *<Beteiligte Lehrer>*: Alle Lehrer, deren Plan am Vertretungstag in irgendeiner Form verändert wurde.
- *<Beteiligte Klassen>*: Alle Klassen, deren Plan am Vertretungstag in irgendeiner Form verändert wurde.

#### **Sortierung**

Wählen Sie hier aus, wonach der Ausdruck sortiert werden soll.

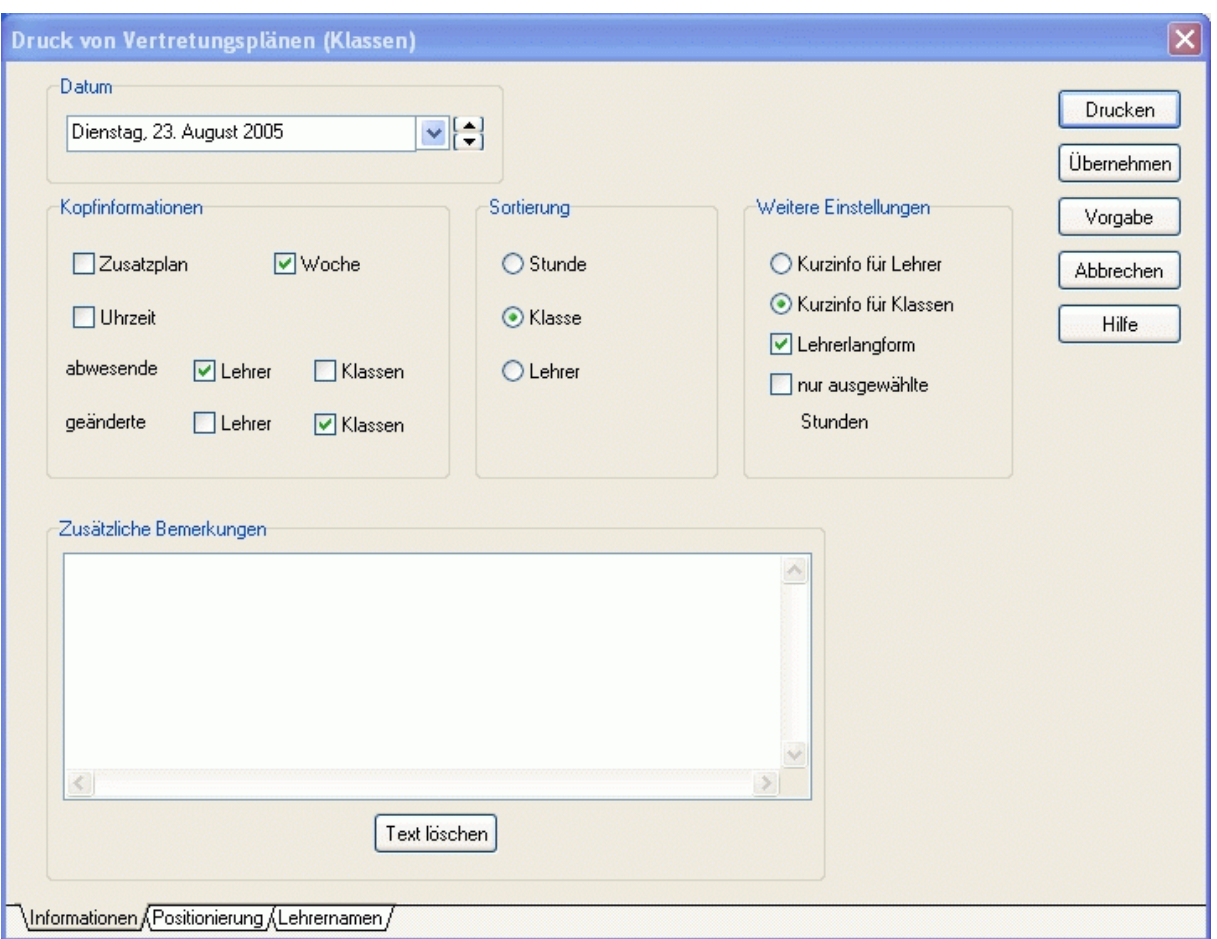

## **Weitere Einstellungen**

- *<Kurzinfo für Lehrer/Klassen>*: Auswahl des Textes für die Kurzinformation
- *<Lehrerlangform>*: Statt der Kurzformen erscheinen die Langformen der Lehrer.
- *<nur ausgewählte Stunden>*: Es erscheint ein Dialogfenster, in welchem Sie auswählen können, welche Vertretungsaktionen gedruckt werden sollen.

#### **Lehrernamen festlegen**

• Hier können Sie die Lehrernamen für den Ausdruck anpassen. Es muss die Option *<Lehrerlangform>* aktiviert sein.

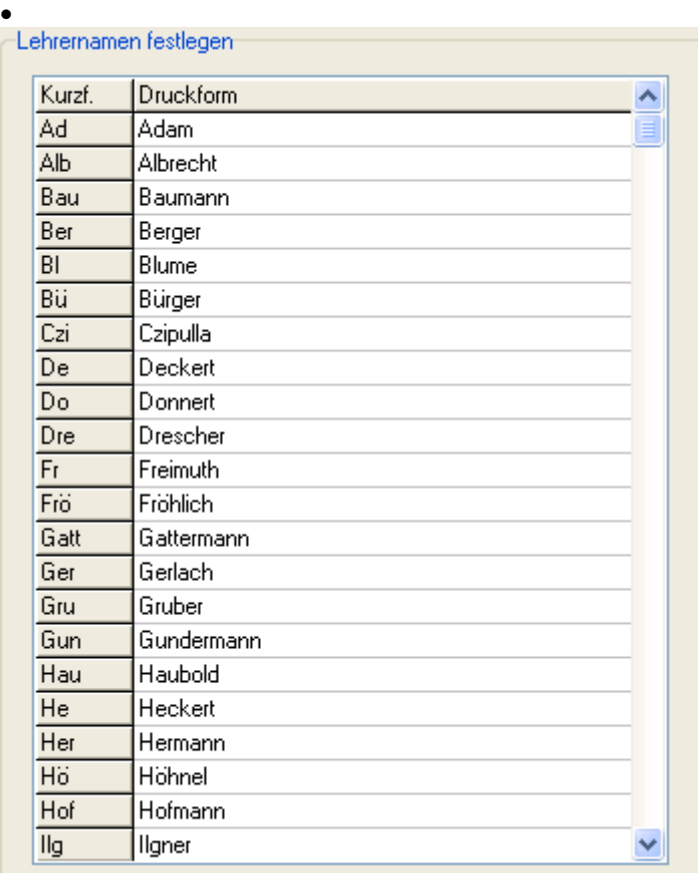

# **4.8.2 Drucken Klassenplan**

*Modul Vertretungsplan; Menü Bearbeiten, Vertretungen planen; Drucken, Vertretungsplan (Klassen)*  Im Gegensatz zum **Drucken Lehrerplan** erscheinen die Klassen hier in der ersten Spalte.

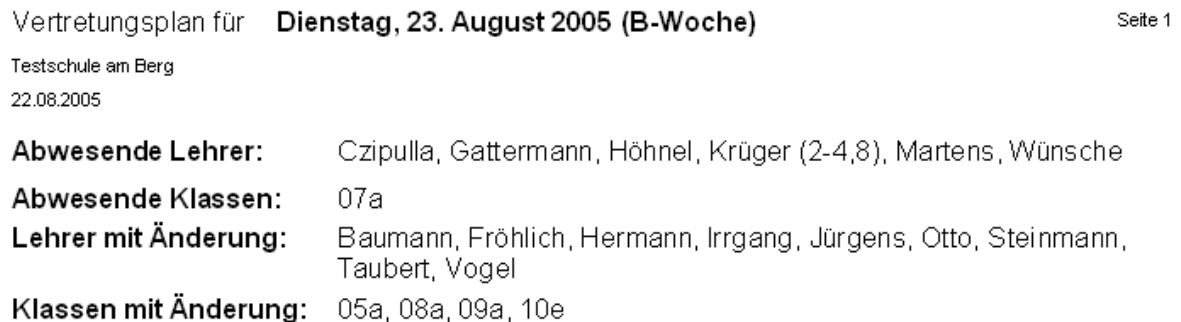

# Geänderte Unterrichtsstunden:

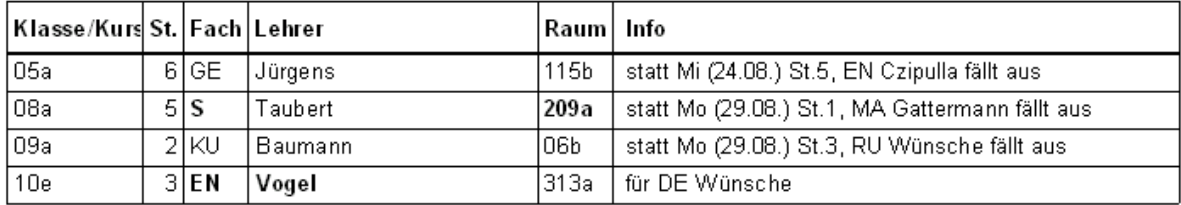

# **4.8.3 Einstellungen (Lehrerplan)**

*Modul Vertretungsplan; Menü Bearbeiten, Vertretungen planen; Drucken, Vertretungsplan (Lehrer)* 

#### **Kopfinformationen**

• <Zusatzplan>: Im Seitenkopf steht "Zusatzplan" (für nachträgliche Änderungen).

- *<Uhrzeit>*: Im Seitenkopf steht die Uhrzeit des Planausdrucks.
- *<Abwesende Lehrer>*: Alle Lehrer, die laut Datei [Fehlende Lehrer](#page-80-0) am Vertretungstag fehlen.
- *<Abwesende Klassen>*: Alle Klassen, die laut Datei [Fehlende Klassen](#page-81-0) am Vertretungstag fehlen.
- *<Beteiligte Lehrer>*: Alle Lehrer, deren Plan am Vertretungstag in irgendeiner Form verändert wurde.
- *<Beteiligte Klassen>*: Alle Klassen, deren Plan am Vertretungstag in irgendeiner Form verändert wurde.

#### **Sortierung**

Wählen Sie hier aus, wonach der Ausdruck sortiert werden soll.

#### **Weitere Einstellungen**

- *<Kurzinfo für Lehrer/Klassen>*: Auswahl des Textes für die Kurzinformation
- *<nur ausgewählte Stunden>*: Es erscheint ein Dialogfenster, in welchem Sie auswählen können, welche Vertretungsaktionen gedruckt werden sollen.

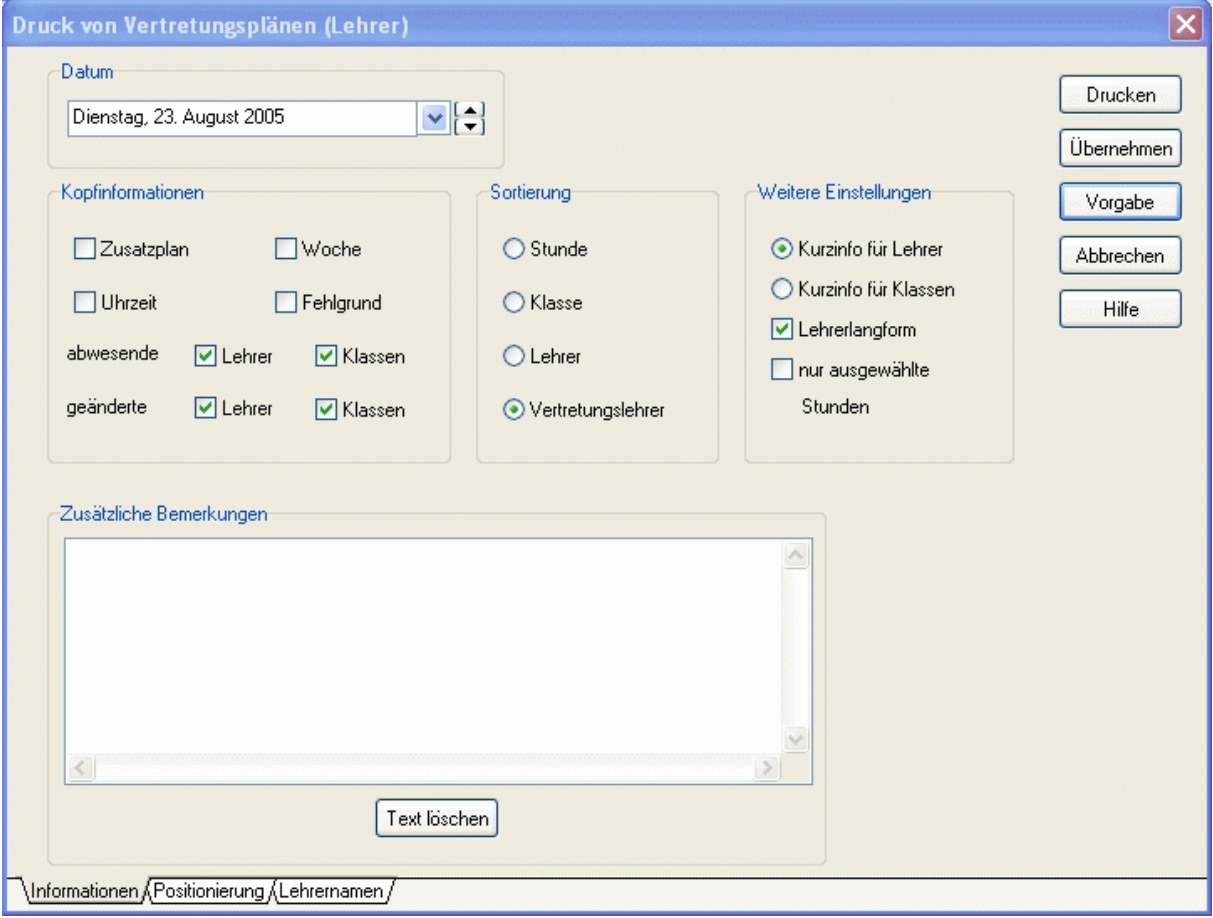

# <span id="page-107-0"></span>**4.8.4 Drucken Lehrerplan**

*Modul Vertretungsplan; Menü Bearbeiten, Vertretungen planen Drucken, Vertretungsplan (Lehrer)* 

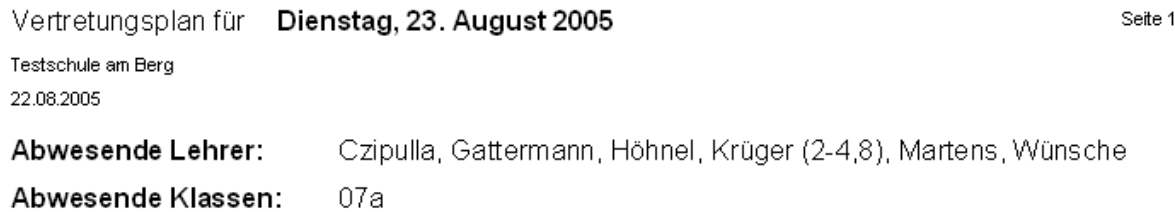

Lehrer mit Änderung: Baumann, Fröhlich, Hermann, Irrgang, Jürgens, Otto, Steinmann, Taubert, Vogel

Klassen mit Änderung: 05a, 08a, 09a, 10e

Geänderte Unterrichtsstunden:

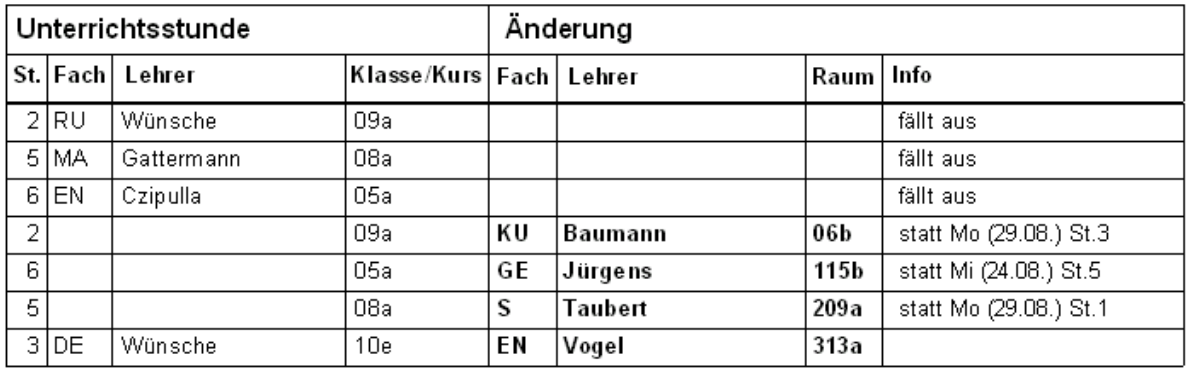
# **4.9 Stundenplanänderung**

Wollen Sie im laufenden Schuljahr den Stundenplan ändern, so beachten Sie bitte folgende Hinweise:

- 1. Verändern Sie im alten Vertretungsplan keine Stunden, die nach dessen Gültigkeitsablauf liegen.
- 2. Verändern Sie im neuen Vertretungsplan keine Stunden, die vor dessen Gültigkeitsbeginn liegen.
- 3. Sollte es doch Verlegungen über das Planänderungsdatum hinweg geben, so gehen Sie wie im unteren Beispiel beschrieben vor.
- 4. Planänderungen haben für die Statistikdatei keinerlei Auswirkungen.
- 5. Wenn Sie im neuen Plan das Vertretungsdatum vor dessen Gültigkeitsbeginn bewegen, so werden Ihnen unter Umständen falsche Informationen angezeigt.

#### **Beispiel:**

Eine Stunde soll von Montag auf Freitag verlegt werden. Am Mittwoch ändert sich der Plan. Die Stunde findet neuerdings am Dienstag statt.

- 1. Planen Sie die Stunde im alten Plan wie gewohnt von Montag auf Freitag.
- 2. Speichern Sie den Montagsplan ab.
- 3. Nachdem der Dienstagsplan erstellt und gespeichert wurde, nehmen Sie die Montagsstunde wieder aus dem Vertretungsplan [Änderung rückgängig machen](#page-101-0).
- 4. Öffnen Sie ab der Mittwochsplanung nur noch den neuen Plan.
- 5. Planen Sie die Stunde im neuen Plan wie gewohnt von Dienstag auf Freitag.

# **5 Aufsichtsplan**

*Das Modul Aufsichtsplan wird zurzeit stark überarbeitet.*

### **5.1 Kurzbeschreibung**

Im Modul Aufsichtsplan legen Sie fest, zu welchen Zeiten und an welchen Orten Pausenaufsichten durch welche Lehrer abgedeckt werden.

Dabei werden optional verschiedene Bedingungen (max. Anzahl an Aufsichten pro Tag und Woche, angrenzender Unterricht, angrenzende Pause, Erreichbarkeit des Pausenortes) berücksichtigt.

# <span id="page-110-0"></span>**5.2 Eingabe der Stammdaten**

# **5.2.1 Pausenzeiten**

# *Modul Aufsichtsplan; Menü Stammdaten, Pausenzeiten*

In der Pausenzeitendatei legen Sie fest, wann Aufsichten stattfinden und wie lange diese dauern.

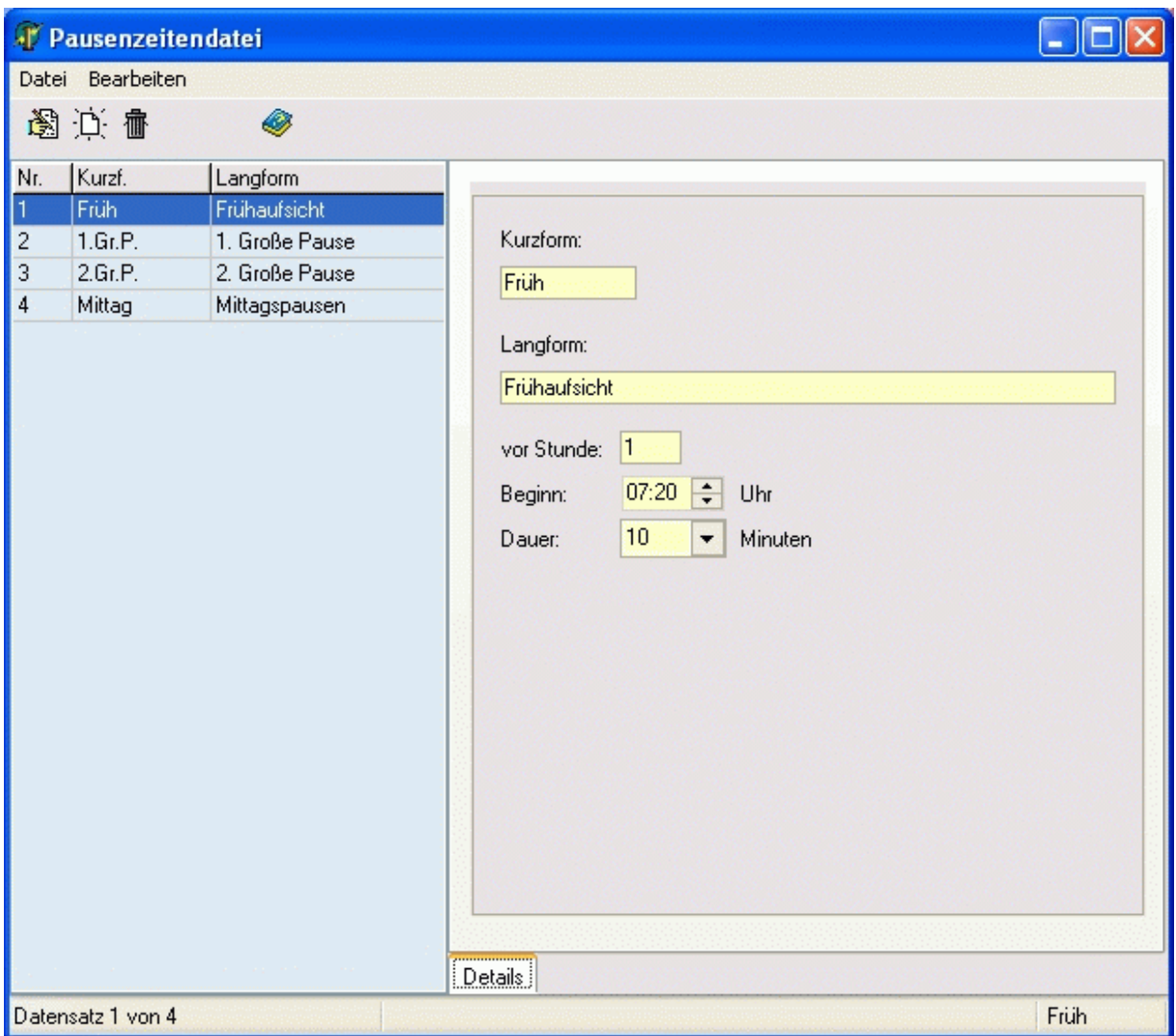

# **5.2.2 Pausenorte**

*Modul Aufsichtsplan; Menü Stammdaten, Pausenorte*

In der Pausenortedatei legen Sie fest, an welchen Orten Aufsichten stattfinden und wie lange diese zu den ent-sprechenden [Pausenzeiten](#page-110-0) dauern.

Wenn Sie die Pausenzeit "0" (Minuten) eintragen, bedeutet das, dass am aktuellen Ort zur entsprechenden Zeit keine Aufsicht stattfindet.

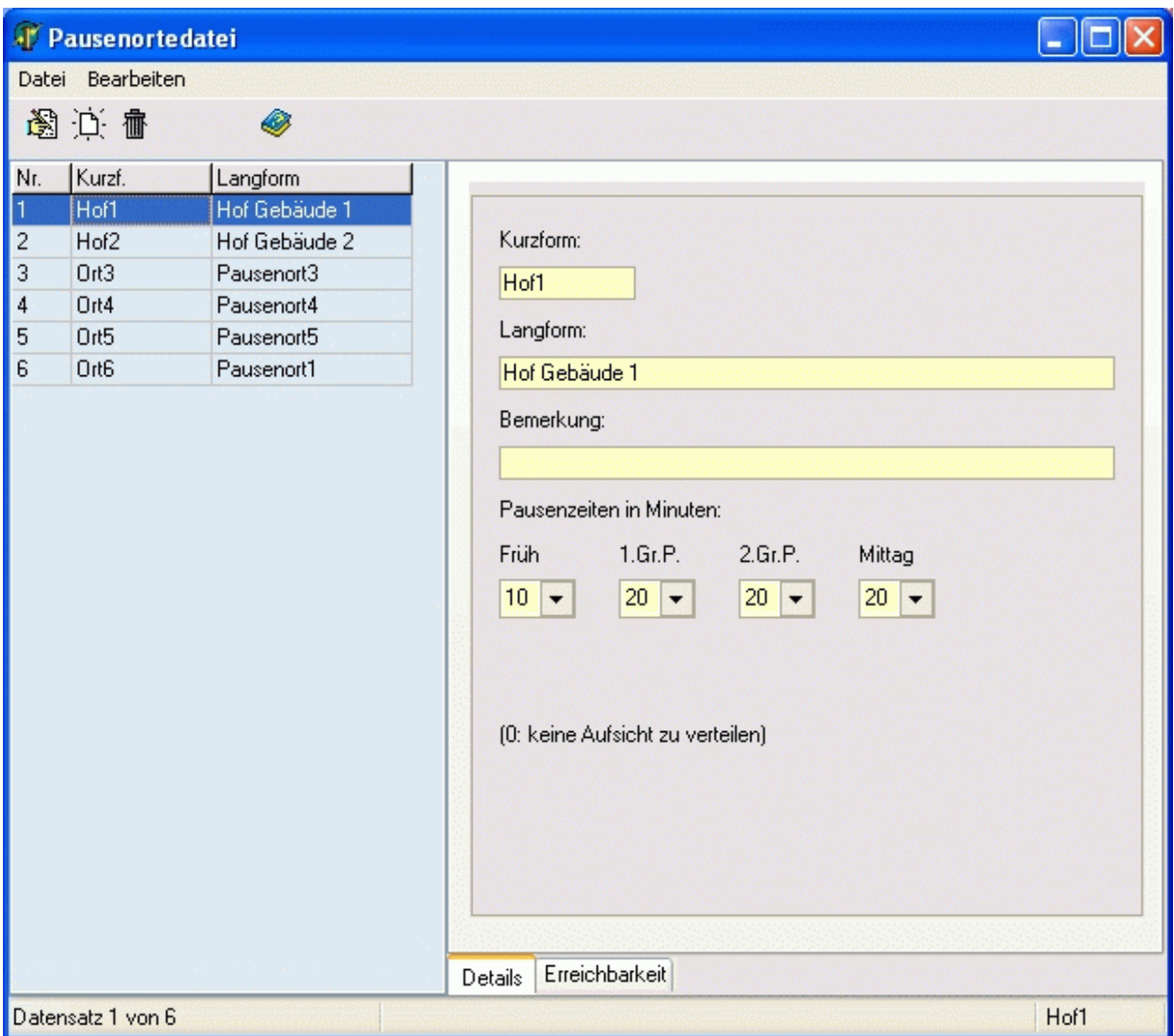

Auf der Seite <Erreichbarkeit> können Sie für den aktuellen Ort eintragen, welche Räume und Gebäude **nicht** erreichbar sind.

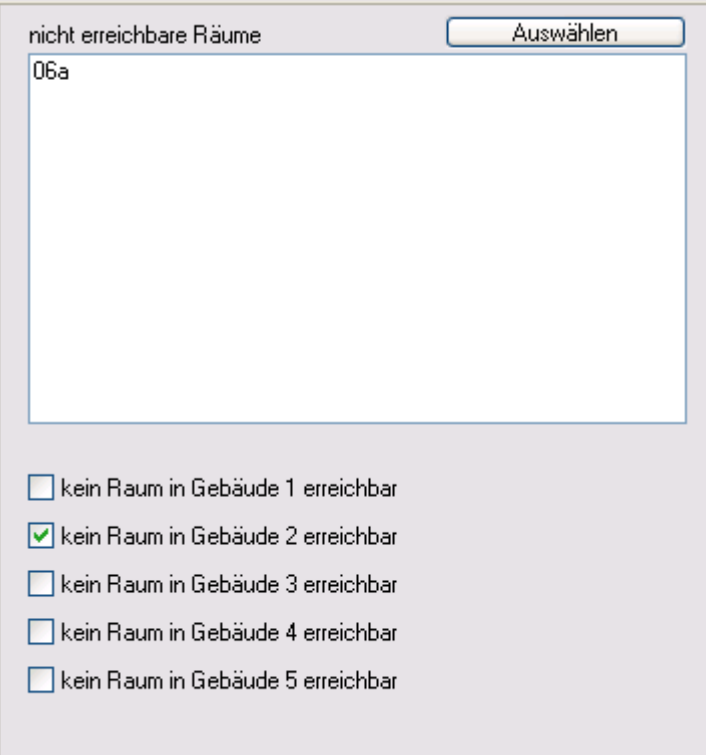

# **5.3 Aufsichtsplan anzeigen**

*Modul Aufsichtsplan; Menü Aufsichtsplan, Aufsichtsplan anzeigen*

Im Formular *<Pausenaufsichten planen>* legen Sie fest, welche Lehrer die jeweiligen Aufsichten halten sollen. Im oberen Teil befindet sich das [Fenster Aufsichtsplan.](#page-114-0)

Darunter sehen Sie auf der linken Seite das [Fenster Verfügbare Lehrer](#page-115-0) und rechts das [Fenster Kurzplan.](#page-116-0)

Mittels Schaltfläche können Sie den Aufsichtsplan überprüfen.

Um den Aufsichtsplan auszudrucken, betätigen Sie die Schaltfläche ...

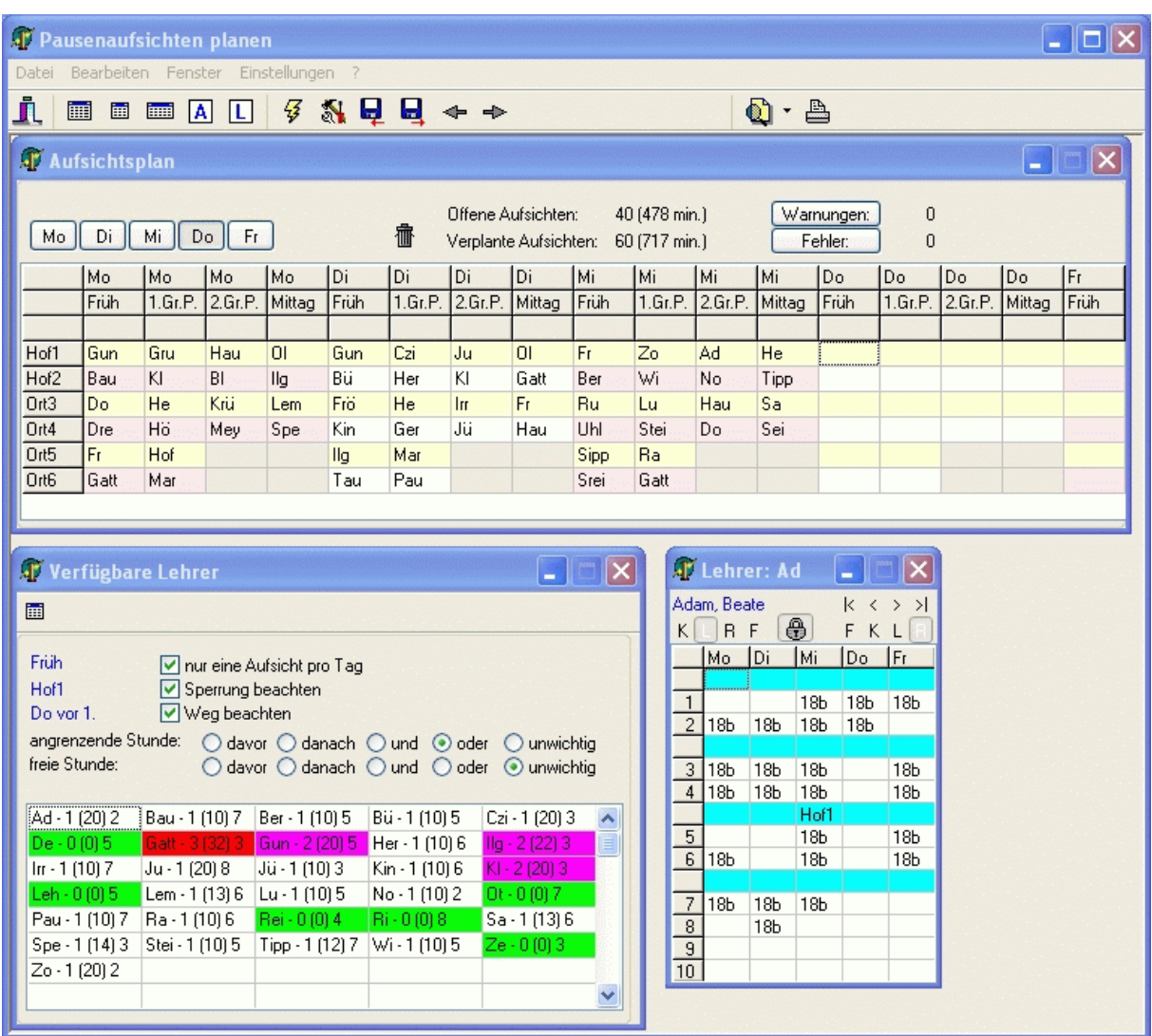

# <span id="page-114-0"></span>**5.3.1 Fenster Aufsichtsplan**

*Modul Aufsichtsplan; Menü Aufsichtsplan, Aufsichtsplan anzeigen, Schaltfläche* 

Im *<Fenster Aufsichtsplan>* sehen Sie die zu verplanenden Aufsichten in tabellarischer Form.

Jede Zeile entspricht einem [Pausenort,](#page-110-0) jede Spalte einer [Pausenzeit](#page-110-0).

Wenn Sie auf eine bestimmte Zelle der Tabelle klicken, sehen Sie im [Fenster Verfügbare Lehrer](#page-115-0) die zur Verfügung stehenden Lehrer für die aktuelle Zeit am aktuellen Ort.

Mittels Schaltfläche  $\overline{\mathbb{m}}$  können Sie einen bereits eingeplanten Lehrer wieder entfernen. Weiterhin sehen Sie hier, wie viel Aufsichten (und Minuten) noch offen bzw. bereits verplant sind.

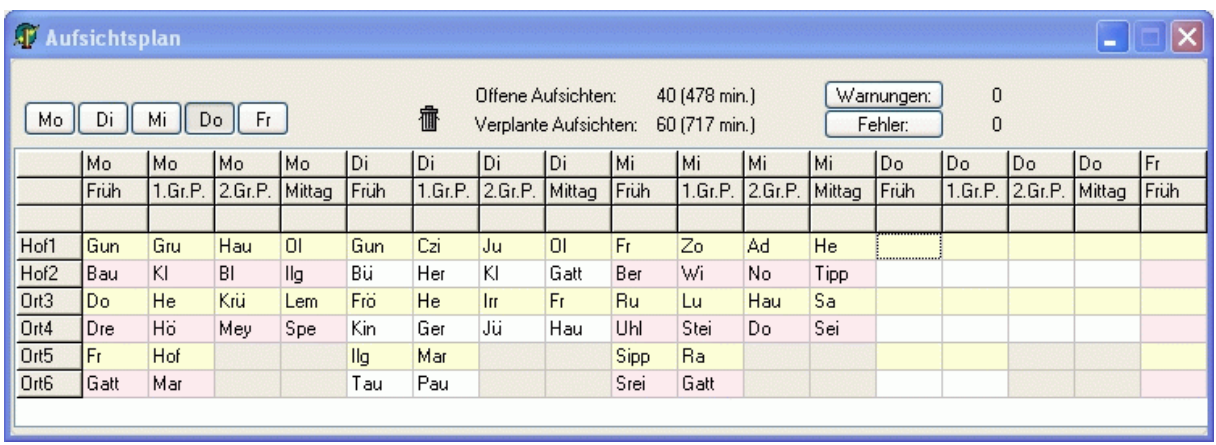

## <span id="page-115-0"></span>**5.3.2 Fenster Verfügbare Lehrer**

*Modul Aufsichtsplan; Menü Aufsichtsplan, Aufsichtsplan anzeigen, Schaltfläche* 

Im Fenster *<Verfügbare Lehrer>* sehen Sie die Lehrer, die zur aktuellen Zeit am aktuellen Ort (siehe [Fenster](#page-114-0)  [Aufsichtsplan](#page-114-0)) zur Verfügung stehen.

Die Zahlen hinter dem Lehrerkürzel zeigen Ihnen die Anzahl der gehaltenen Aufsichten (Zeit in Minuten) und die Unterrichtsstundenzahl am aktuellen Tag an.

Lehrer, die noch keine Aufsichten haben, werden grün markiert.

Lehrer, die bereits maximale Aufsichten haben (siehe [Lehrerdatei \(Sp\)](#page-35-0)), werden rot markiert. Lehrer, die nur noch knapp unter dem Limit liegen, werden magenta markiert.

Weiterhin können Sie folgende Einstellungen vornehmen:

*<nur eine Aufsicht pro Tag>*: Es werden nur Lehrer angezeigt, die am aktuellen Tag noch keine Aufsicht haben. *<Sperrung beachten>*: Sie können in der [Lehrerdatei](#page-35-0) im Modul Stundenplan ein Zeitraster für die Aufsichten eintragen und festlegen, zu welchen Zeiten die Lehrer keine Aufsichten halten können.. *<Weg beachten>*: In der Datei [Pausenorte](#page-110-0) legen Sie die Erreichbarkeit der Pausenorte fest.

#### **Angrenzende Stunde**

*<davor>*: Lehrer muss vor der Aufsicht Unterricht haben. *<danach>*: Lehrer muss nach der Aufsicht Unterricht haben. *<und>*: Lehrer muss sowohl vor als auch nach der Aufsicht Unterricht haben. *<oder>*: Lehrer muss vor oder nach der Aufsicht Unterricht haben. *<unwichtig>*: Anzeige ist unabhängig vom Unterricht.

### **Freie Stunde**

*<davor>*: Lehrer muss vor der Aufsicht frei haben. *<danach>*: Lehrer muss nach der Aufsicht frei haben. *<und>*: Lehrer muss sowohl vor als auch nach der Aufsicht frei haben. *<oder>*: Lehrer muss vor oder nach der Aufsicht frei haben. *<unwichtig>*: Anzeige ist unabhängig von Freistunden.

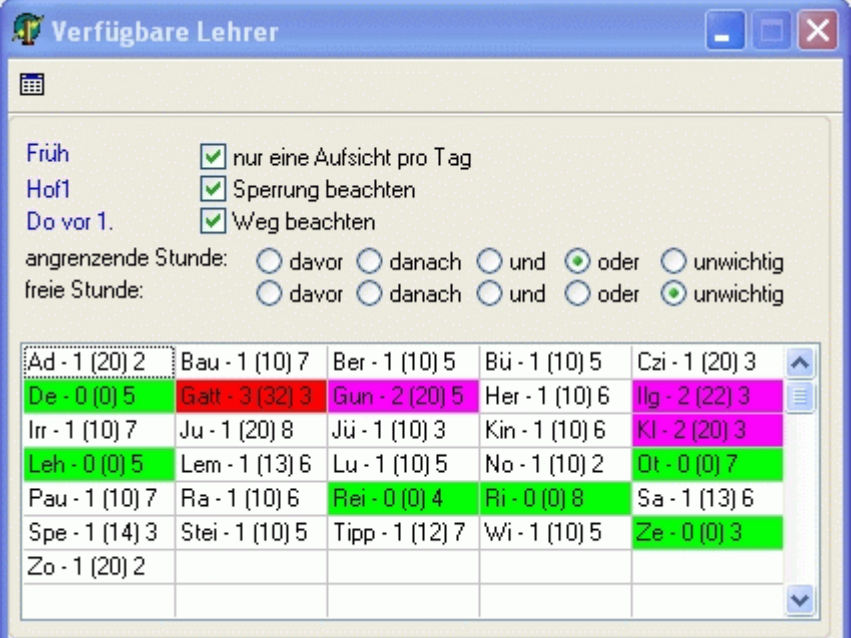

# <span id="page-116-0"></span>**5.3.3 Fenster Kurzplan**

*Modul Aufsichtsplan; Menü Aufsichtsplan, Aufsichtsplan anzeigen, Schaltfläche* 

Im folgenden Kurzplanfenster werden alle Unterrichtseinheiten angezeigt, an denen der aktuelle Lehrer beteiligt ist.

Mit den Schaltern links (K, L, R, F) entscheiden Sie, ob Sie einen Kurzplan einer Klassen, eines Lehrers, eines Raums oder Fachs sehen möchten.

Die Schalter rechts (F, K, L, R) rechts legen fest, welche Information (Fach, Klasse, Lehrer, Raum) erscheinen soll.

Mit Hilfe der Schaltfläche  $\bullet\bullet\bullet\bullet\bullet$  können Sie den Kurzplan an das Hauptplanfenster binden oder freigeben. Bei gebundenen Fenstern beeinflussen Änderungen im Hauptplan die Anzeige des Kurzplanfensters.

Die Aufsichtszeiten sind hellblau markiert.

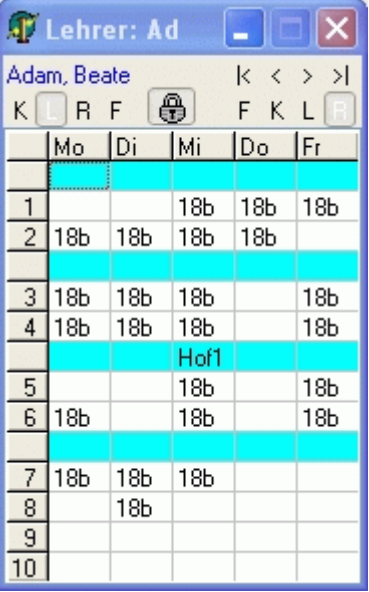

# **5.4 Aufsichten planen**

Klicken Sie im [Fenster Aufsichtsplan](#page-114-0) auf die gewünschte Aufsicht. Im [Fenster Verfügbare Lehrer](#page-115-0) werden Ihnen die zur Verfügung stehenden Lehrer angezeigt.

Klicken Sie dort auf den einzuplanenden Lehrer, und ziehen Sie diesen mit gedrückter Maustaste (Drag&Drop) an die entsprechende Position im Planfenster.

#### \*

Falls Sie Vorgaben verletzt haben, sehen Sie die Anzahl der Verstöße im Planfenster hinter den Schaltflächen *<Warnungen>* und *<Fehler>*. Betätigen Sie diese Schaltflächen, um detaillierte Informationen zu erhalten.

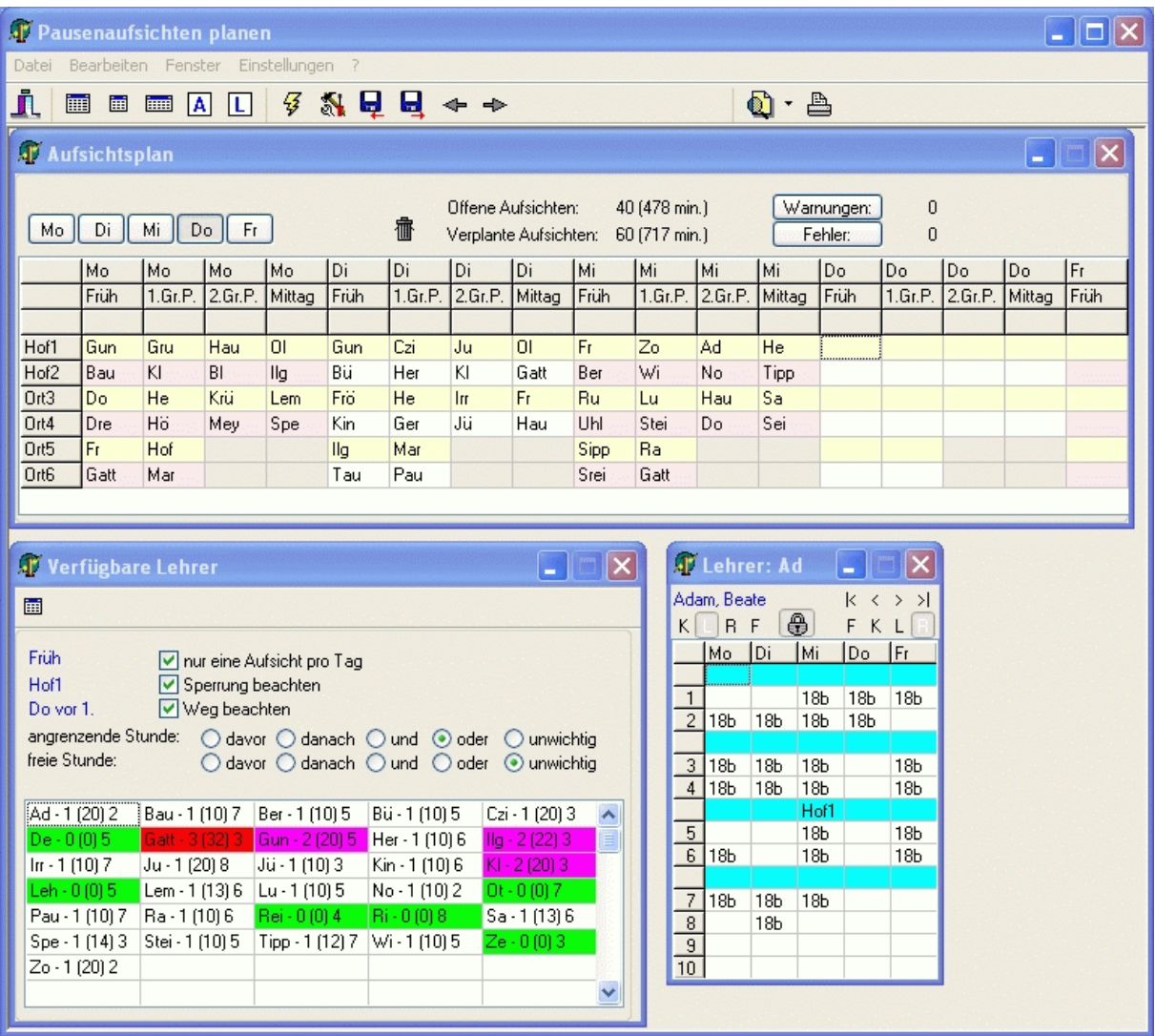

#### <span id="page-118-0"></span>**6 Glossar**

#### **Block**

Siehe [Kopplung.](#page-118-0)

#### **Gruppe**

Eine Gruppe ist die Menge aller Schüler, die zu einer [Unterrichteinheit](#page-119-0) gehören. Gruppen dienen zum näheren Bezeichnen einer Unterrichtseinheit. Sie sind **nicht unbedingt erforderlich** und müssen **nicht eindeutig** sein. In der Sekundarstufe II sind die Gruppen mit den Kursen identisch.

### $\sim$

Hinsichtlich des Ausdruckens von Stundenplänen ist es von Vorteil, das Fachkürzel in den Gruppennamen einfließen zu lassen. Außerdem sollten Sie den Gruppennamen so kurz wie möglich wählen.

#### $\mathbf{m}$

Beispiele:

SpJ: Sport Jungen SpM: Sport Mädchen ERab: evangelische Religion mit Schülern aus den Klassen 05a und 05b (oder 06a...) DE1: Leistungskurs Deutsch 1

#### **Kurzform**

Die Kurzform (eines Lehrers, einer Klasse, eines Raums, ...) ist ein eindeutiges Kennzeichen (eindeutiger Schlüssel) in einer Datei (Lehrerdatei (Klassendatei, Raumdatei). Es kann in einer Datei keine zwei identischen Kurzformen geben.

Eine Datei benutzt immer die Kurzform einer anderen Datei, um auf diese zu verweisen.

#### $\mathbb{D}$

Beispiel:

In der Klassendatei steht im Feld <Klassenraum> die Kurzform des betreffenden Raumes.

#### **Kurzform ändern**

Ändern Sie die **Kurzform** eines Datenelementes immer unter **Kurzform ändern** im Menü **Bearbeiten**. Auf diese Weise wird es in allen abhängigen Dateien modifiziert.

#### **Kopplung**

[Unterrichtseinheiten,](#page-119-0) die dasselbe **Kopplungskennzeichen** besitzen, können zeitgleich stattfinden. Zu einer Kopplung gehören maximal 15 Unterrichtseinheiten. Kopplungskennzeichnen sind frei wählbar, müssen aber **eindeutig** sein.

#### \*

Gekoppelt werden Lehrerstunden und nicht Klassen! Klassenübergreifender Unterricht ist nicht notwendigerweise Bestandteil einer Kopplung. Ebenso wenig müssen Kopplungen klassenübergreifend sein.

<span id="page-119-0"></span>Alle **Schienen**/**Blöcke** der Sekundarstufe II sind Kopplungen. Die einzelnen Unterrichtseinheiten (Grund- oder Leistungskurse) einer Schiene besitzen dasselbe Kopplungskennzeichen)

#### $\Box$

Beispiele:

05Sp1 (Sportkopplung 1 in Klassenstufe 5, Jungen und Mädchen der Klassen 05a u. 05b haben gleichzeitig Sport, Jungen und Mädchen haben jeweils bei einem Lehrer Unterricht) 12S1 (Leistungskursschiene 1 in Klasse 12)

#### **Master**

Der Master-Anwender ist der Hauptbenutzer des Programms. Er kann den Zugang für andere (normale) Anwender ermöglichen und diesen entsprechende Benutzerrechte für die einzelnen Module erteilen. Der Master hat uneingeschränkte Rechte für alle Module.

### **Projekt**

Unter einem Projekt versteht man hier alle zu einem [Stundenplan](#page-31-0) oder [Vertretungsplan](#page-79-0) gehörenden Daten.

#### **Schiene**

Siehe [Kopplung.](#page-118-0)

### **Unterrichtseinheit**

Eine Unterrichtseinheit ist die Menge *aller* Stunden einer Klasse (oder [Gruppe](#page-118-0)) in *einem* Fach. Sie kann aus mehreren [Unterrichtsstunden](#page-119-0) bestehen.

## $\Box$

Beispiele: 5 Stunden Deutsch in Klasse 05a 3 Stunden Sport Jungen in Klasse 05a 3 Stunden Chemie in Klasse 11 (Grundkurs ch1)

## **Unterrichtsstunde**

Eine Unterrichtsstunde ist der zu einem eindeutigen Zeitpunkt (z.B. Montag 3. Stunde) gehaltene Unterricht einer Klasse (oder [Gruppe](#page-118-0)).

Sie ist Teil einer [Unterrichtseinheit](#page-119-0).